**الفصول االفتراضية** 

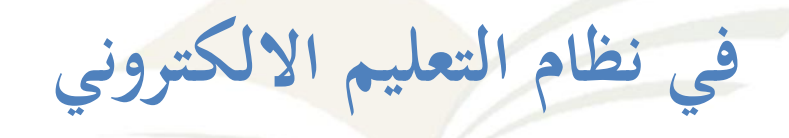

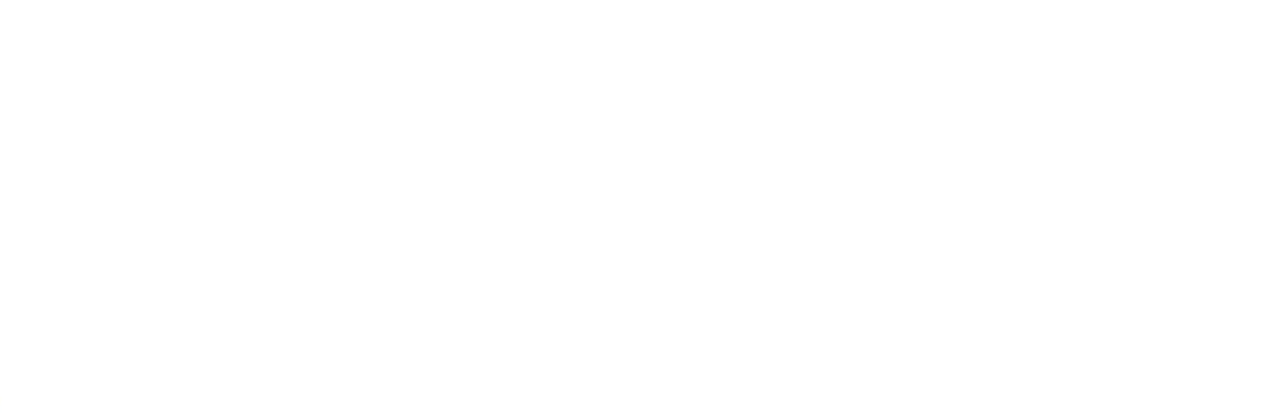

جامعة اجملمعة

# فهرس المحتويات

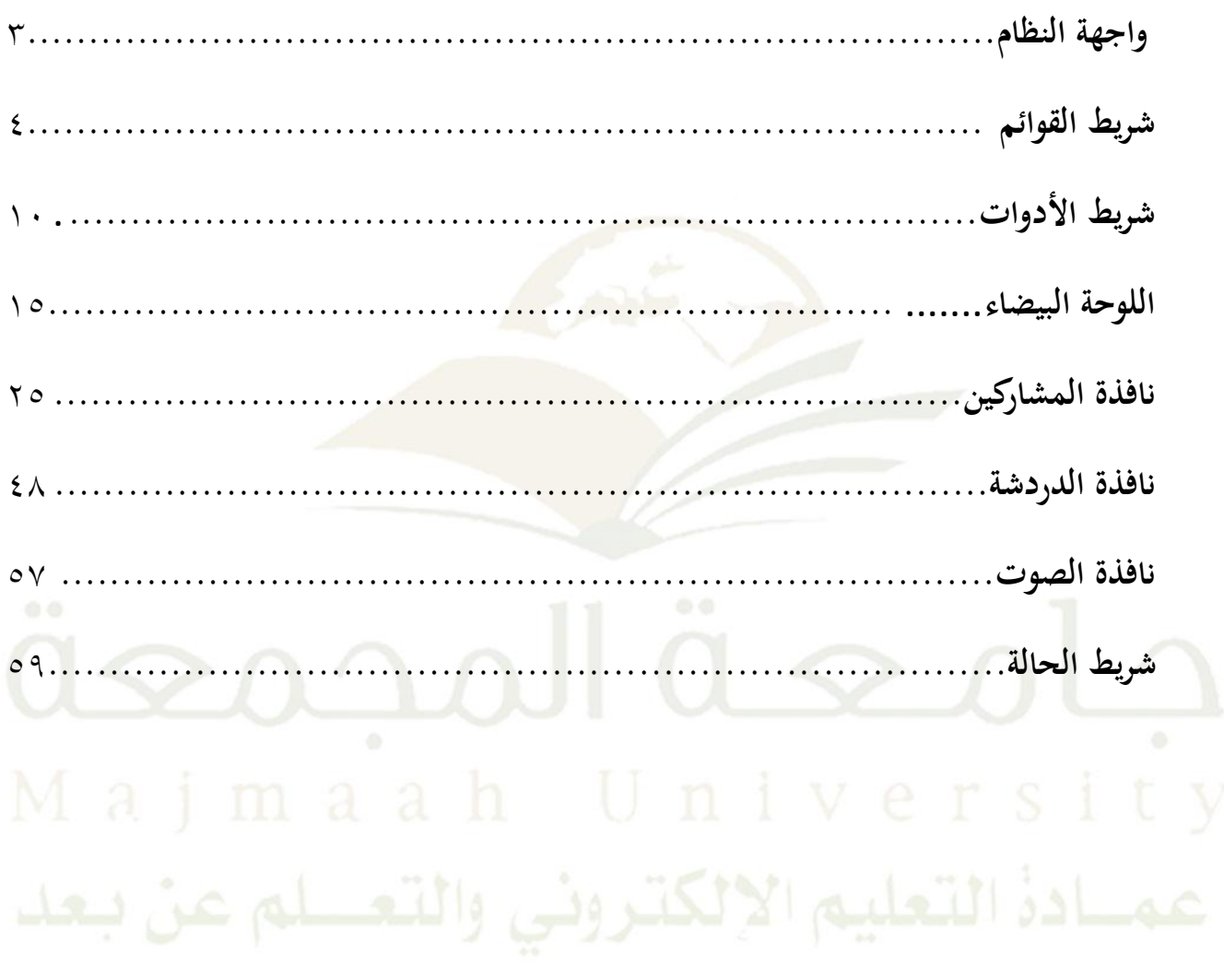

<span id="page-2-0"></span>**واجهة النظام:**

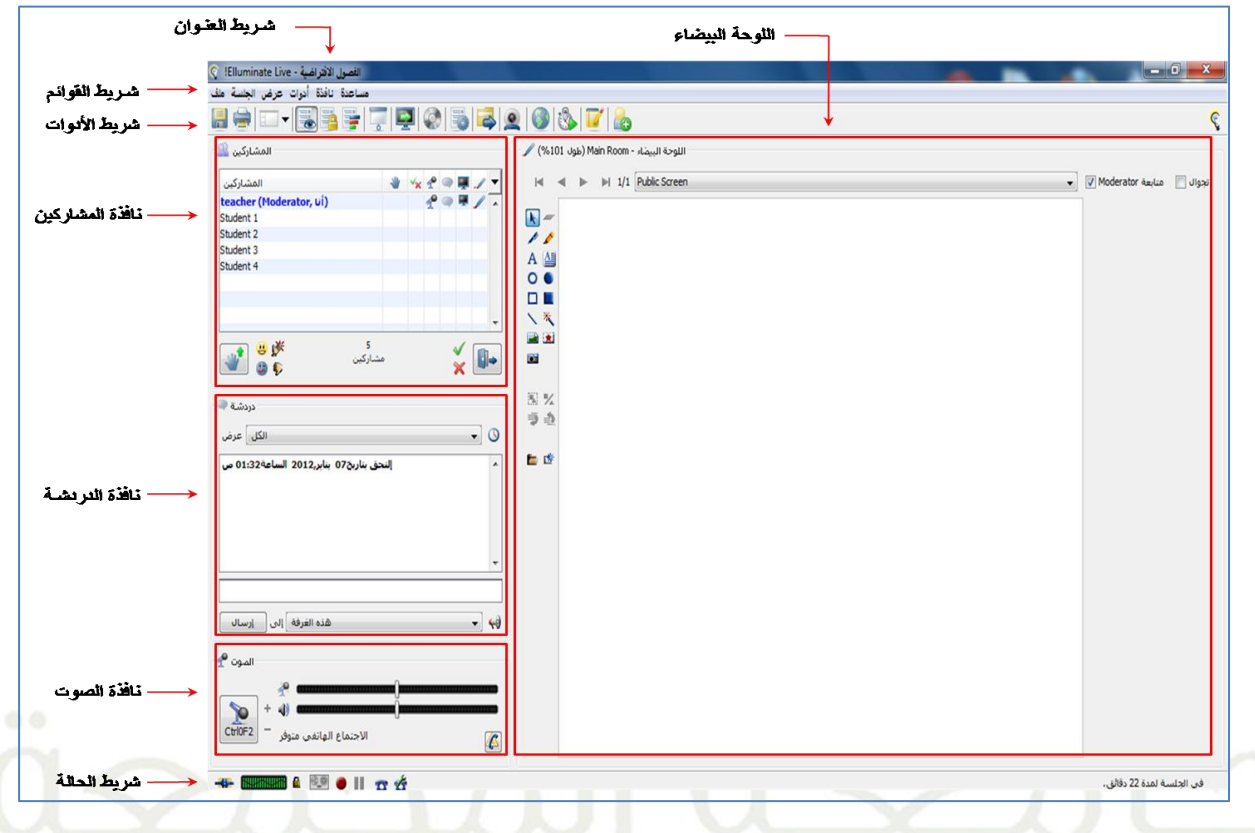

**قبل البدء بشرح واجهة النظام بالتفصيل نود توضيح من هو مدير الجلسة ومن هو المشارك**

**مدير الجلسة**

مدير الجلسة هو العضو الذي منحت له جميع الصلاحيات والتي تمكنه من إدارة أدوات <mark>ومشاركين الج</mark>لسة وهذه ا الصلاحيات بصورة افتراضية تمنح لأستاذ المقرر.

**المشارك**

هو العضو الآخر في الجلسة صلاحياته محدودة. والمشارك بالصورة الافتراضية هو الطالب.

 **مساعد مدير الجلسة** يستطيع مدير الجلسة(أستاذ المقرر) منح أحد المشاركين (الطلاب) صلاحيات مدير الجلسة لمساعدته في إدارة اجللسة.

# <span id="page-3-0"></span>**-1 شريط القوائم**

## **قائمة ملف )File):**

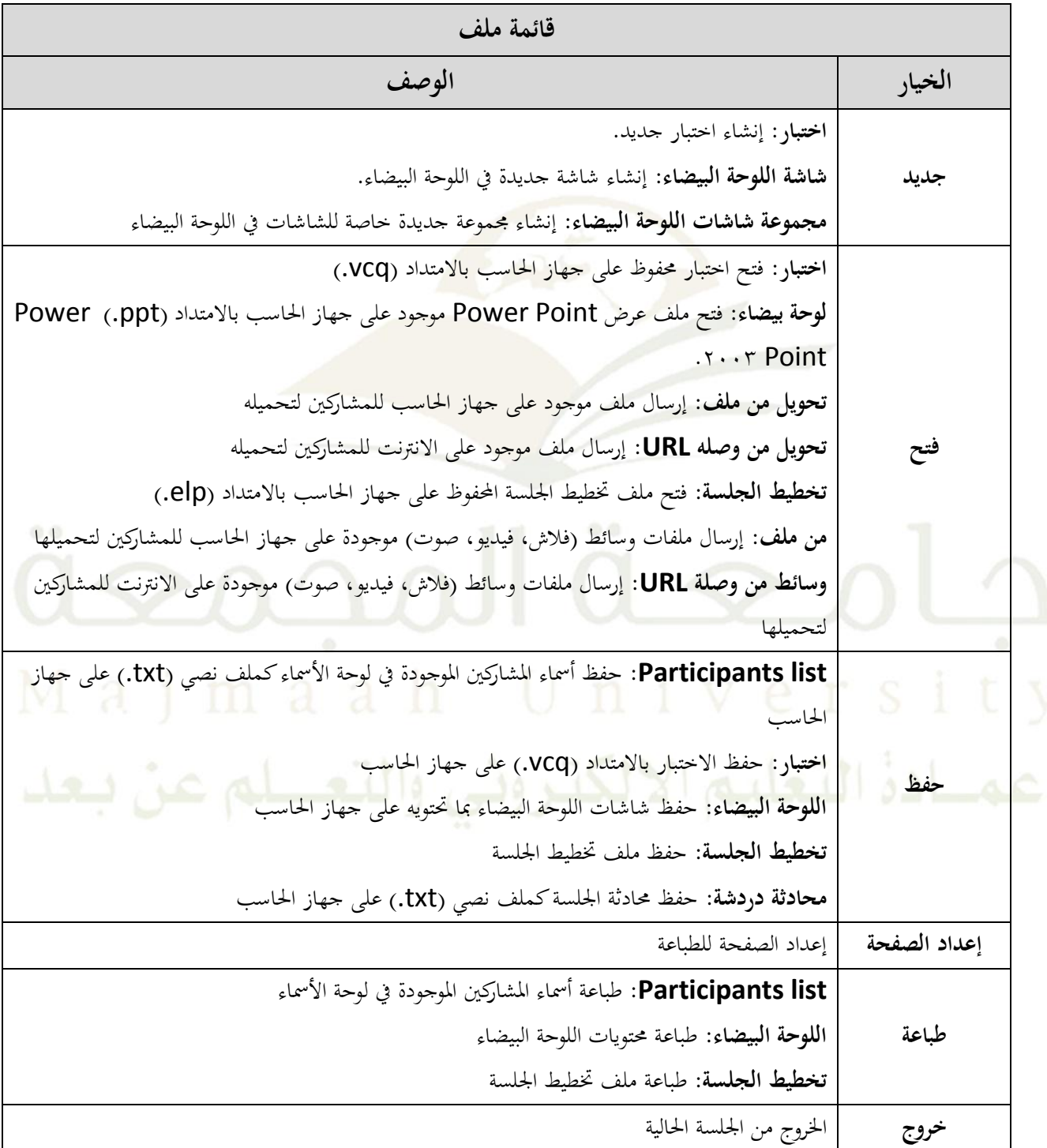

## **قائمة الجلسة )Session):**

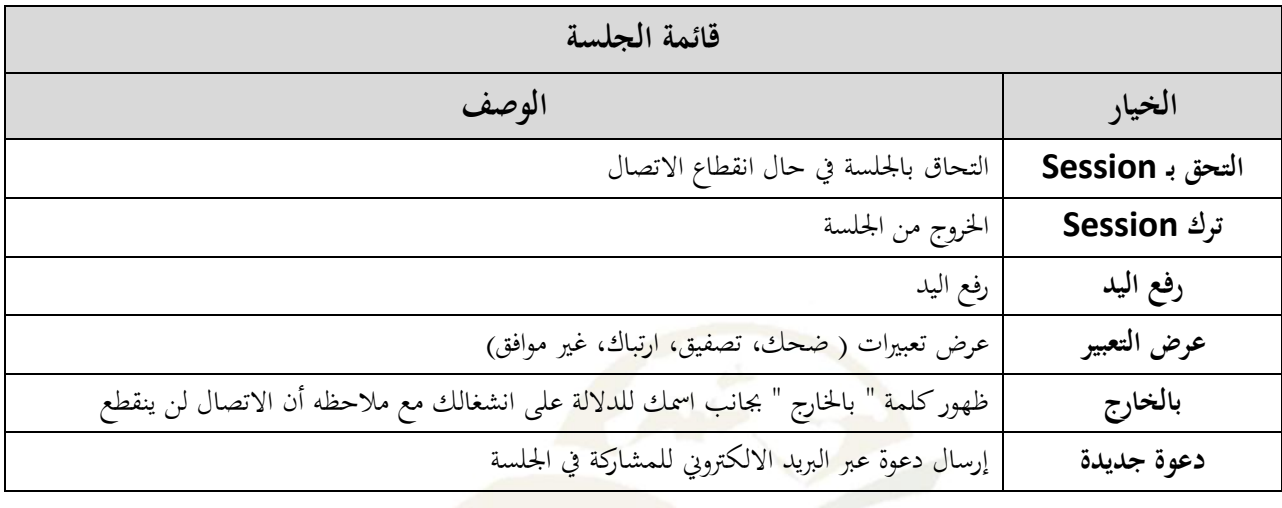

## **قائمة عرض )View):**

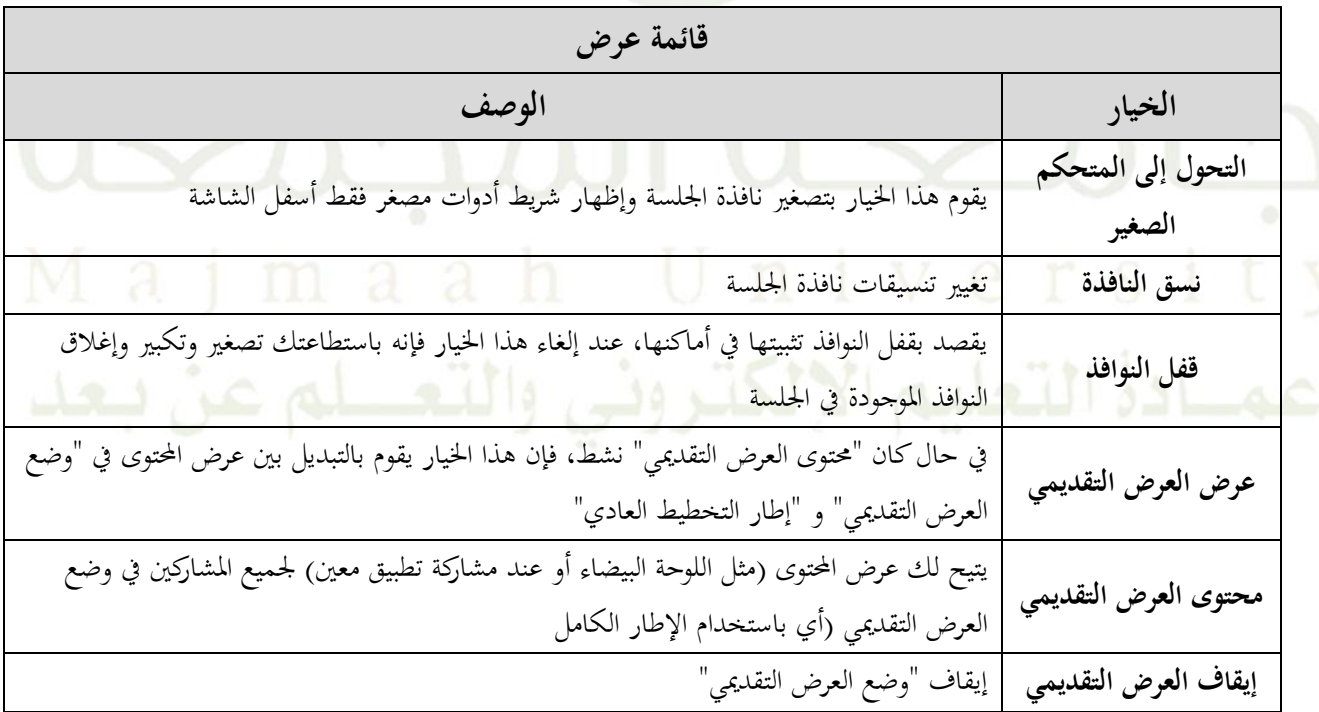

**قائمة أدوات )Tools):**

| قائمة أدوات                                                                                           |                                     |
|----------------------------------------------------------------------------------------------------|-------------------------------------|
| الوصف                                                                                                 | الخيار                              |
| يتيح لك تعديل الخيارات العامة بالنظام (كتعديل التشكيل الجانبي، وإعدادات التسحيل والصوت والفيديو .الخ) | تفضيلات                             |
| توفر خيارات لإدارة الغرف الجانبية، وهي بالترتيب كالتالي:                                              |                                     |
| ١–السماح للمشاركين بتحريك أنفسهم لتقسيم الغرف                                                         | <b>Breakout</b>                     |
| ٢–إنشاء غرفة جانبية                                                                                   | <b>Rooms</b><br>الغرف الجانبية      |
| ٣- توزيع المشاركين بنفسك                                                                              |                                     |
| ٤ – إعادة الكل إلى الغرفة الرئيسية                                                                    |                                     |
| ٥– إرسال نفسك للغرفة الرئيسية أو الغرفة الحانبية                                                      |                                     |
| توفر خيارات التحكم بصلاحيات إدارة الجلسة ، وهي بالترتيب كالتالي:                                      | <b>Moderator</b><br>مدير الجلسة     |
| ١-إعطاء صلاحيات المدير لأحد المشاركين.                                                                |                                     |
| ٢- سحب صلاحيات المدير لأحد المشاركين                                                                  |                                     |
| ٣– إزالة أو طرد مشترك<br>60                                                                           |                                     |
| <u>٤ – منع أي مشترك جديد بالدخول للجلسة</u>                                                           |                                     |
| التحكم بتسحيل الجلسة، وهي بالترتيب كالتالي:                                                           |                                     |
| ١- تسحيل الجلسة ( فيديو وصوت)                                                                         | Recorder                            |
| Maimaah<br>٢– حذف جميع تسجيلات الجلسة                                                                 | التسجيل                             |
| ٣- إضافة مدخل للفهرس                                                                                  |                                     |
| يتيح هذا الخيار عقد المؤتمرات الهاتفية، وهي بالترتيب كالتالي:<br>م عن بيعد                            | <b>Telephony</b><br>الاتصال الهاتفي |
| ۱– تکوین مؤتمر هاتفی                                                                                  |                                     |
| ٢–ربط الجلسة بدائرة تلفزيونية مغلقة                                                                   |                                     |
| ٣- إعلان الجلسة إلى دائرة تلفزيونية مغلقة                                                             |                                     |
| ٤-زيادة حجم الصوت.                                                                                    |                                     |
| ٥–انخفاض حجم الصوت                                                                                    |                                     |
| ملاحظة: هذه القائمة متاحة فقط للعملاء الذين يتم تمكين الاتصالات الهاتفية لهم                          |                                     |
| يتيح لك عرض التشكيلات الجانبية للحميع أو لمدراء الجلسة فقط                                            | التشكيل الجانبي                     |
| هناك خياران للتفاعل داخل الجلسة، وهي بالترتيب كالتالي:                                                | التفاعل                             |
| ١– رفع اليد عند الدخول: عند تفعليه سيتم تلقائيا رفع اليد لمن ينضم إلى الجلسة                          |                                     |

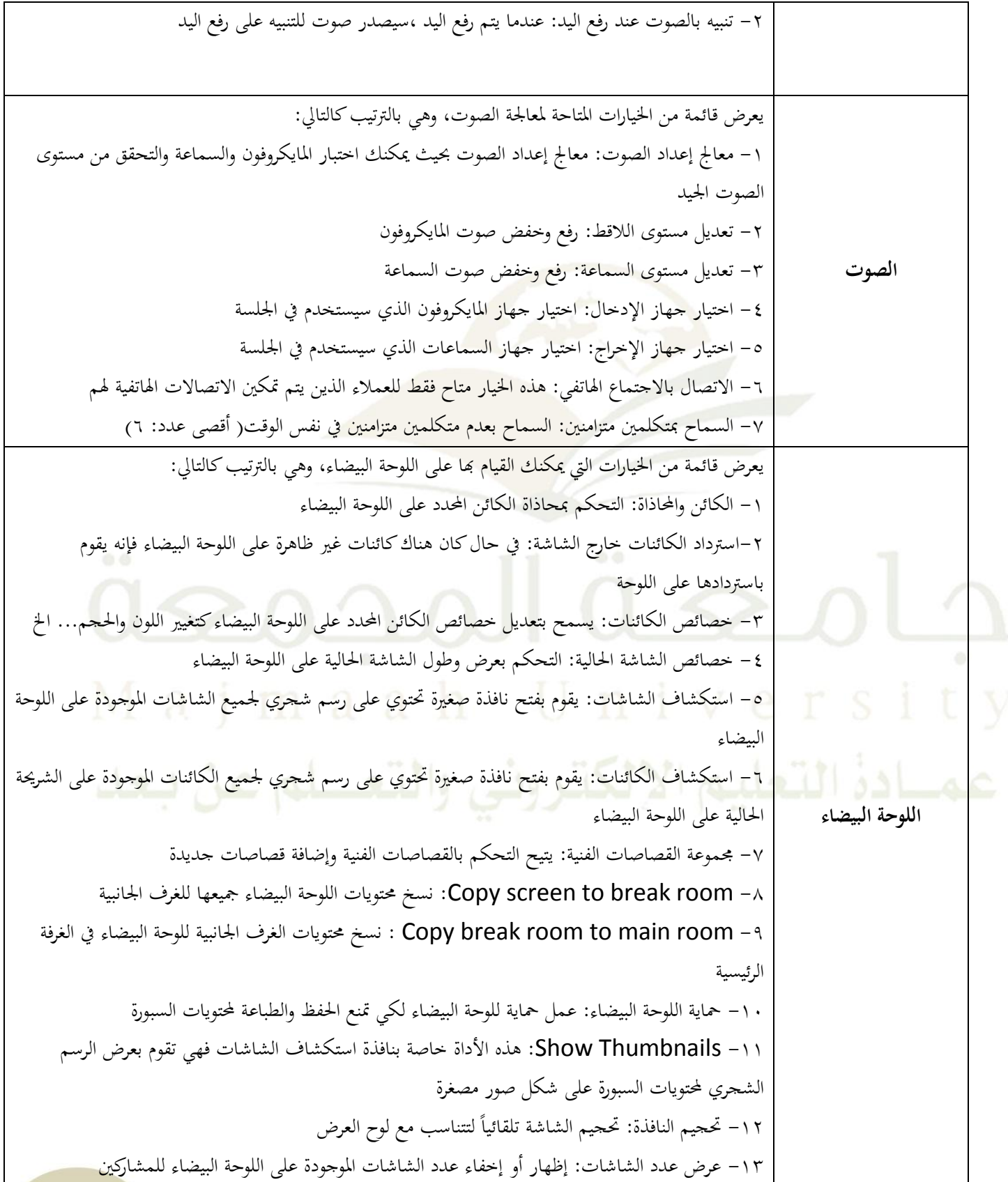

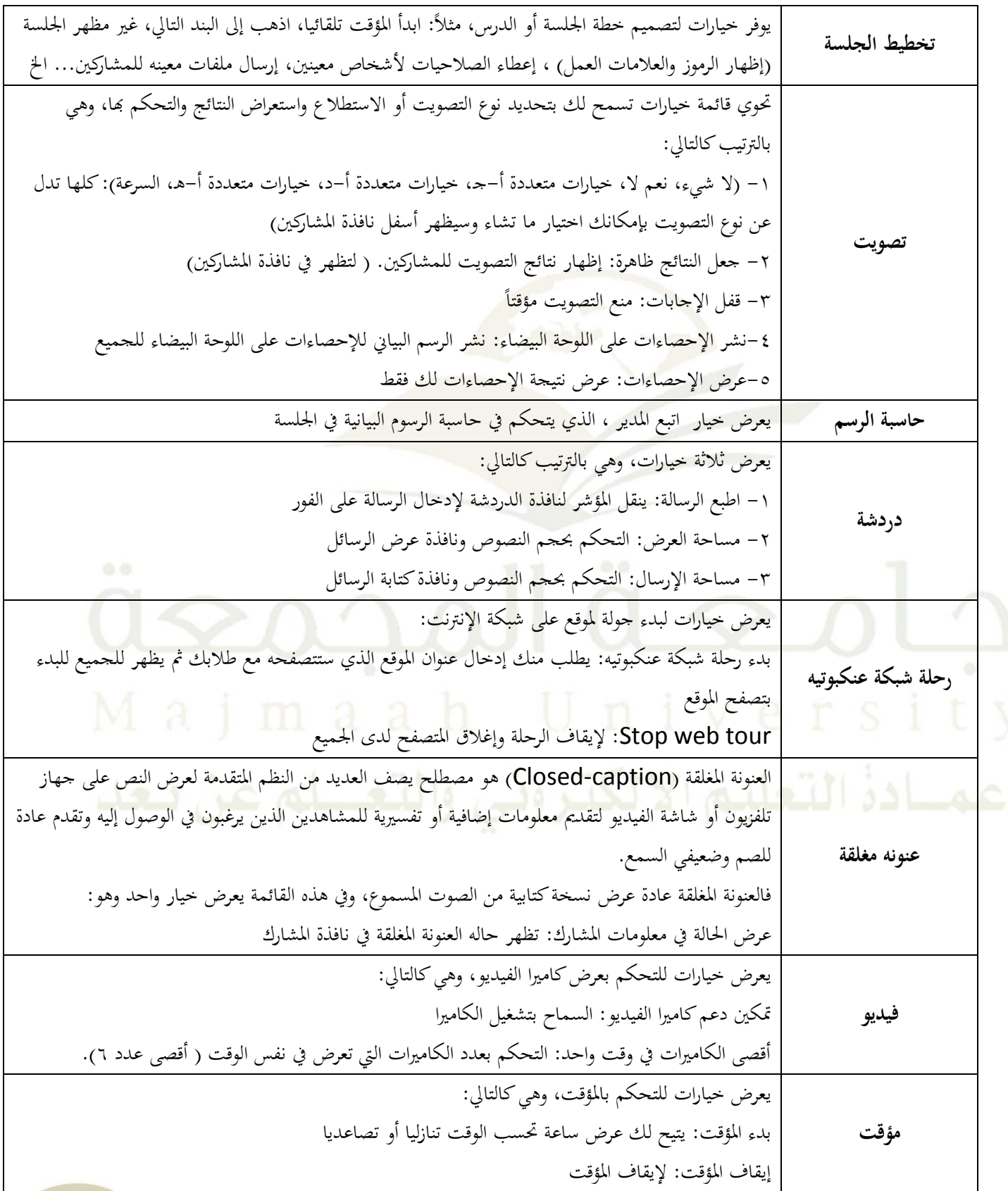

الرب نامج املضيف: لتحديد الربنامج الذي تريد عرضه على املشاركني مشاركة كل ساح املكت:. ملشاركة كل ساح املكت. اخلاص بك مع مجيع املشاركني مشاركة الربنامج: ملشاركة برنامج حمدد مع مجيع املشاركني إعااء التحكم بالربامج املشاركة: إعااء أحد املشاركني التحكم بالربامج املشاركة ) جي. حتديد املشارك أوال ليتم تفعيل اخليار( سح. التحكم بالربامج املشاركة: سح. التحكم بالربامج املشاركة من احد املشاركني التخلي عن التحكم بالرب امج املشاركة: للتخلي عن التحكم طل. التحكم بساح املكت:. إرسال طل. ملشارك حمدد للتحكم بكامل ساح املكت. اخلاص به **مشاركة البرنامج** طل. التحكم بالربامج املشاركة: إرسال طل. ملشارك حمدد للتحكم بربنامج حمدد املقاس املالئم: للتحكم حبجم الشاشة املعروضة لدى املشاركني إظهار نافذة العرض: يظهر للمدير نافذة صغرية كعينه من املعروض على املشاركني إظهار لقاة إىل اللوحة البيضاء: أخذ لقاة من الربامج املشاركة ولصقها كصورة يف اللوحة البيضاء إظهار لقاة إىل اللوحة البيضاء مع التأخري: اخذ لقاة من الربامج املشاركة بعد 01 ثواين من اختيار هذا اخليار مث لصقها كصورة يف اللوحة البيضاء إيقاف مؤقت ملشاركة الربامج: إيقاف مؤقت ملا يعرض لدى املشاركني

### <span id="page-9-0"></span>**قائمة نافذة )Window):**

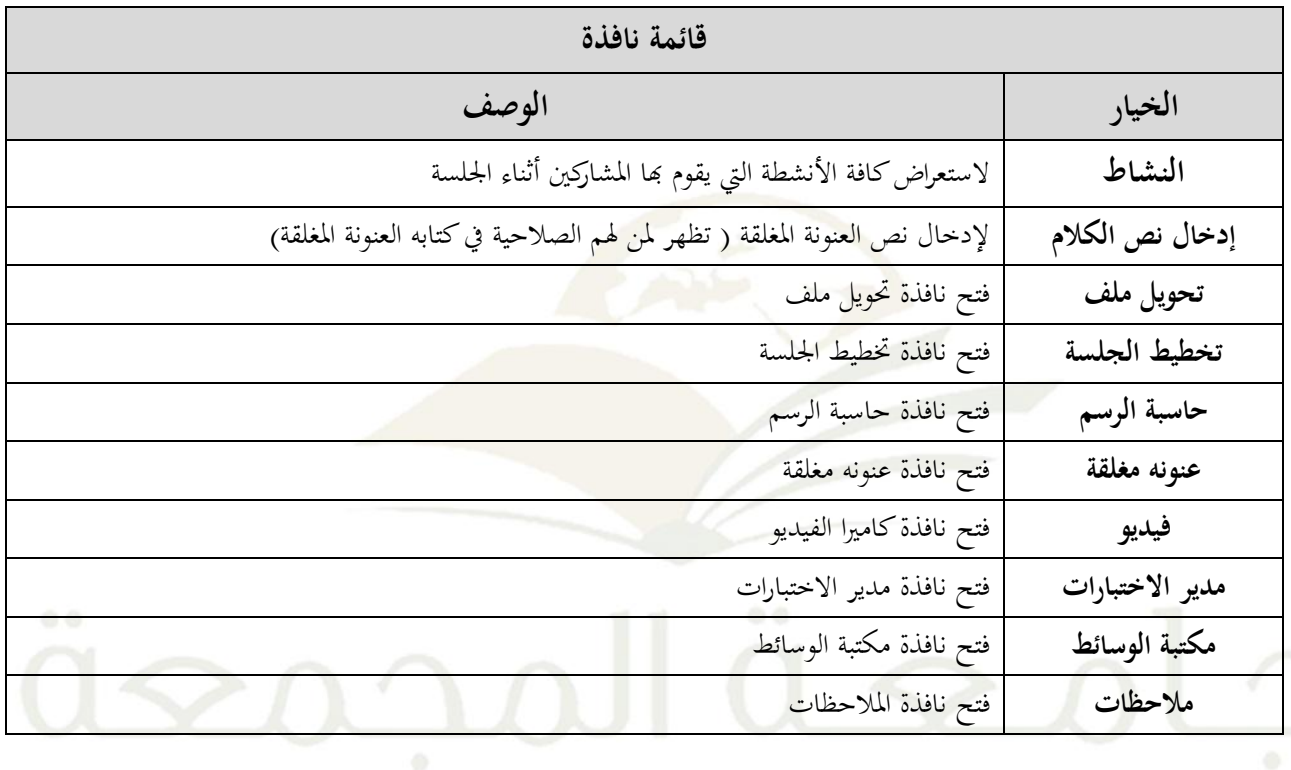

**قائمة مساعدة )Help):**

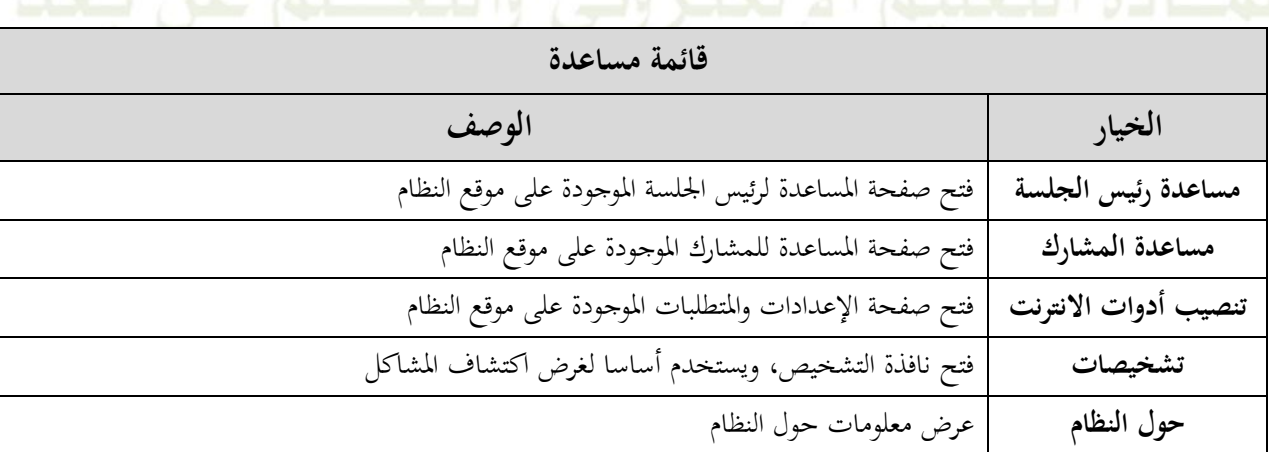

## **-2 شريط األدوات**

**يحتوي شريط األدوات على مجموعة من األزرار كل منها يؤدي وظيفة معينة، صمم شريط األدوات بصورة تسهل على المستخدم الوصول إلى كل أداة كما في الصورة التالية:**

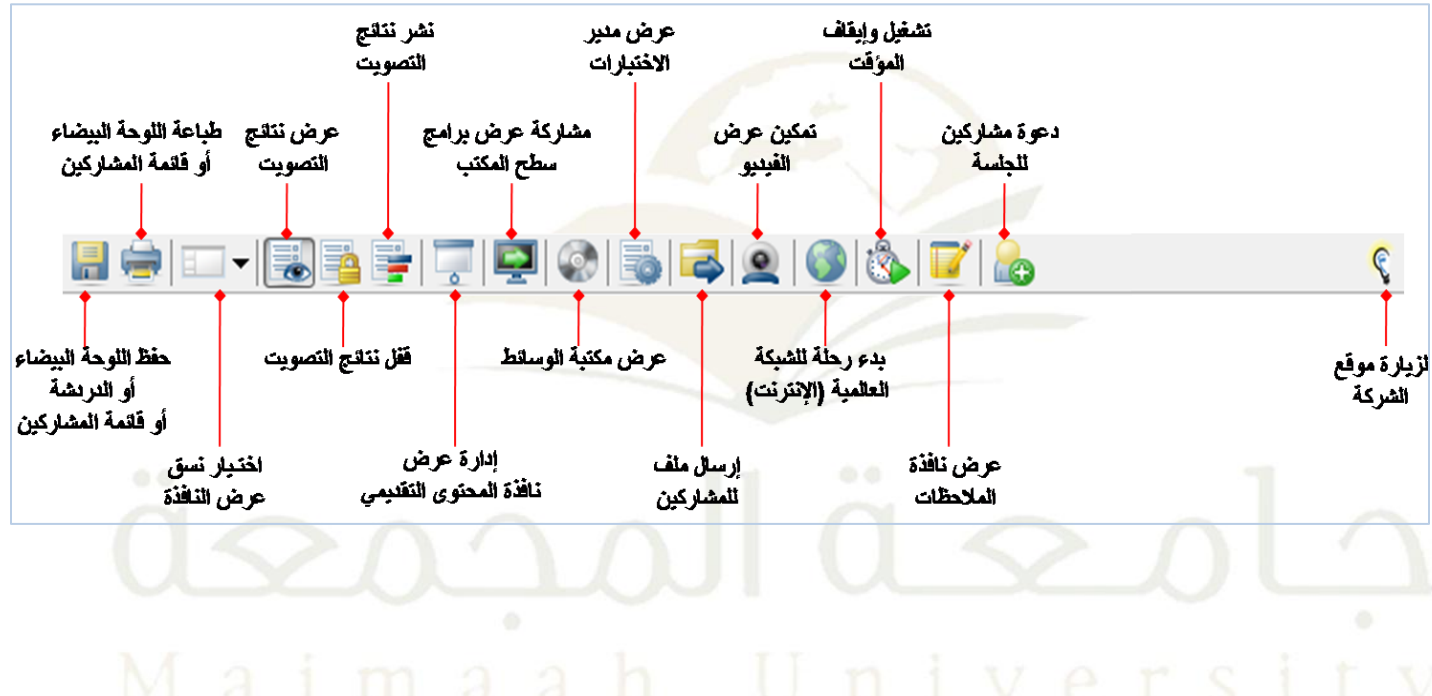

**الجدول التالي يوضح وظيفة كل زر في شريط األدوات وهل هو متاح لمدير الجلسة فقط أو لمدير الجلسة والمشارك:**

**أزرار شريط األدوات الزر وظيفته** - حلفظ اللوحة البيضاء، الدردشة، قائمة املشاركني بالصيغ التالية WBD ،WBP ،PDF ،PNG  $\frac{1}{n}$ - ميكن احلفظ من خالل قائمة ملف < حفظ - احلفظ متاح ملدير اجللسة وللمشاركني – لطباعة اللوحة البيضاء أو قائمة المشاركين  $-$  يمكن الطباعة من خلال قائمة ملف $>$  طباعة - الاباعة متاح ملدير اجللسة وللمشاركني – لاختيار نسق عرض النافذة من خلال القائمة المنسدلة كالنسق الافتراضي، النسق العريض، النسق الطويل ..الخ - ميكن تغري نسق عرض النافذة من خالل قائمة عرض < نسق النافذة ▐▏▐▼ - اختيار نسق العرض متاح لكل من مدير اجللسة واملشاركني - لعرض/إخفاء نتائج التصويت. الوضع االفرتاضي نتائج التصويت تكون خمفية  $\overline{\overline{\overline{6}}}$ - ميكن عرض نتائج التصويت من خالل قائمة أدوات < تصويت < جعل النتائج ظاهرة - عرض/إخفاء نتائج التصويت متاح فقط ملدير اجللسة - قفل نتائج التصويت وذلك مبنع املصوتني من التعديل P - ميكن عرض نتائج التصويت من خالل قائمة أدوات < تصويت < قفل نتائج التصويت - قفل النتائج متاح فقط ملدير اجللسة - نشر نتائج التصويت على اللوحة البيضاء - ميكن عمل عرض نتائج التصويت من خالل قائمة أدوات < تصويت < نشر اإلحصائيات على اللوحة البيضاء ÷ - خيار نشر النتائج متاح فقط ملدير اجللسة

- لعرض احملتوى التعليمي يف نافذة احملتوى التقدميي - ميكن عرض احملتوى التعليمي يف نافذة احملتوى من خالل قائمة عرض < حمتوى العرض التقدميي - متاح فقط ملدير اجللسة - ملشاركة عرض برامج ساح املكت،. بعد النقر على الزر يظهر مربع حوار يتم منه اختيار الربنامج املراد عرضه - ميكن مشاركة عرض برامج ساح املكت. من خالل قائمة أدوات < مشاركة الربنامج - مشاركة عرض برامج ساح املكت. متاحة ملدير اجللسة وللمشاركني - مكتبة ملفات الوسائط بعد النقر على الزر يظهر مربع حوار من خالله يتم تشغيل/إيقاف/حذف ملفات الوسائط بالصيغ التالية )WMV،MPEG 4،MPEG 3،MP ) بعد رفعها من جهاز احلاس. أو استريادها من رابط على االنرتنت - عند تشغيل أحد ملفات الوسائط من قبل مدير اجللسة سيتم تشغيل امللف لدى مجيع املشاركني يف اجللسة - ميكن فتح مكتبة الوسائط من قائمة نافذة < مكتبة الوسائط - مكتبة ملفات الوسائط متاحة لدى مدير اجللسة فقط - لعرض مدير االختبارات والذي من خالله ميكن عرض/حترير االختبارات اليت مت تنفيذها وميكن كذلك إنشاء اختبارات جديدة - ميكن فتح مدير االختبارات من قائمة نافذة < مدير االختبارات - مدير االختبارات متاح ملدير اجللسة فقط - لعرض النافذة اخلاصة بإرسال امللفات واليت تتيح ملدير اجللسة إرسال امللفات من جهازه أو من رابط على االنرتنت إىل املشاركني - يستايع كل من مدير اجللسة/املشاركني امللفات اليت متت مشاركتها وحفظها على جهازه أو حذفها - ميكن فتح نافذة إرسال امللفات من القائمة نافذة < حتويل ملف - مدير اجللسة واملشاركني ) إذا مت منحهم صالحية( رفع وإرسال امللفات وحفظها وحذفها - متكني عرض الفيديو - عند متكني عرض الفيديو سيظهر زر لعرض نافذة الفيديو وزر آخر إلخفاء عرض نافذة الفيديو-يستايع مدير اجللسة حتديد ملن متنح صالحية عرض الفيديو - ميكن متكني عرض الفيديو من خالل قائمة أدوات < فيديو < متكني عرض الفيديو - متكني عرض الفيديو ملدير اجللسة فقط

<span id="page-13-0"></span>- لتصفح مواقع االنرتنت مع املشاركني. من خالل هذا الزر ميكن ملدير اجللسة مشاركة املشاركني تصفح واستعراض موقع من الانترنت بعد إدخال عنوان الموقع (URL) - تصفح املواقع متاح فقط ملدير اجللسة أما بالنسبة للمشاركني فيعرض هلم املوقع الذي يتم تصفحه من قبل مدير اجللسة – من خلال هذا الزر يستطيع مدير الجلسة تعين مؤقت لحساب الوقت والتنبيه بعد انتهاء الوقت المحدد - يقدم زر بدء املؤقت خيارات ملدير اجللسة كتشغيل صوت حاملا ينتهي الوقت.  $\mathbb{R}$ - بعد تشغيل املؤقت سيظهر زرين احدمها إليقاف املؤقت واآلخر لعرض/إخفاء نافذة املؤقت - ميكن الوصول إىل بدء املؤقت من خالل قائمة أدوات < مؤقت < بدء املؤقت - صالحية املؤقت ممنوحة ملدير اجللسة فقط - نافذة املالحظات تتيح للمستخدم تدوين مالحظاته الشخصية - ميكن الوصول لنافذة املالحظات من خالل قائمة نافذة < مالحظات – نافذة الملاحظات متاحة للأستاذ والطالب – يستطيع مدير الجلسة دعوة مشاركين عن طريق إرسال بريد الإلكتروني بالنقر على زر دعوة المشاركين - ميكن إرسال دعوات للمشاركني من قائمة جلسة < دعوة مشاركني (A - دعوة املشاركني من صالحيات مدير اجللسة فقط عند النقر على هذا الزر سيتم فتح موقع شركة ) Elluminate)  $\epsilon$ 

## **-3 اللوحة البيضاء**

**تعتبر اللوحة البيضاء في نظام )Elluminate )هي منطقة العمل الرئيسية في النظام لعرض:**

- .0 العروض التقدميية .5 الرسم والتصميم
	- .3 رفع امللفات
- ٤. مشاركة التطبيقات
- ه. التجول وتصفح الإنترنت
	- **خصائص اللوحة البيضاء**

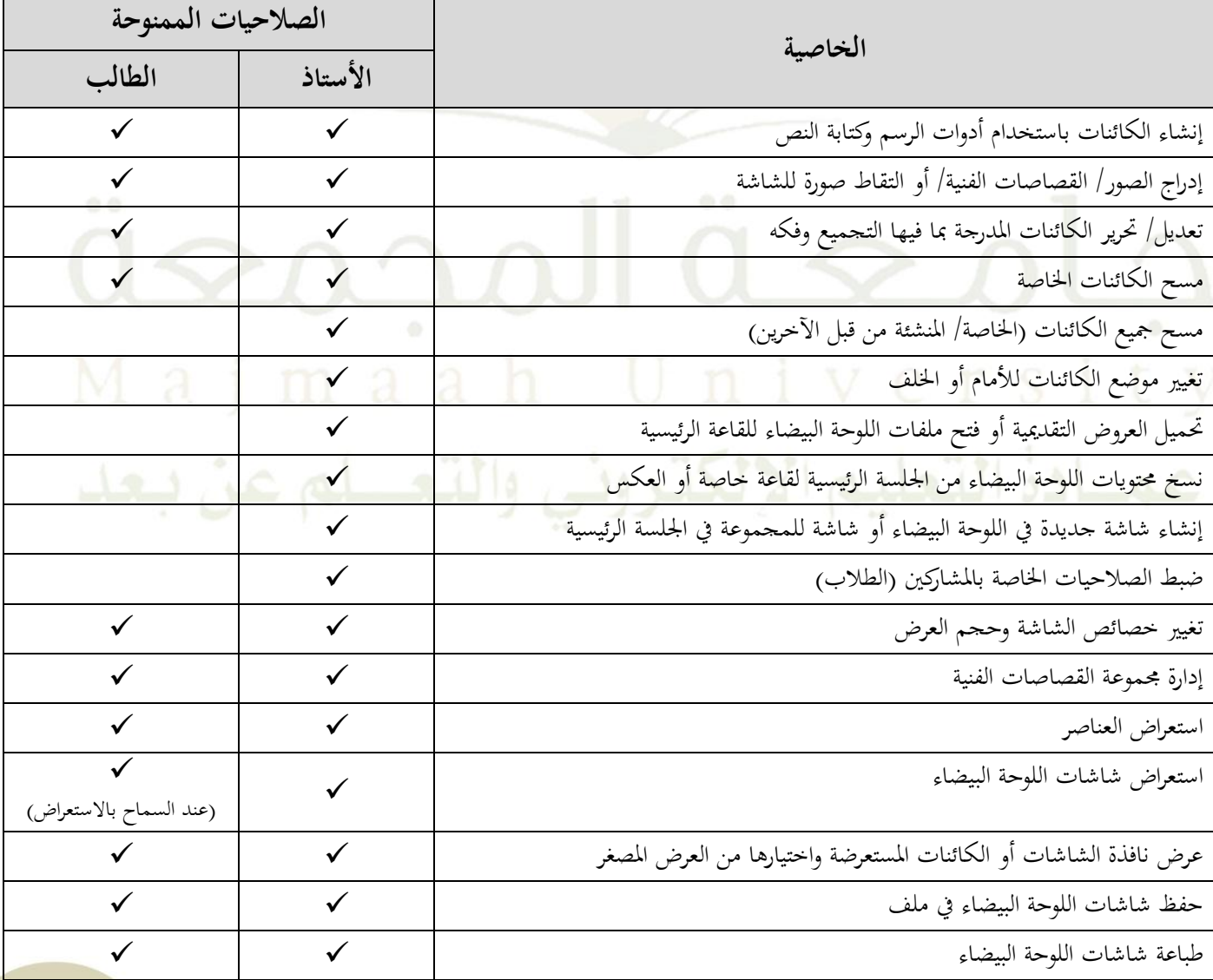

**مكونات اللوحة البيضاء**

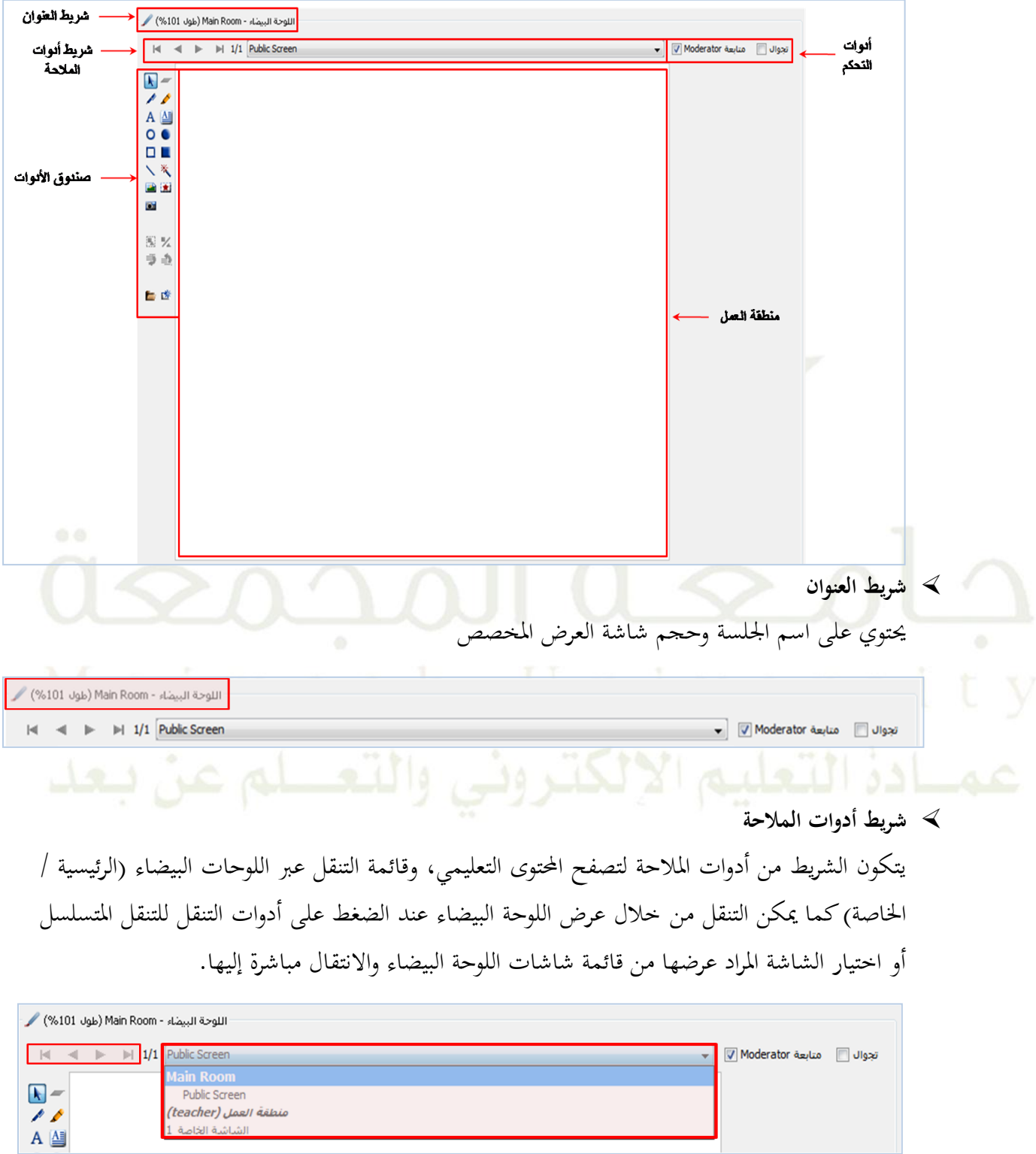

**خيارات التحكم**

تحتوي على أُذونات التصفح الخاصة (منع التنقل بين اللوحات البيضاء ومتابعة مدير الجلسة – السماح بالتجول دون تغير الشاشة لدى المشارك)، ويمكن لمدير الجلسة استعراض مكونات الشاشات دون تغيرها لدى املشارك عند اختيار مربع التجوال والبد أن يتم اختيار مربع املتابعة مع مدير اجللسة قبل ذلك ليتم تفعيل خاصية التجوال بشكل مفيد.

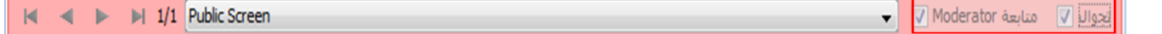

**منطقة العمل**

هي المنطقة البيضاء في <mark>منتصف الشاشة، والتي يتم في</mark>ها استعراض العروض التقديمية أو ملفات اللوحة البيضاء أو مواقع الإنترنت كما يتم فيها تطبيق كافة الأدوات من خلالها.

 **لوح األدوات** يحتوي اللوح على أدوات الرسم وأدوات النص والتي يمكن استخدامها لإنشاء الكائنات والتعامل معها في منطقة العمل. كما يحتوي على أزرار لإدراج الصور وتحميل العروض وإنشاء شاشة فارغة جديدة. ويظهر لوح الأدوات لدى المشارك إذا تم منحه الإذن باستخدام لوح الأدوات.

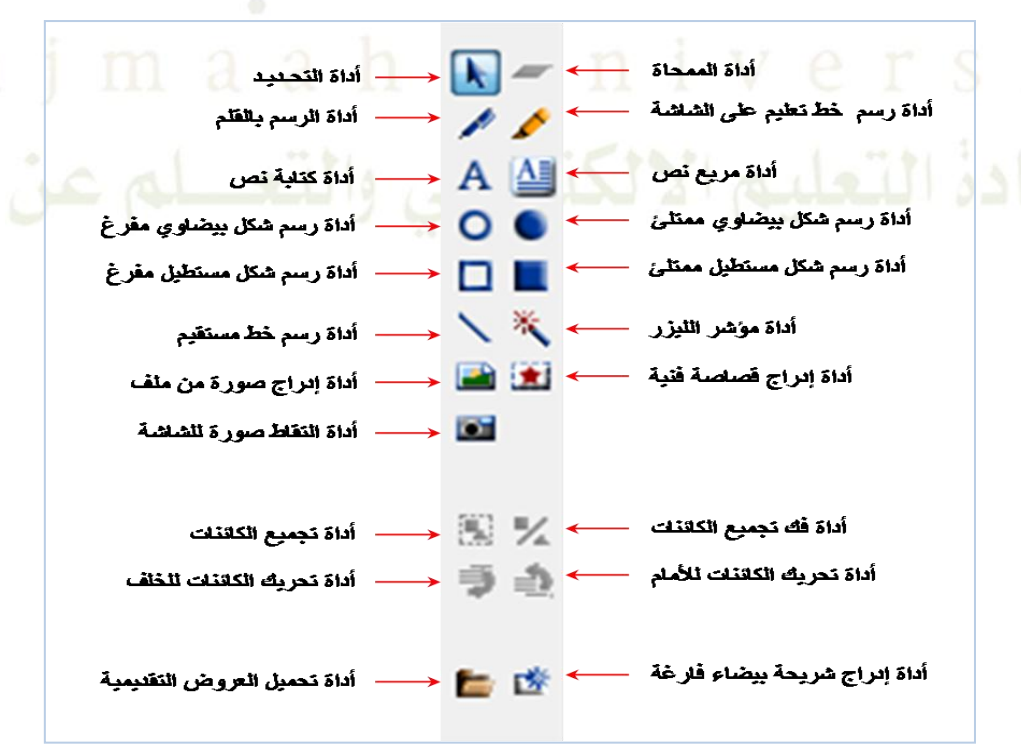

 **إدراج الكائنات في اللوحة البيضاء** يتم إدراج الكائنات داخل اللوحة البيضاء باستخدام لوح األدوات.

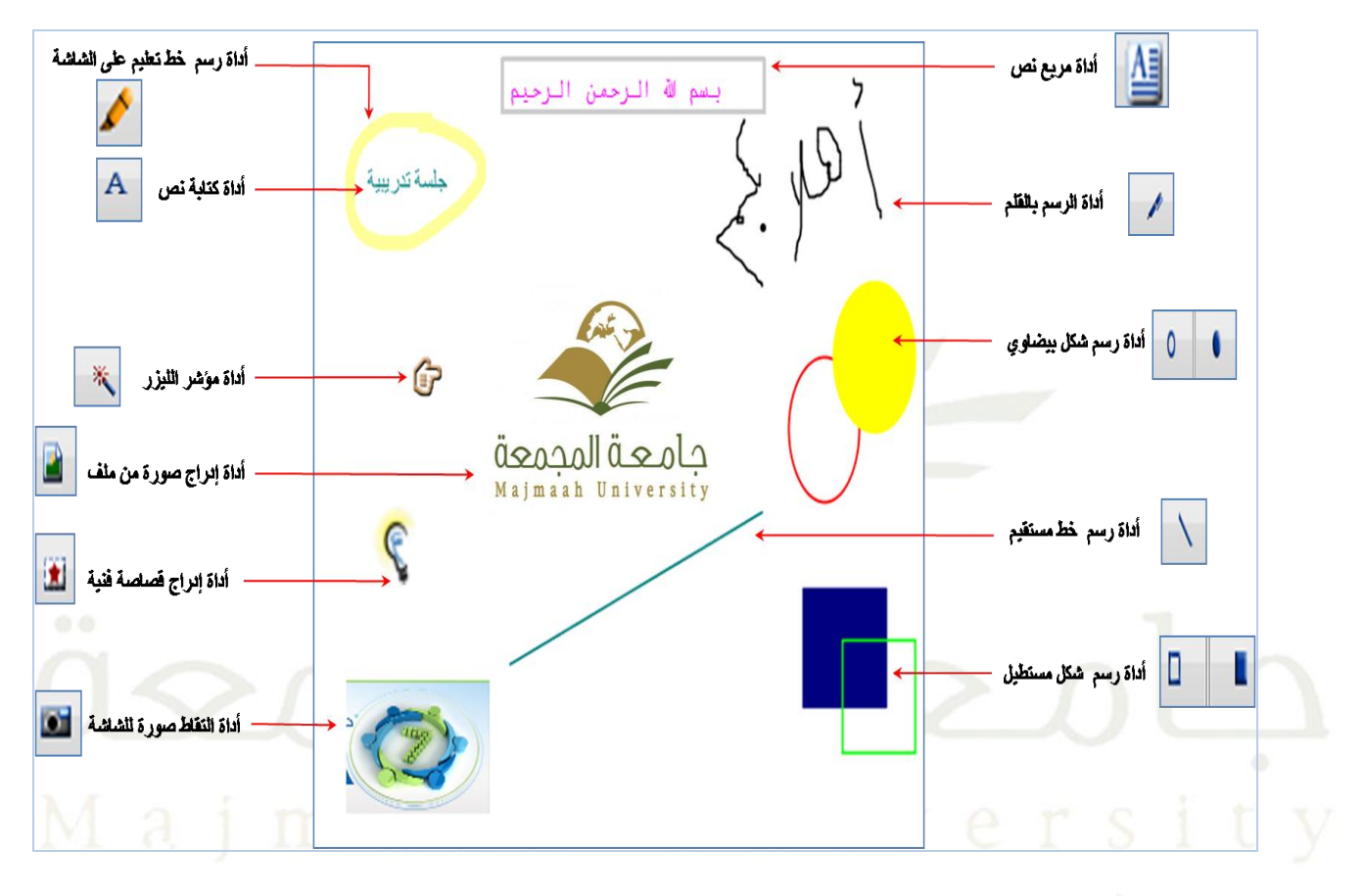

 **تجميع عدد من العناصر الموجودة على اللوحة البيضاء** ميكن للمستخدم جتميع عدد من العناصر ليتم التعامل معها كعنصر واحد، من خالل اخلاوات التالية: .0 بعد إضافة العناصر على اللوحة البيضاء، يتم الضغط على املفاتيح التالية ] SHIFT + CTRL

، ليظهر مربع استكشاف العناصر املوجودة على اللوحة البيضاء: T + ]معا

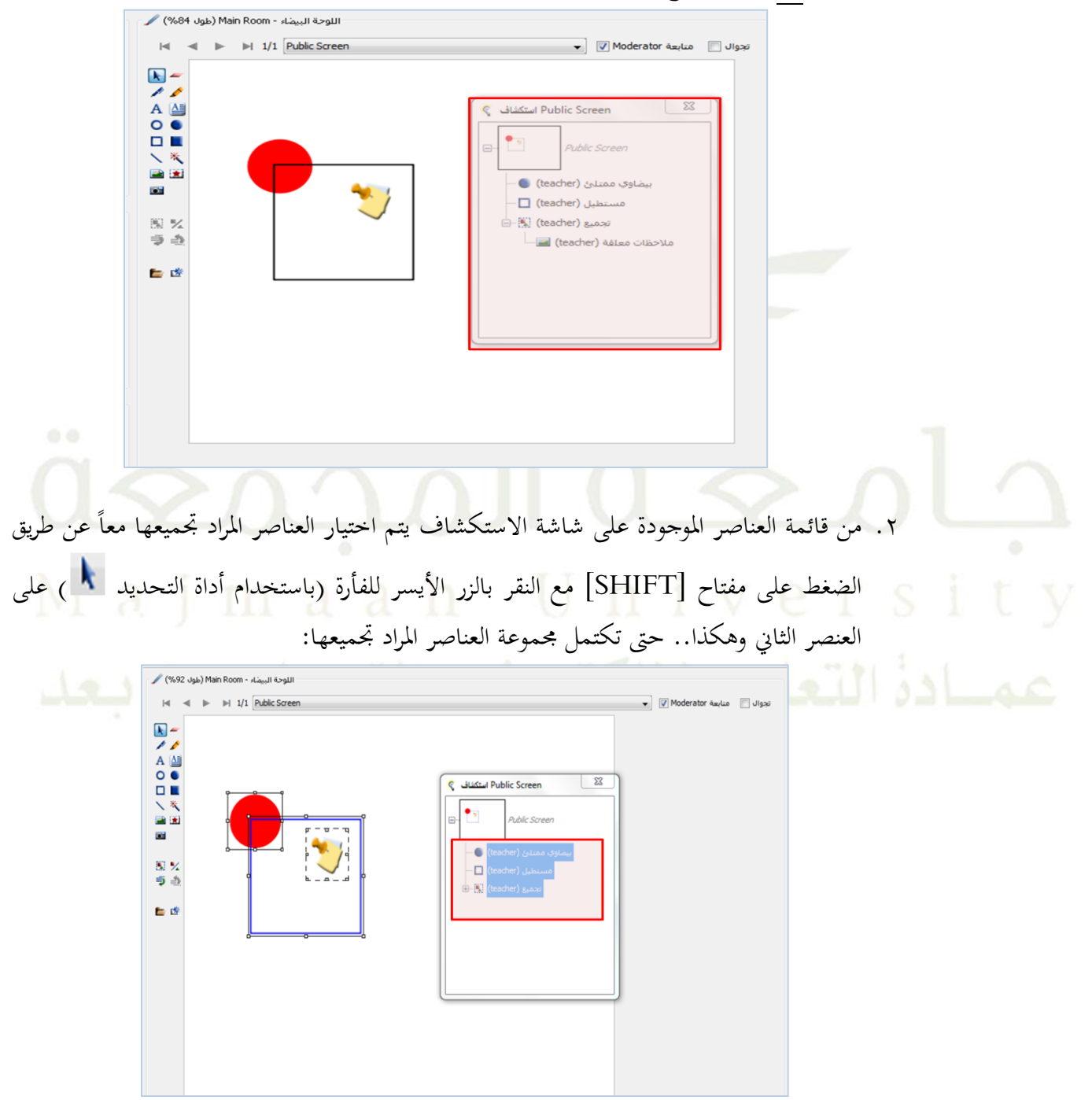

.3 يتم الضغط على زر التجميع ] [ املوجود ضمن قائمة األدوات، ليتم حتديد العناصر السابقة ككائن واحد وتظهر بالشكل التايل:

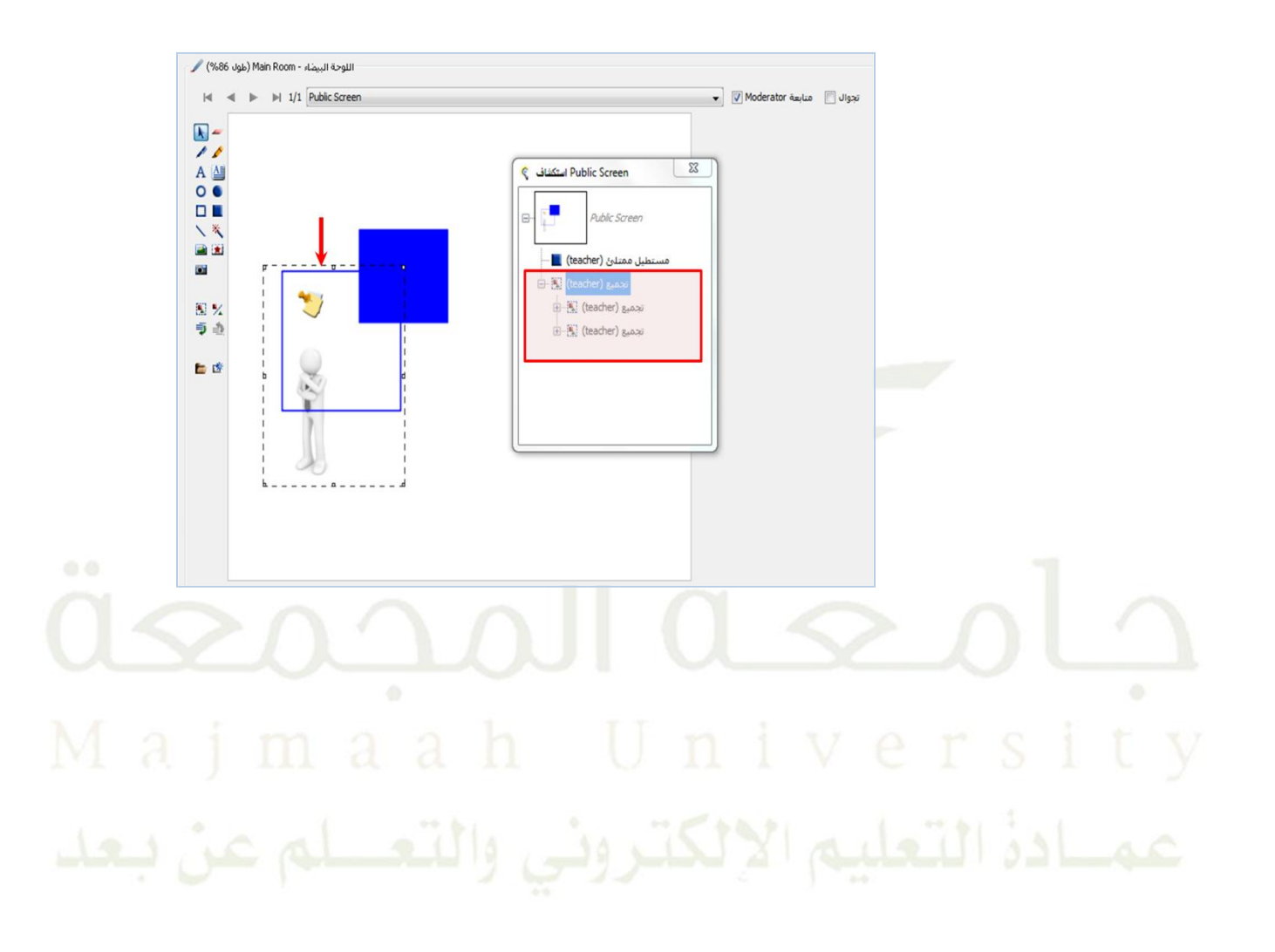

**التقاط صورة للشاشة**

يمكن التقاط صورة لسطح المكتب أو أي تطبيق مفتوح أو صفحة انترنت ورفعها لعرضها على اللوحة البيضاء من خالل اخلاوات التالية:

- .0 اضغط على أداة التقاط صورة للشاشة
- .5 حتديد خيارات االلتقاط من املربع التايل:

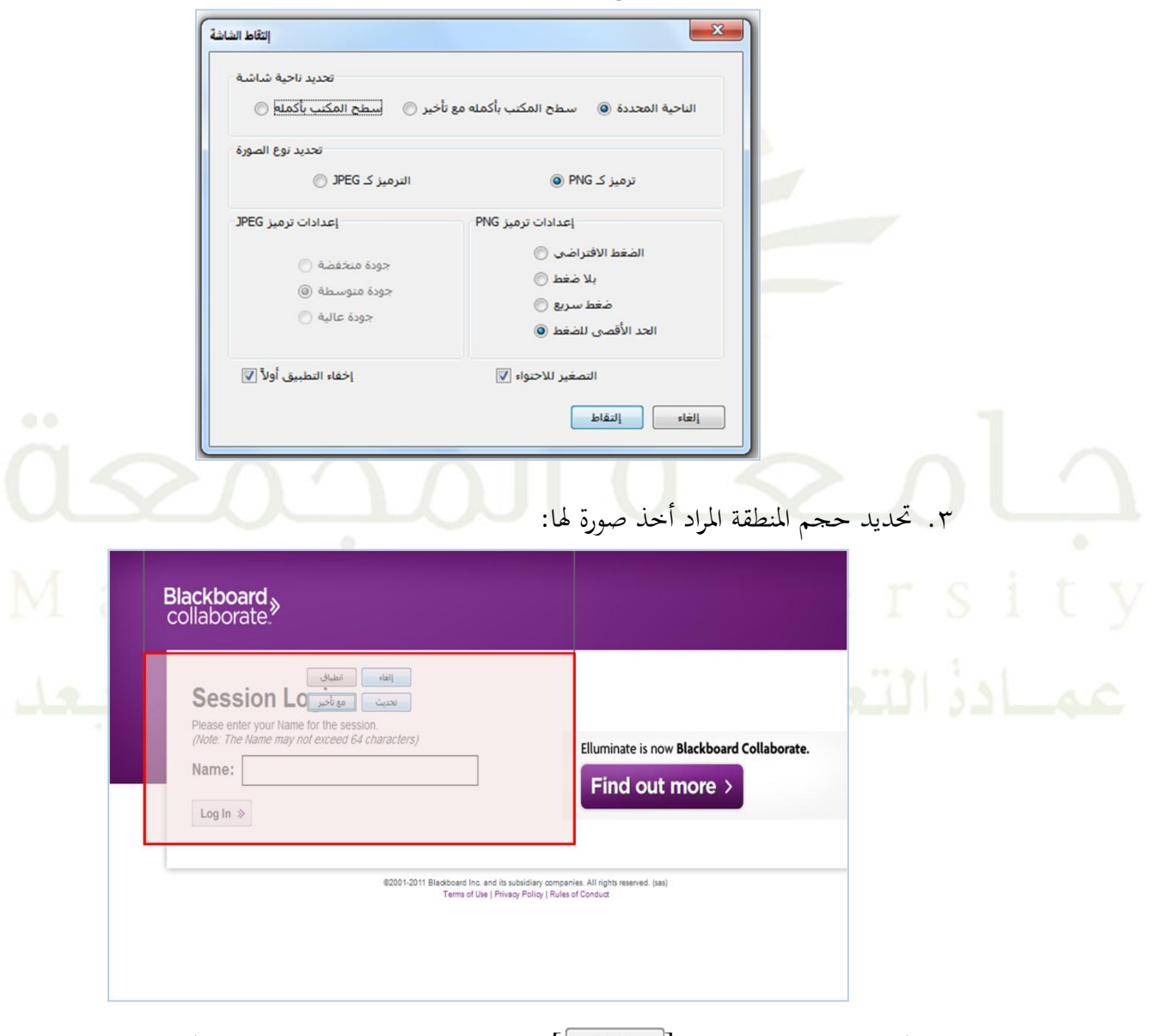

.4 مث الضغط على زر لقاة ] [، وسيتم إغالق إطار االلتقاط، ومن مث االنتقال إىل شاشة الجلسة داخل النظام ولصقها في المكان المناسب داخل اللوحة البيضاء:

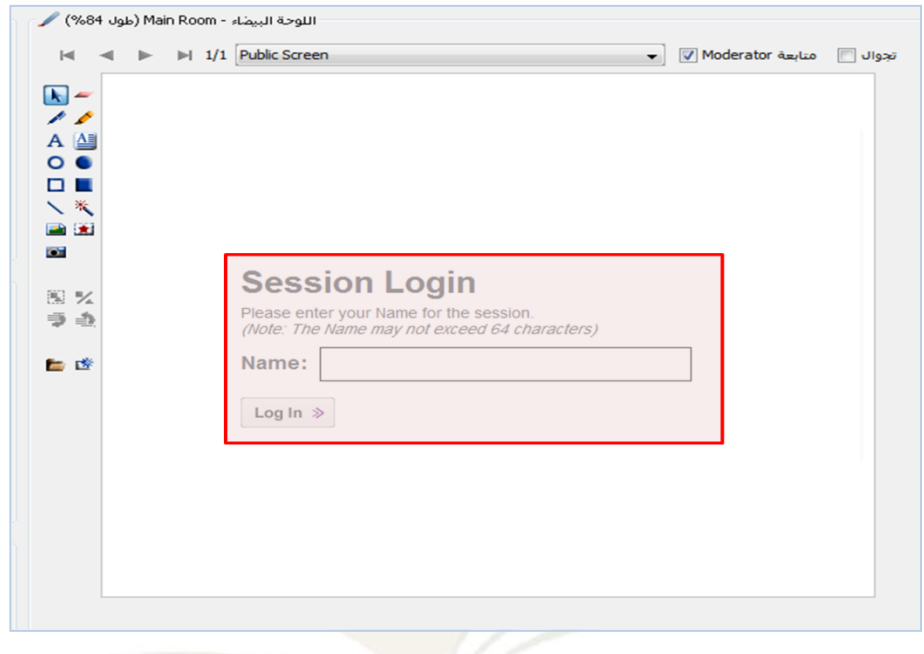

 **رفع الملفات** بالإضافة إلى إمكانية رفع ملفات اللوحة البيضاء (wbd/ .wbp.)، بالإمكان استخدام خاصية رفع امللفات لرفع ملفات أنواع خمتلفة من امللفات لداخل اللوحة البيضاء.

أنواع امللفات الوسائط املتعددة اليت يدعمها نظام الفصول االفرتاضية لعرضها داخل اللوحة البيضاء:

- **ملفات العروض التقديمية** PowerPoint**: من نوع ]** PPT PPTX**]**
- **ملفات الباقة المكتبية مفتوحة المصدر** Office Open**: ملفات من نوع ]**SXI ODP PPT**]**
	- **]**PICT TIF PNG JPEG JPG GIF BMP**[ نوع من ملفات :ر الصو**
		- **ملفات اللوحة البيضاء المحمية: ملفات من نوع ]**WBP**]**
			- **ملفات اللوحة البيضاء: ملفات من نوع ]**WBD**]**

لرفع ملفات العروض التقديمية:  $\blacklozenge$ .0 اضغط على أداة التقاط صورة للشاشة ] [ .5 حتديد خيارات و تفضيالت مكان اإلضافة:

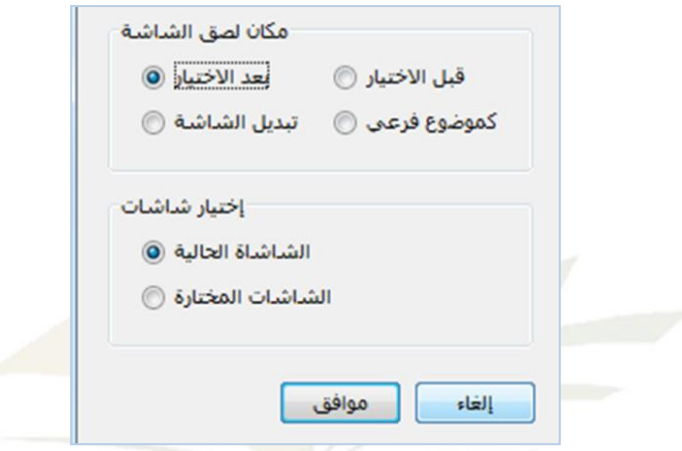

.3 اختيار املعرض املراد إضافته داخل اللوحة البيضاء يف نظام الفصول االفرتاضية، وحتديد خيارات الستراد:<br>الاستراد:

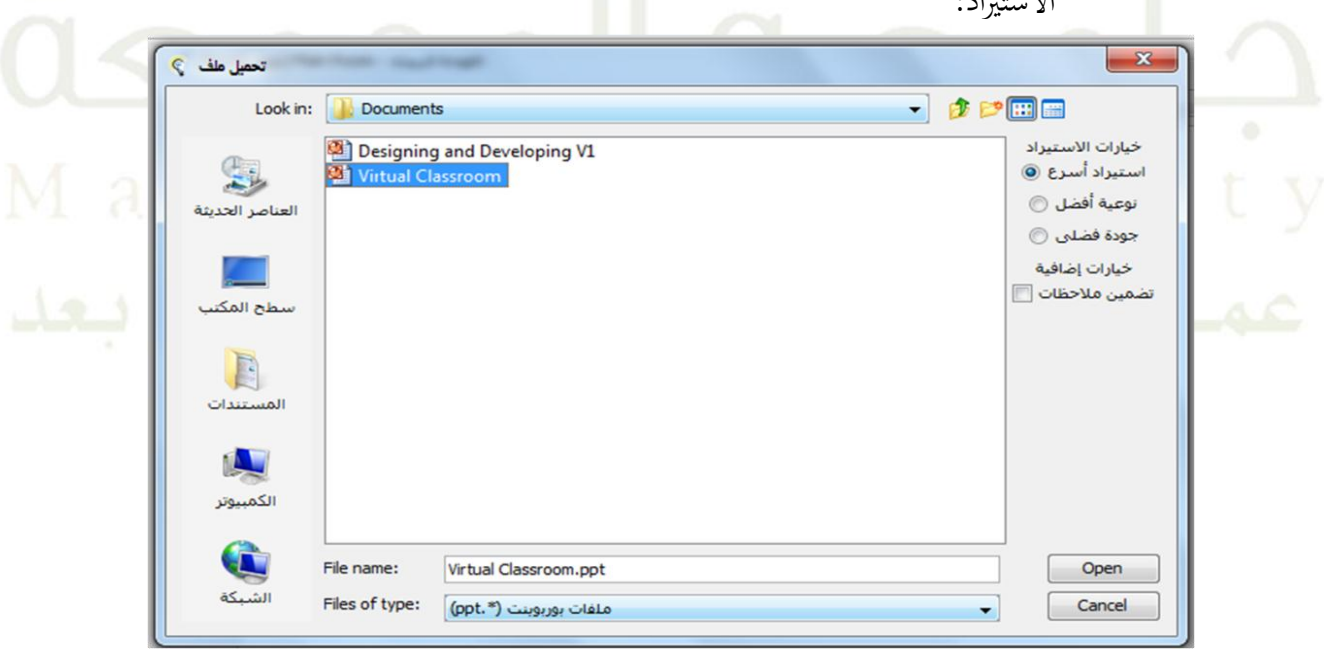

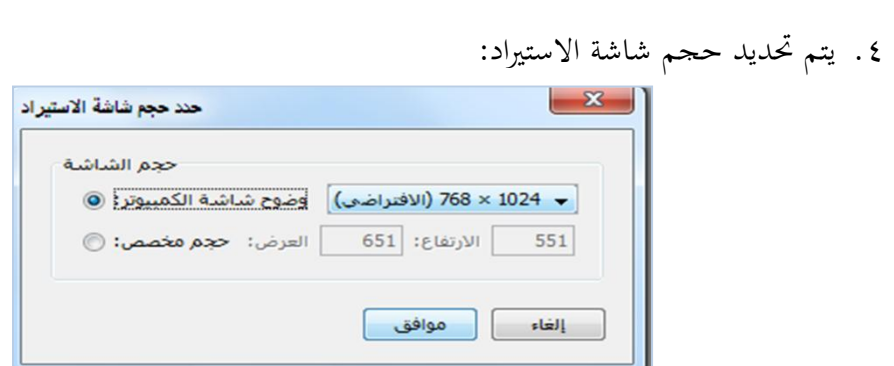

ه. يبدأ رفع العرض <mark>التقديمي إلى اللوحة البيضاء و</mark>تحويل الشرائح إلى صور (لابد أن إغلاق جميع تطبيقات برنا<mark>مج Power Point):</mark>

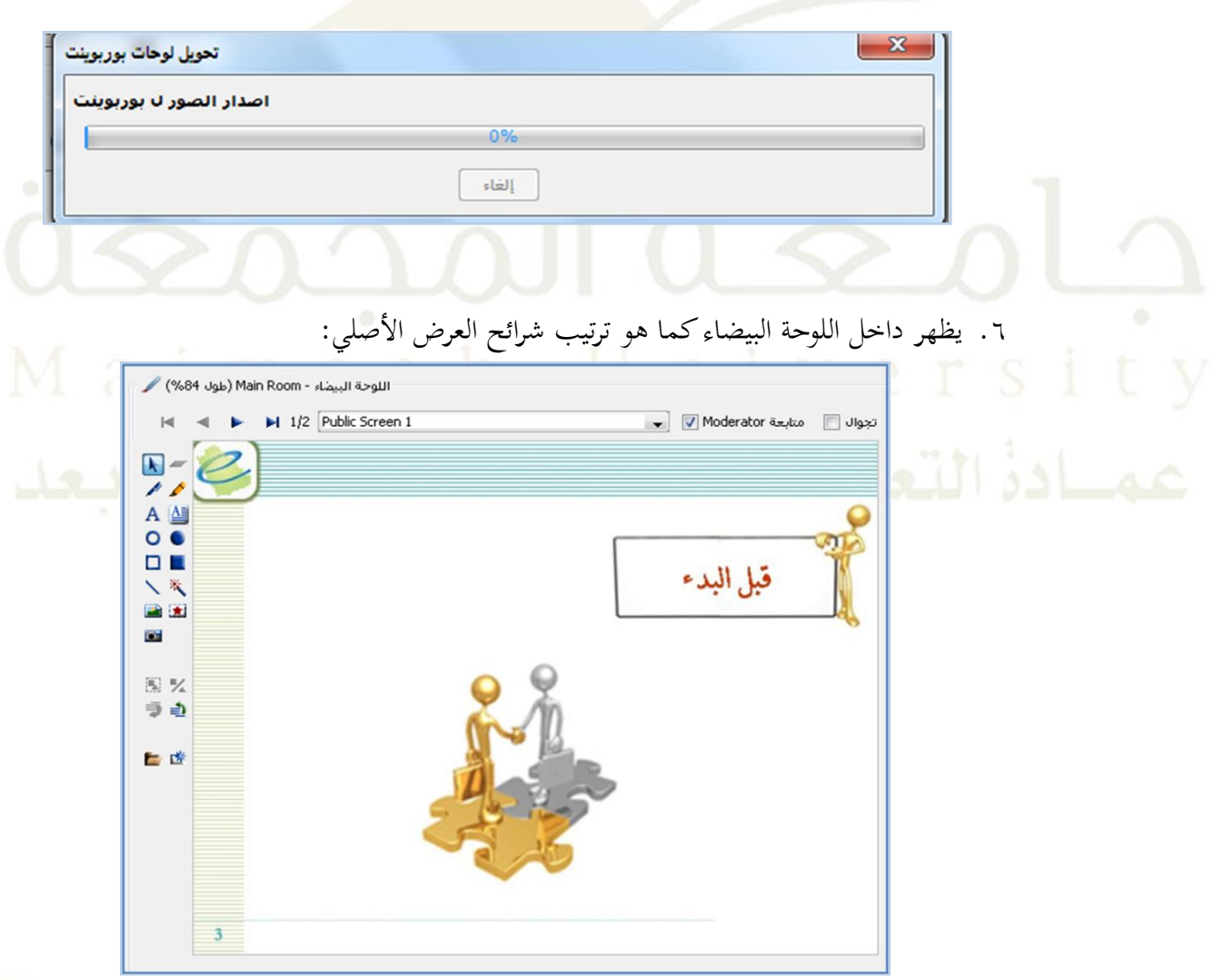

## <span id="page-24-0"></span>**-4 نافذة المشاركين**

**تتيح نافذة المشاركين لمدير الجلسة متابعة المشاركين ومعرفة كل ما يحدث خالل الجلسة وتتكون النافذة من:**

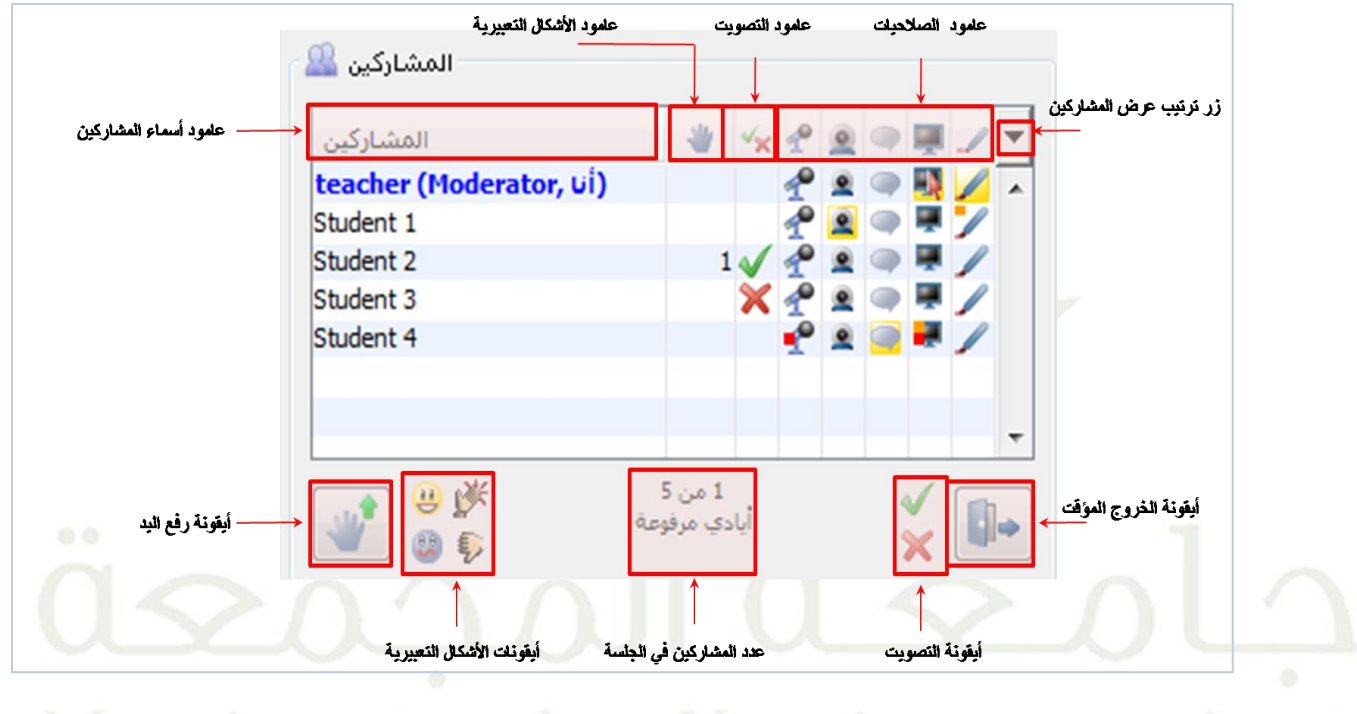

# **خصائص نافذة المشاركين**

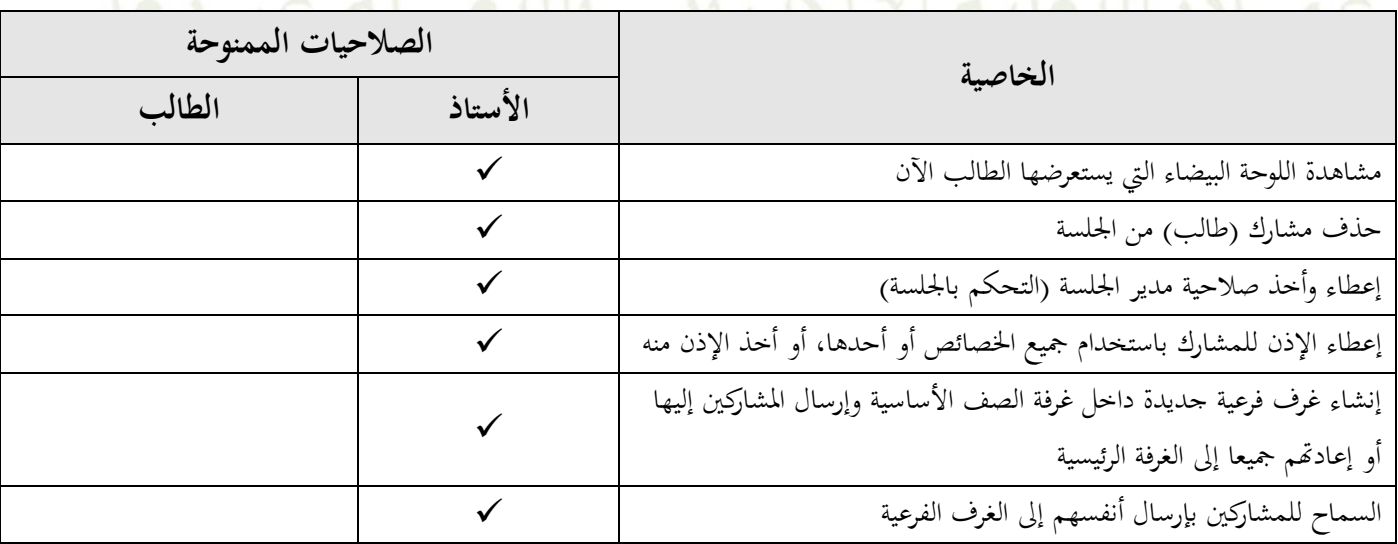

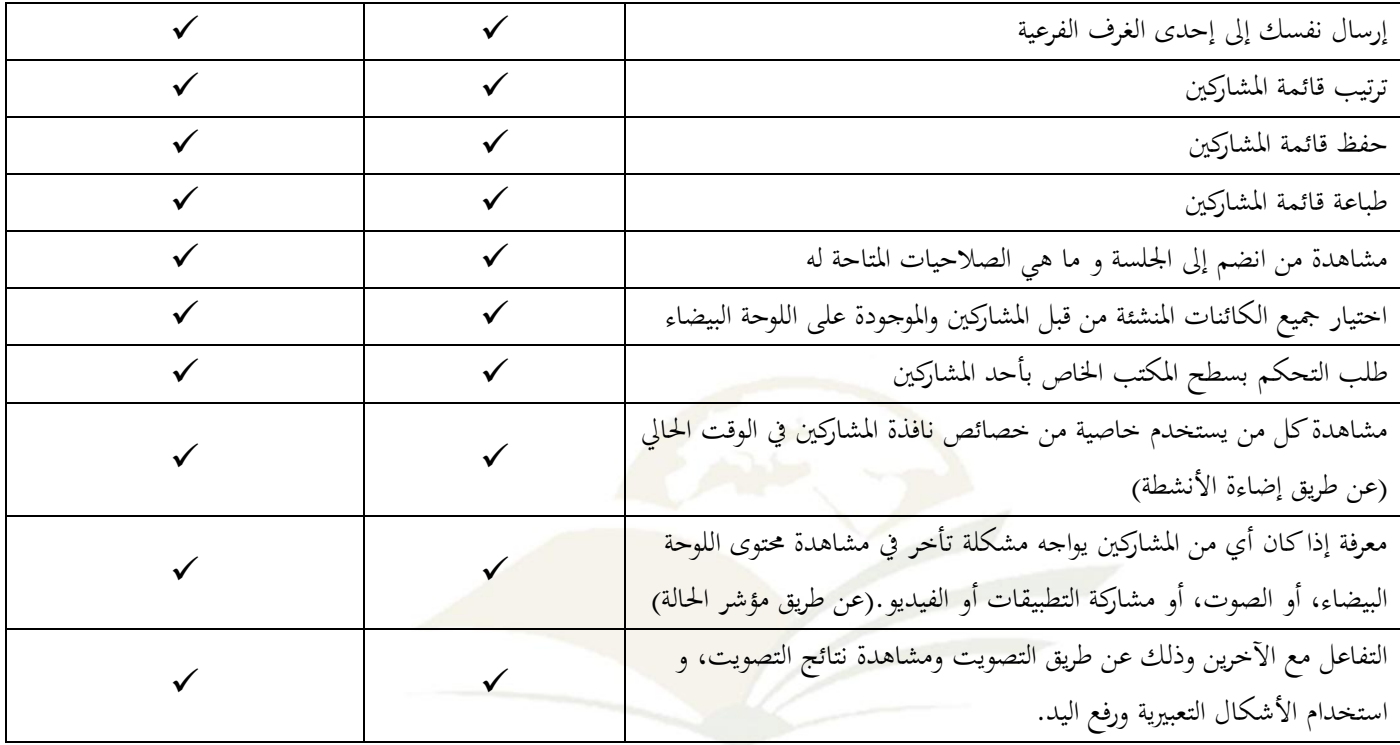

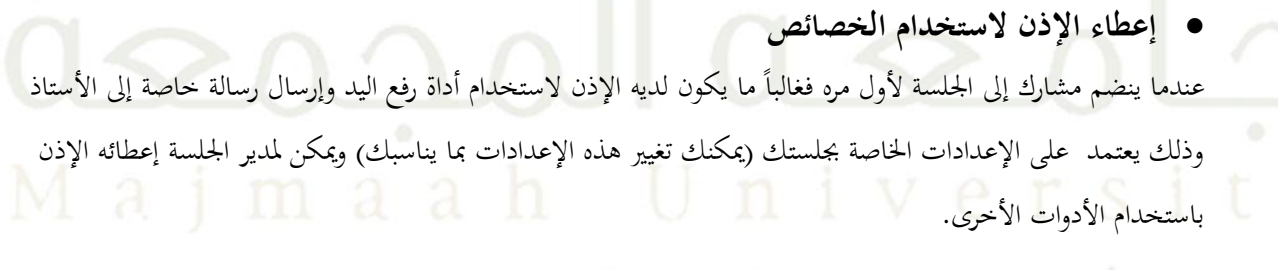

إلاعطاء المشارك الإذن باستخدام أداة معينة اضغط على أيقونة هذه الأداة والموجودة بجانب اسم المشارك. مثال: لإعطاء الطالب3 student الإذن باستخدام المايكروفون كاضغط بجانب اسمه على عمود علامة المايكروفون  $\Rightarrow$ وسوف تظهر لك أيقونة المايكروفون بجانب اسم الطالب بمذا الشكل:

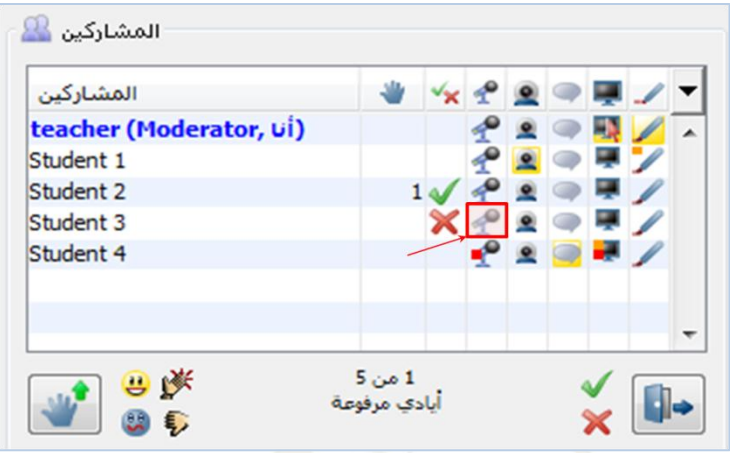

ولإعطاء المشارك الإذن لاستخدام أي خاصي<mark>ة أخرى نكرر نفس الخطوات م</mark>ع الضغط على عمود الخاصية التي نريد إعطائها للمشارك.

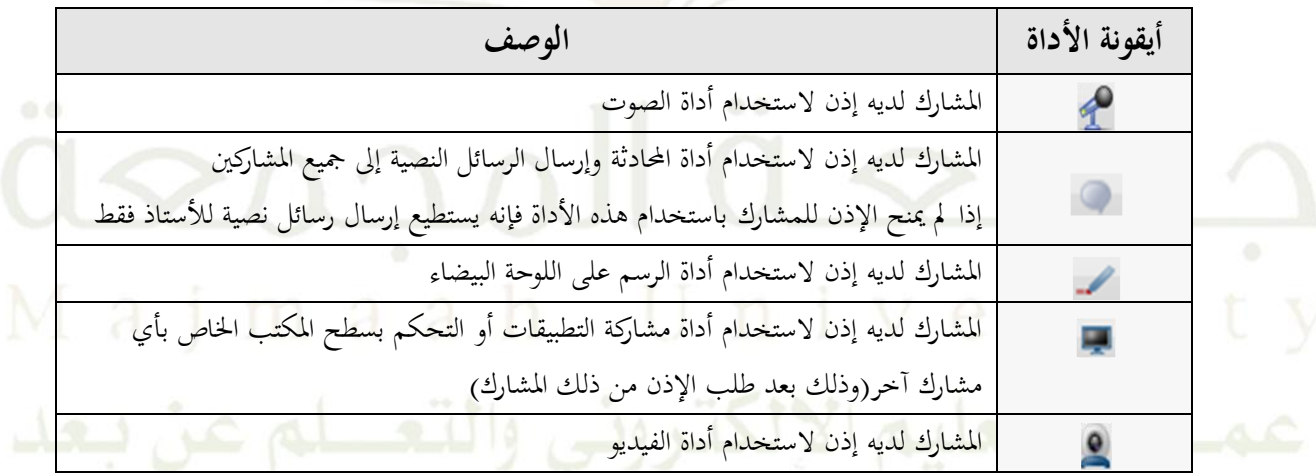

**سحب إذن استخدام الخصائص من المشارك:**

يمكن لمدير الجلسة في أي وقت سحب الإذن من الطالب ومنعه من استخدام أي أداة.

بعد انتهاء الجلسة وخروج مدير الجلسة منها سوف تسحب جميع الأدوات من جميع المشاركين بناء على الإعدادات الخاصة بالجلسة(يمكنك تغيير هذه الإعدادات بما يناسبك).

لسحب الإذن باستخدام أداة معينة من المشارك اضغط بجانب اسم المشارك على عمود الأداة المراد سحبها

مثال: لسحب إذن استخدام أداة المحادثة من الطالب Student 4

اضغط على أيقونة احملادثة املوجودة جبان. 4 Student وسوف ختتفي األيقونة.

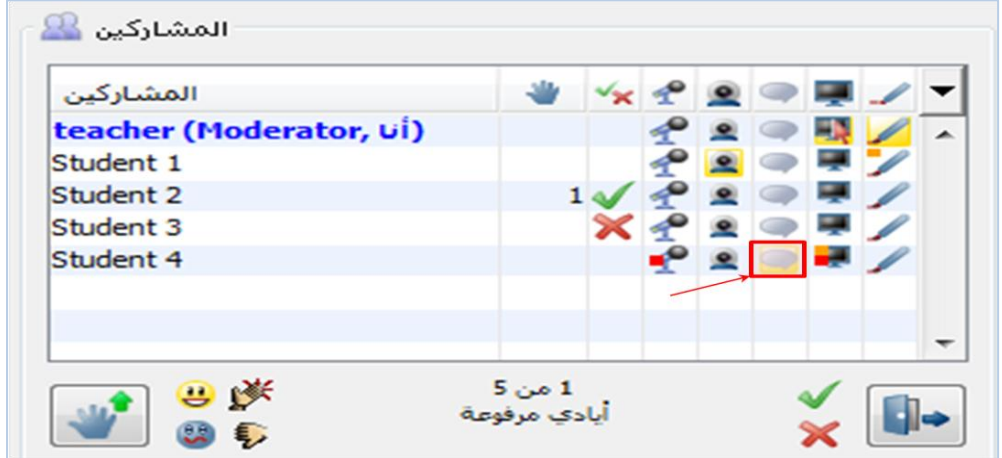

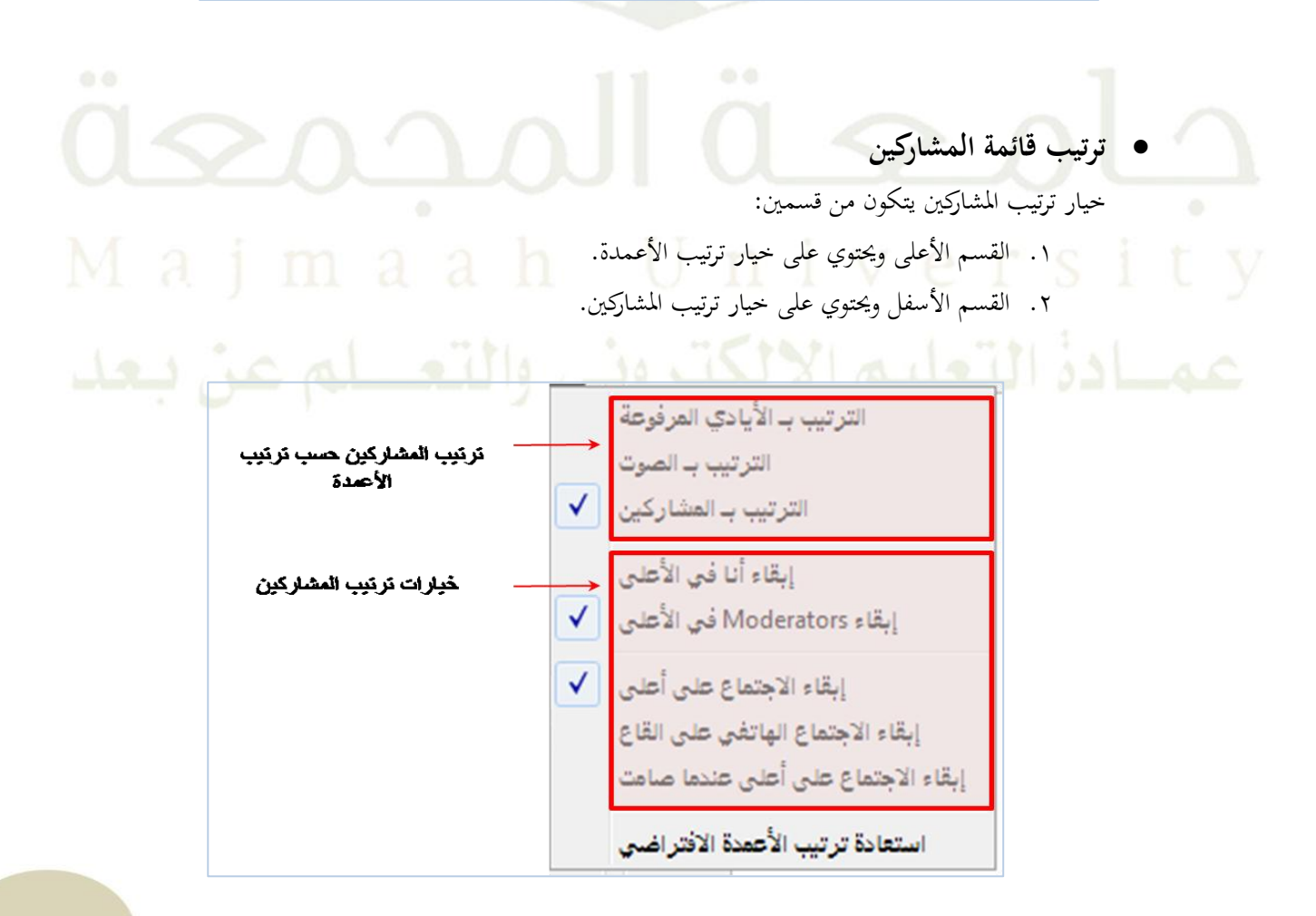

- **أوال:ً خيار ترتيب األعمدة** جي. على مدير اجللسة اختيار أحد اخليارات التالية إما: أ– الترتيب بالأيادي المرفوعة: ترتيب المشاركين بناء على سرعتهم في رفع اليد فمثلاً أول مشارك قام برفع يده ستجد رقم ١ بجانب اسمه في عمود رفع اليد وهكذا . ب- الترتيب بالصوت: ترتيب المشاركين بحسب طريقة السمع(باستخدام الهاتف، باستخدام المايكروفون وسماعات الميكروفون).
	- ت– الترتيب بالمشاركين: ترتيب المشاركين بحسب الحروف الأبجدية لأسمائهم.
- **:ً خيار ترتيب المشاركين: ثانيا** وهو خيار غير إجباري يمكن للمشارك عدم اختياره أو اختيار كلا الخيارين التاليين أو أحدهما: أ- إبقائي في الأعلى: يجعل المشارك دائما في أعلى القائمة. ب – إبقاء مدراء الجلسة في الأعلى: يجعل مدراء الجلسة دائماً في أعلى القائمة.

 **إضاءة النشاط والمؤشرات هالة النشاط المضيئة**

عندما يقوم مدير الجلسة أو المشارك بالقيام بأحد النشاطات(الكتابة في نافذة المحادثة، التحدث بالمايكروفون، مشاركة تطبيق، الرسم على اللوحة البيضاء،استخدام الفيديو) تظهر هالة صفراء مضيئة حول أيقونة الأداة المستخدمة بجانب اسم املشارك سواء كان مشارك أم مدير جلسة.

في المثال الموجود بالأسفل:

- Teacher يقوم اآلن باستخدام اللوحة البيضاء.
- Teacher يستضيف اآلن إحدى التابيقات ويتحكم هبا.
	- 1Student يقوم باستخدام بث الفيديو .
		- 4Student يقوم باستخدام الدردشة .

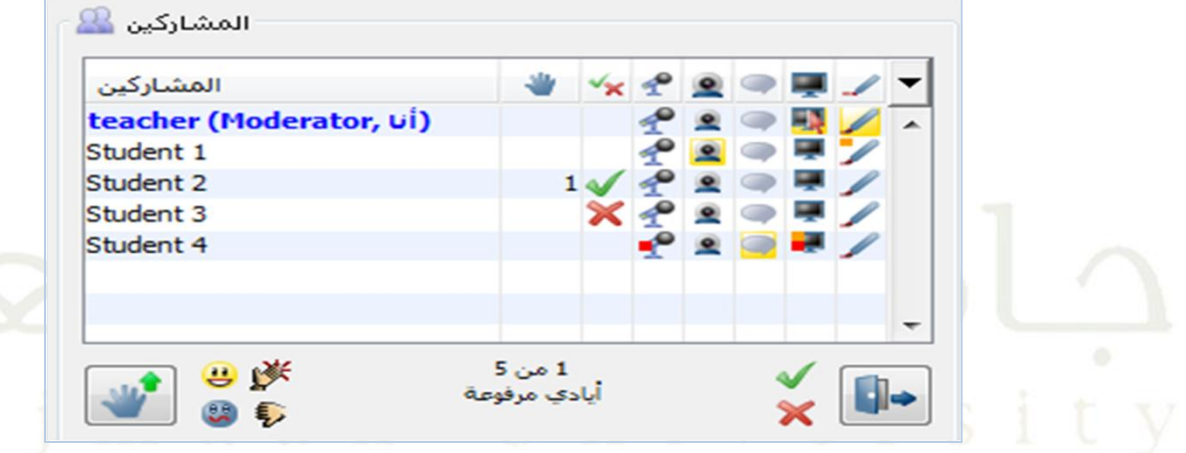

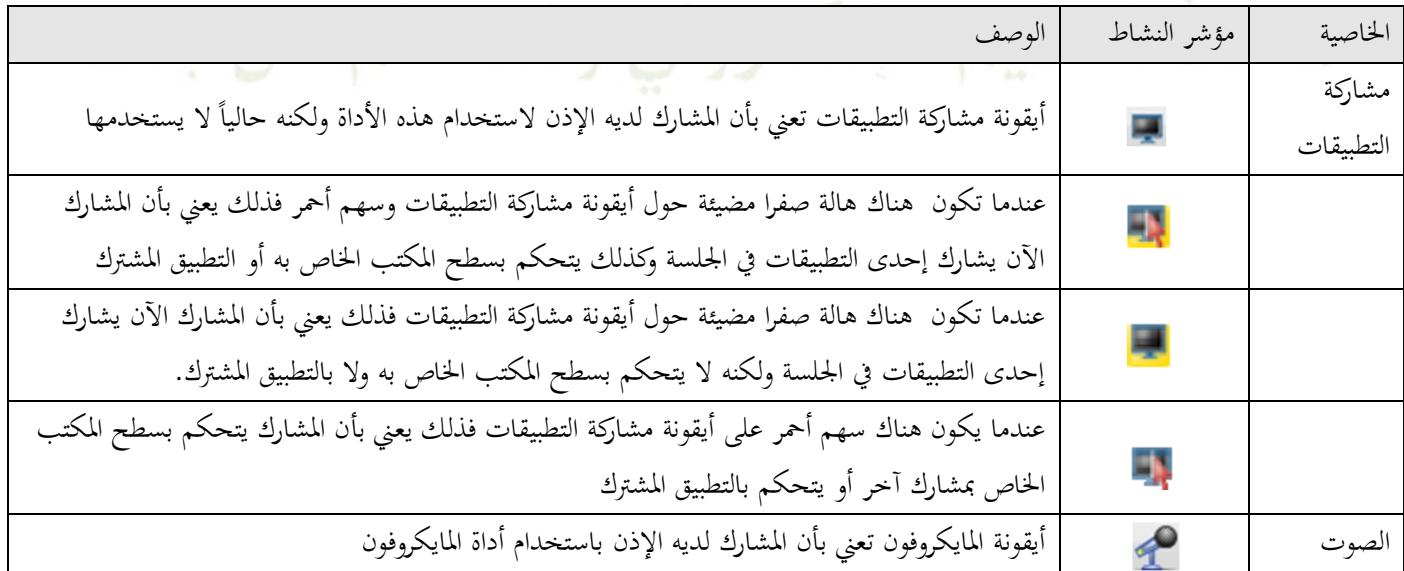

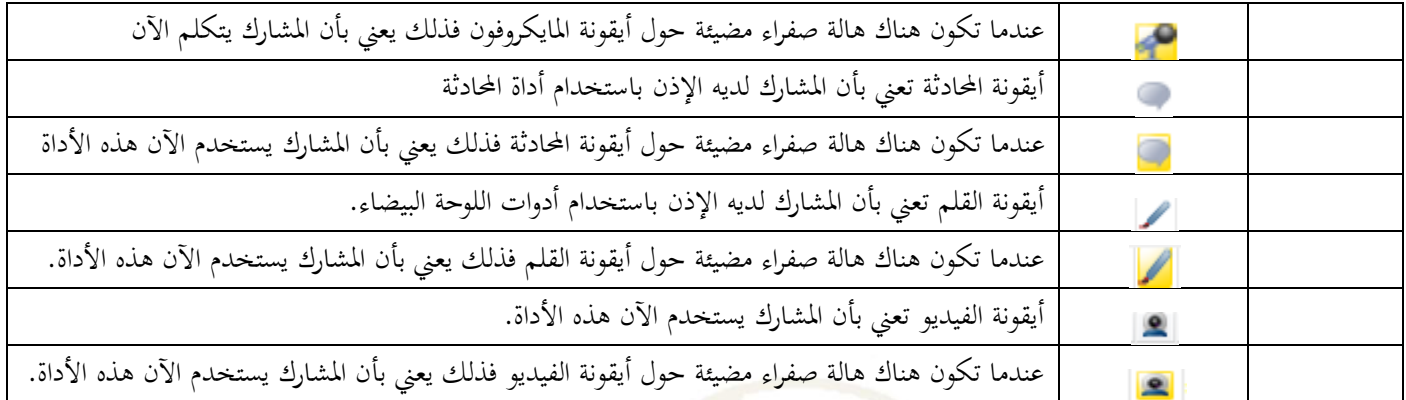

## **مؤشر حالة الخروج**

يسمح لكل مشارك بإبلاغ المشاركين الآخرين بعدم تواحده حاليا أمام جهاز الكمبيوتر ولكنه لا يزال متصل بالجلسة ويستطيع سماع ومشاهدة كل ما حيدث فيها.

إلبالغ املشاركني اآلخرين بعدم تواجدك حاليا أمام جهاز الكمبيوتر فيمكنك الضغط على أيقونة عدم التواجد وسوف

يتحول اتحاه السهم من اليمين إلى اليسار معمل التي يتحول لون اسمك في نافذة المشاركين إلى اللون الرمادي كما في الصورة التالية:<br>-

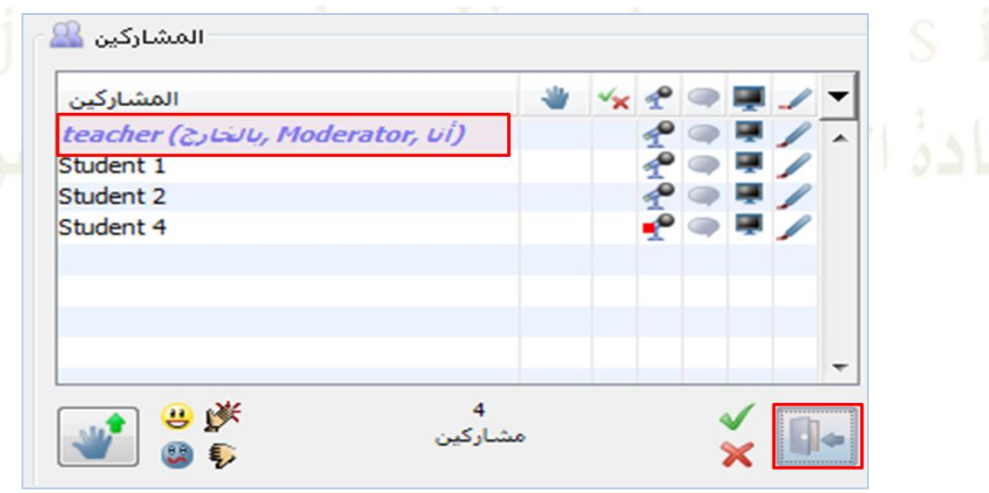

**رفع اليد وإنزالها**

ميكن للمشارك أو مدير اجللسة رفع أيديهم وإنزاهلا يف أي وقت خالل اجللسة ومن خالل النظر إىل نافذة املشاركني سوف يتمكن مدير اجللسة من مشاهدة املشاركني الذين قاموا برفع أيديهم وترتيبهم يف ذلك، كما سوف يظهر صوت ملدير الجلسة في كل مره يقوم فيها أحد المشاركين برفع يده (يعتمد على إعدادات الجلسة الخاصة بالأستاذ).

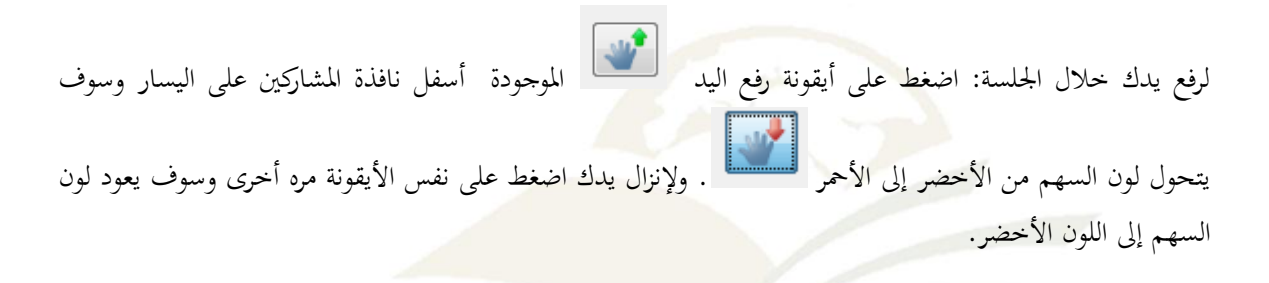

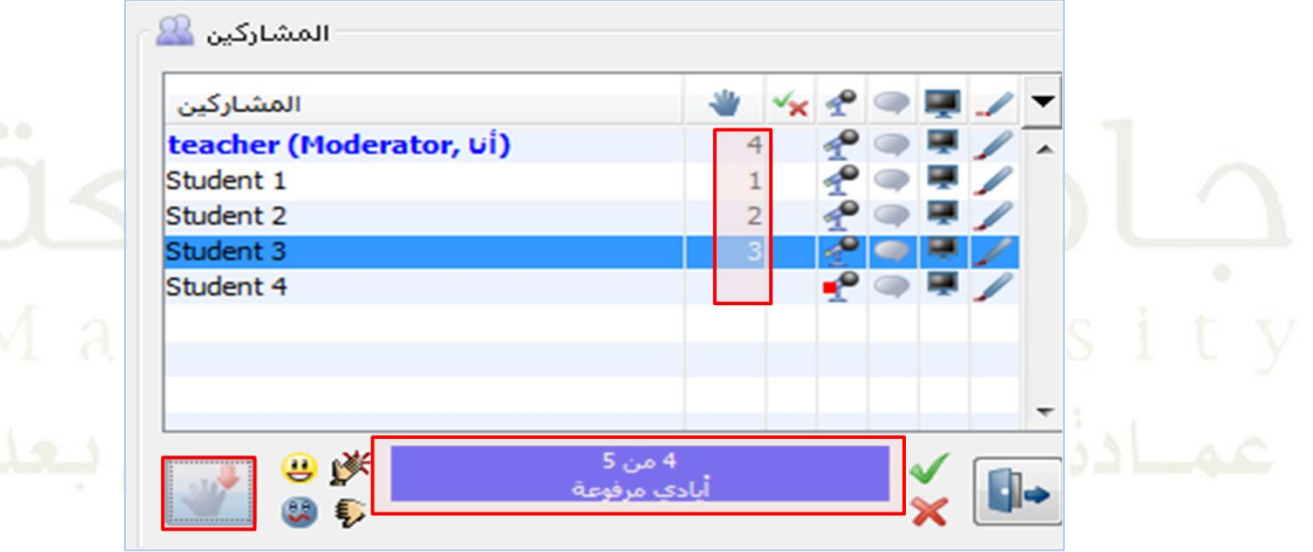

## **مؤشرات األشكال التعبيرية**

إعطاء تغذية راجعة يستطيع المشاركون اختيار أي من الأشكال التعبيرية الموجودة في الجدول التالي للتعبير عن أنفسهم. أي تعبير سوف يختاره المشارك سوف تظهر أيقونته بجانب اسم المشارك وسوف تؤشر لعدة ثوابي بحيث يستطيع الجميع مشاهدتما ثم ختتفي.

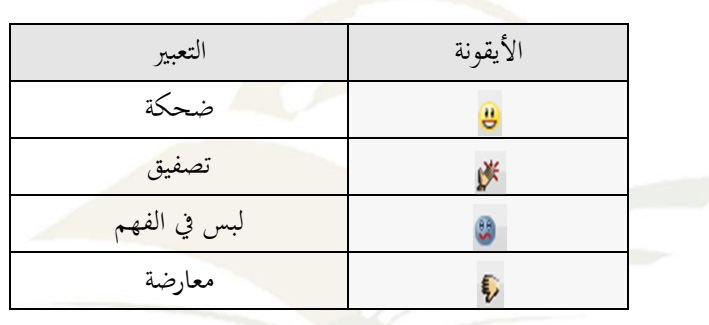

 **اختيار جميع الكائنات المنشئة من قبل المشاركين** لاختيار جميع الكائنات التي قام المشاركون بإنشائها: أ-اضغط على اسم أحد املشاركني أو ظلل أمساء جمموعة من املشاركني. ب- اضغط بزر الفأرة اليمين ل $\Rightarrow$  اللوحة البيضاء $\Rightarrow$  select all object from participant (اختيار جميع

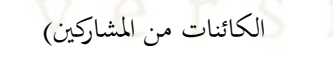

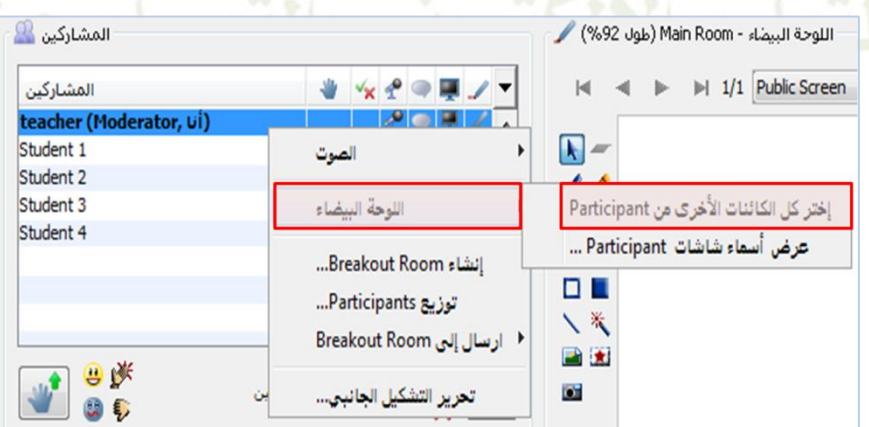

وإللغاء اختيار الكائنات اضغط على أي مكان داخل اللوحة البيضاء.

**إظهار اسم الشاشة التي يستعرضها المشارك**

هذه الحاصية تسمح لك بمشاهدة الشاشة التي يستعرضها الآن أي مشارك. ملشاهدة الشاشة احلالية اليت يستعرضها املشارك:

- أ- اضغط على اسم املشارك الذي تريد مشاهدة الشاشة احلالية يستعرضها اآلن أو ظلل جمموعة من املشاركني اللذين تريد أن تشاهد الشاشات احلالية اليت يستعرضوهنا.
	- ب– اضغط بزر الفأرة اليمين ۞ اللوحة البيضاء ۞ عرض أسماء شاشات participant كما في الصورة التالية

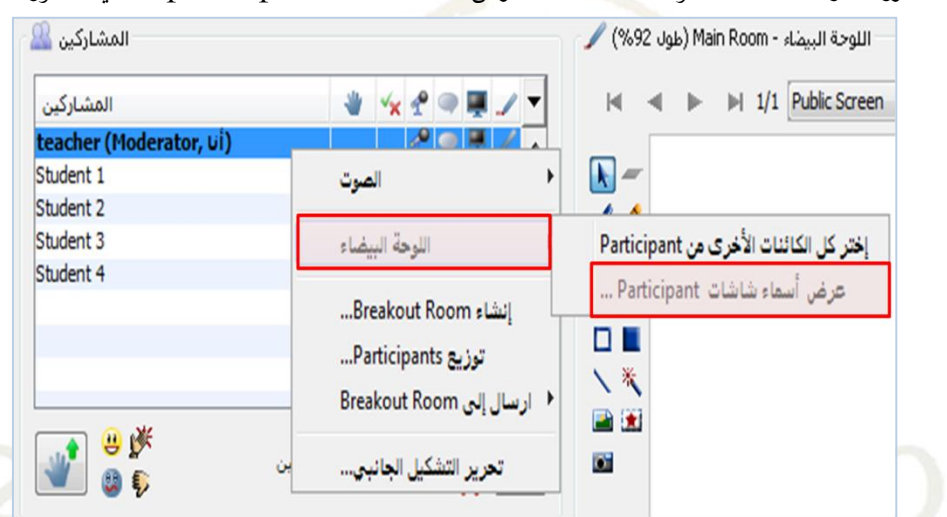

ت– سوف تظهر لك نافذة توضح أسماء المشاركين وأسماء الشاشات الحالية التي يستعرضونها كما في الصورة التالية:  $\mathbf{x}$ الشاشة شوهدت بواسطة السلطة المسلمين Participants Participants الشاشة شوهدت teacher **Public Screen** 

إلغاء

 **طلب التحكم بسطح المكتب** يمكنك طلب التحكم بسطح المكتب الخاص بأي مشارك في أي وقت خلال الجلسة بشرط أن يكون المشارك الذي يطلب التحكم والمشارك الذي طلب منه الموافقة على التحكم بسطح مكتبه إذن لاستخدام خاصية مشاركة التطبيقات. لطلب التحكم بسطح المكتب الخاص بأحد المشاركين:

- أ– قم بإعطاء المشارك الإذن لاستخدام خاصية مشاركة التطبيقات.
- ب– اضغط على اسم المشارك الذي تود التحكم بسطح مكتبه بزر الفأرة الأيمن¬كاطلب التحكم بسطح المكتب كما في الصورة التالية:

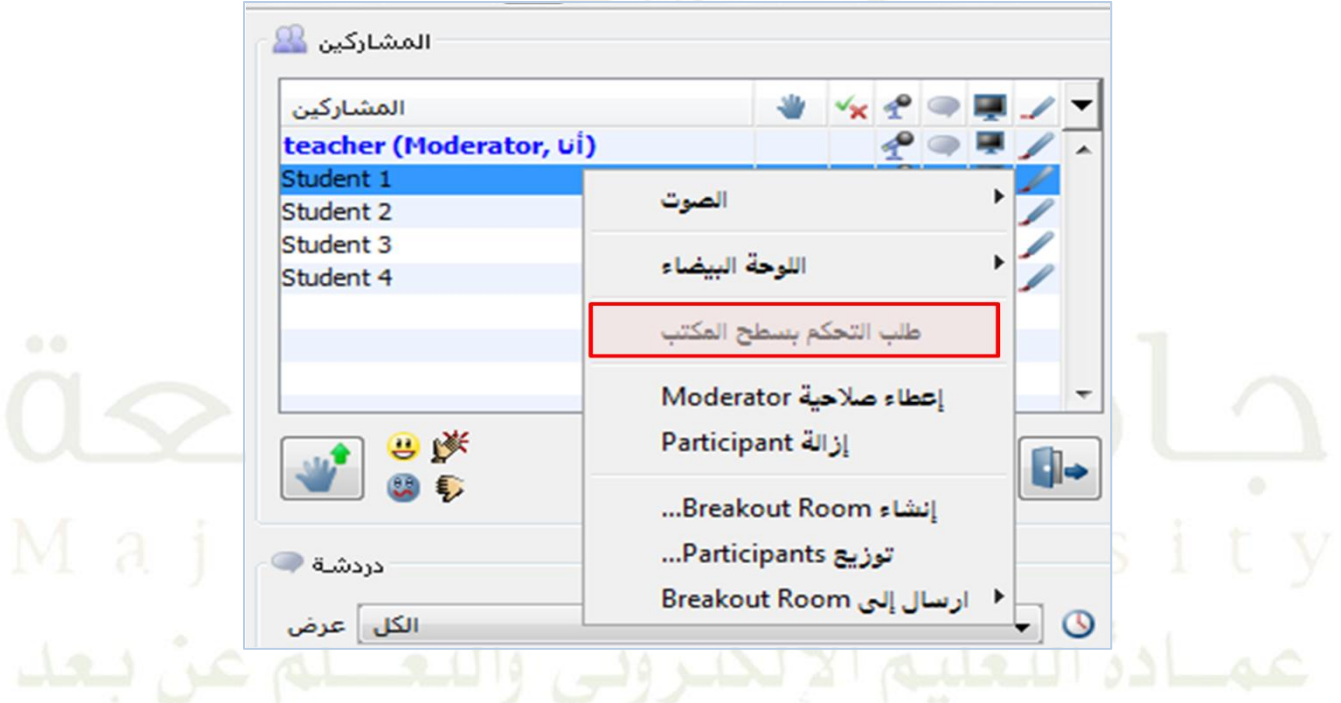

 **إعطاء الطالب صالحية إدارة الجلسة الخاصة باألستاذ:** يمكن لمدير الجلسة إعطاء أي من المشاركين صلاحية إدارة الجلسة في أي وقت مع الحفاظ على صلاحياته كمدير. لإعطاء أي مشارك صالحيات مدير اجللسة قم باخلاوات التالية:

- .0 اضغط على اسم أحد املشاركني أو ظلل على أمساء جمموعة من املشاركني.
- .5 اضغط بزر الفأرة اليمني واخرت إعااء صالحية Moderator كما يف الصورة التالية:

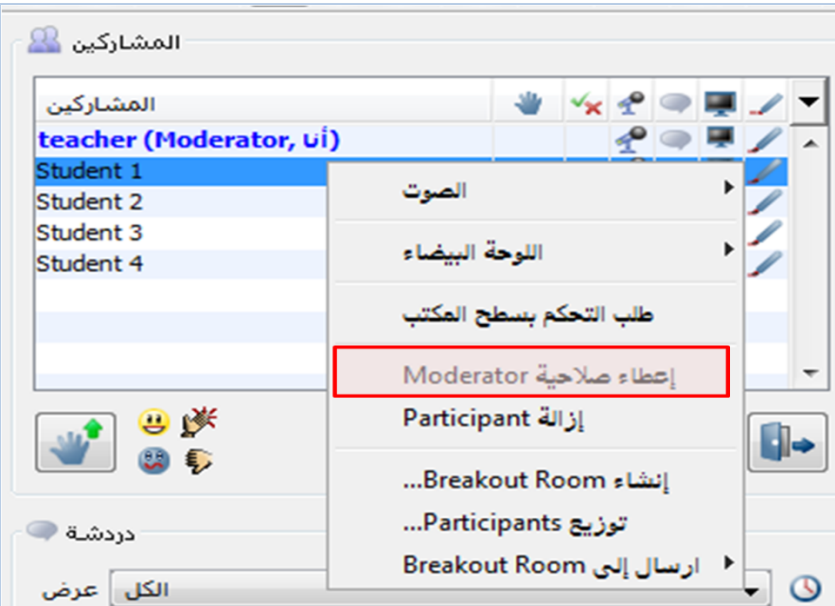

.3 سوف تظهر لك النافذة التالية:

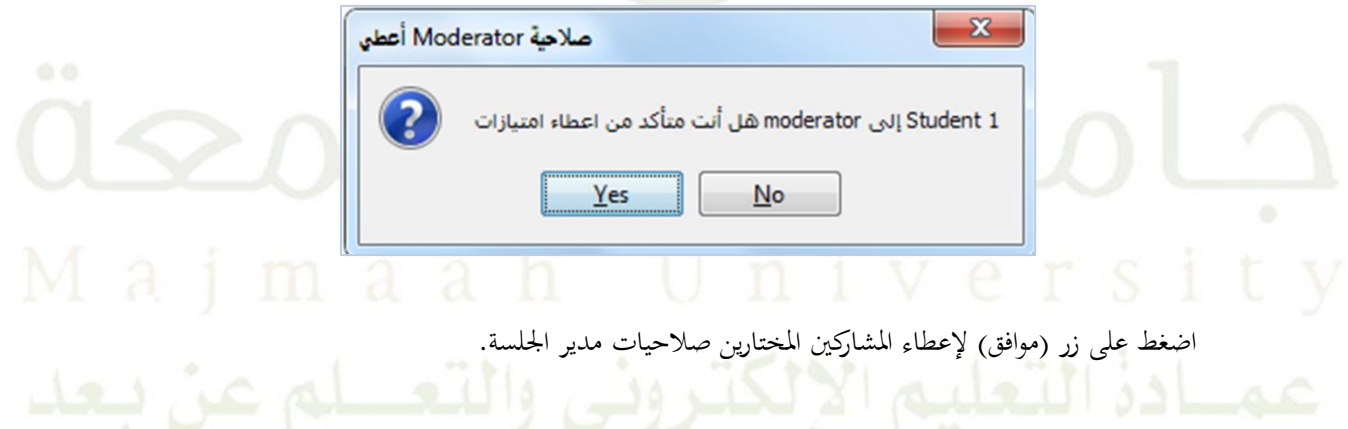

- **سحب صالحية إدارة الجلسة الخاصة باألستاذ من الطالب:**
- يمكن لمدير الجلسة سحب صلاحية إدارة الجلسة من أي مشارك في أي وقت وذلك بعمل الخطوات التالية:
	- .0 اضغط على اسم أحد املشاركني أو ظلل على أمساء جمموعة من املشاركني.
	- .5 اضغط بزر الفأرة األمين واخرت سح. صالحية Moderator كما يف الصورة التالية:

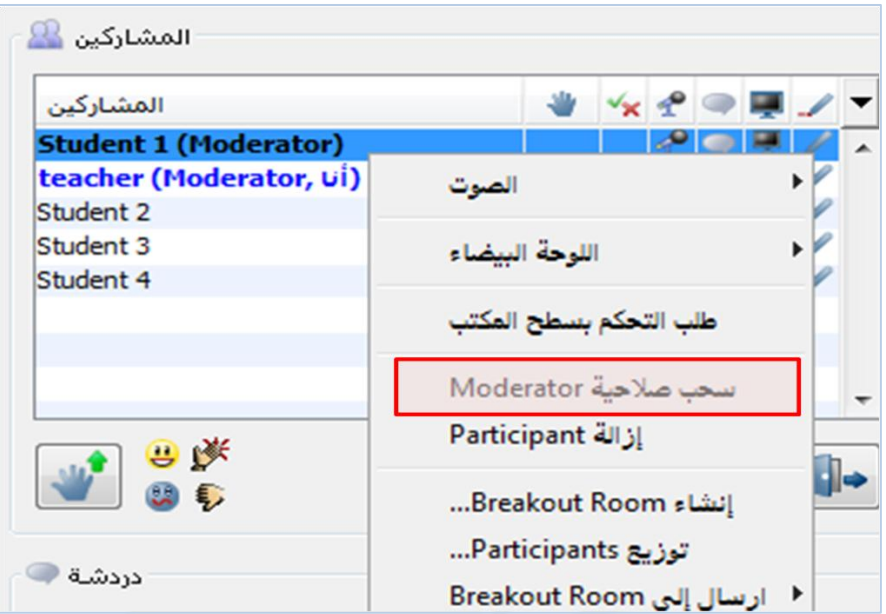

**استبعاد طالب من الجلسة:**

الستبعاد أحد املشاركني من اجللسة قم باخلاوات التالية:

.0 اضغط عل<mark>ى اسم أحد المشاركين أو ظلل على أسماء مجموعة من المشاركين.</mark>

.5 اضغط بزر الفأرة اليمني واخرت إزالة Participant كما يف الصورة التالية:

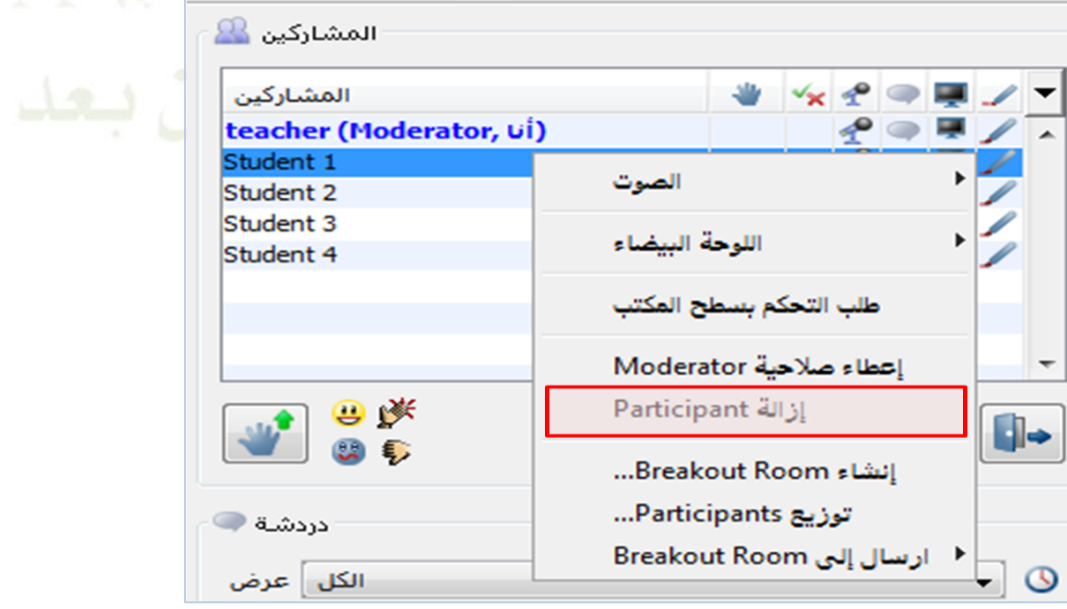

سوف تظهر لك النافذة التالية لتأكيد طلبك:

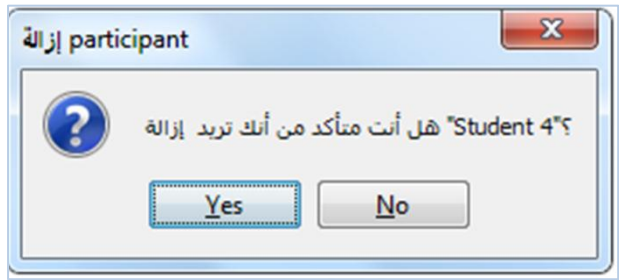

اضغط على زر (موافق) لاستبعاد المشارك المختار.

**مشاهدة الملفات الشخصية الخاصة بالمشاركين:**

لمشاهدة الملف الشخصي لأي مشارك أو مدير جلسة داخل ا<mark>لجلسة ً</mark> مرر الفأرة على اسم المشارك وإذا كان لهذا المشارك ملف شخصي فسوف يظهر لك ملفه الشخصي جبان. امسه كما يف الصورة التالية.

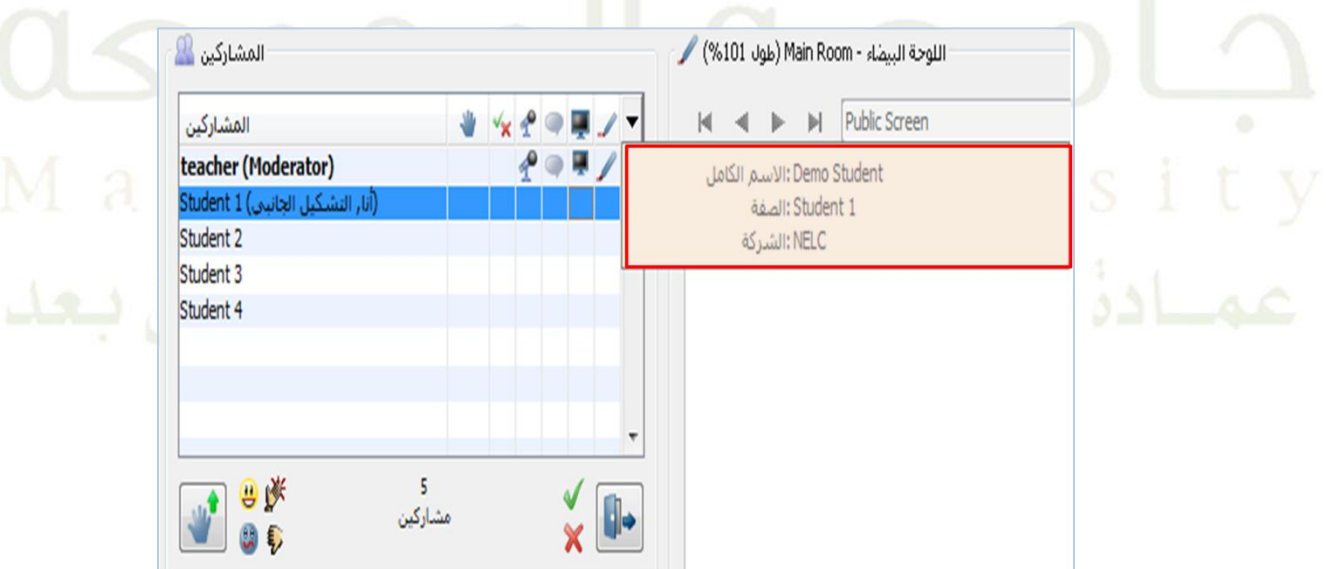

- **إنشاء غرف فرعية خاصة:**
- ميكنك إنشاء غرف فرعية خاصة يف أي وقت ولكن بشرط أن يكون هناك مشارك واحد على األقل بداخلها طوال الوقت. كما ميكن إرسال املشاركني ومدراء اجللسة من وإىل هذه الغرف بكل سهولة يف أي وقت. عندما خيرج آخر مشارك أو مدير جلسة من الغرفة اخلاصة فإهنا سوف تغلق بشكل تلقائي.

لعمل غرفة فرعية خاصة قم باخلاوات التالية:

- .0 اضغط على اسم املشارك الذي تود إرساله إىل غرفة خاصة أو ظلل جمموعة من املشاركني .
- .5 اضغط بزر الفأرة الأيمن لت Breakout Room ⇔ Breakout Room خاصة جديدة كما في الصورة التالية:

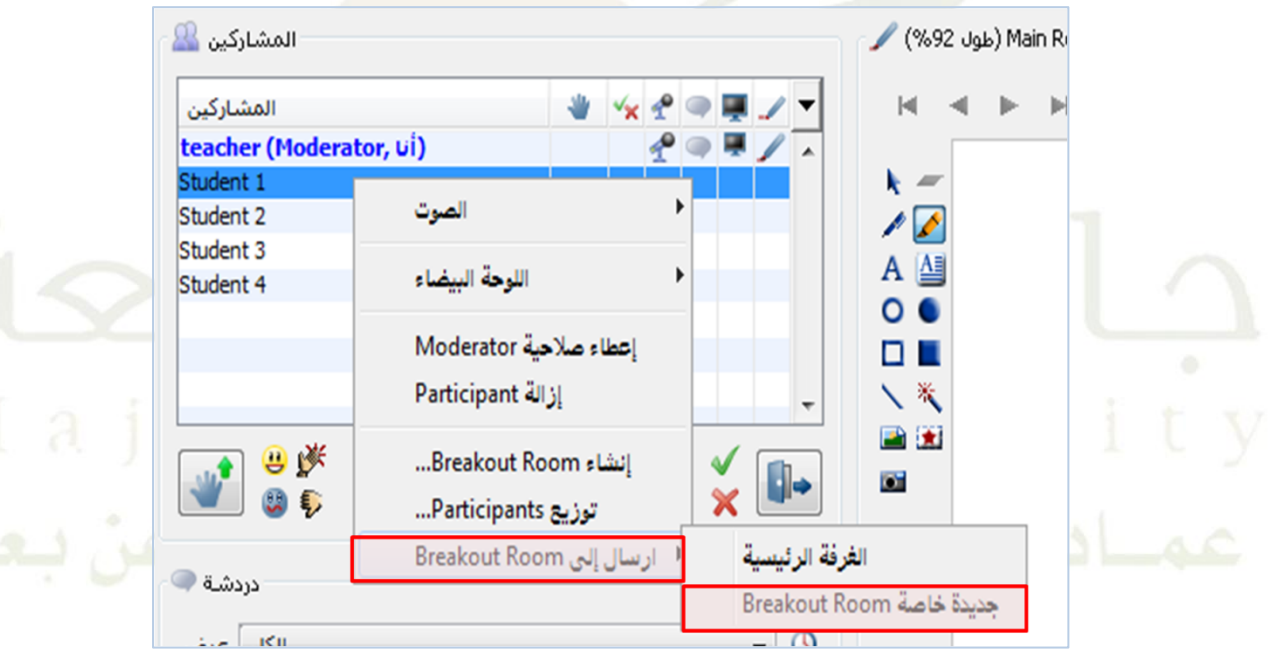

.3 ينتقل املشارك إىل الغرفة اخلاصة اجلديدة كما يف الصورة يف التالية:

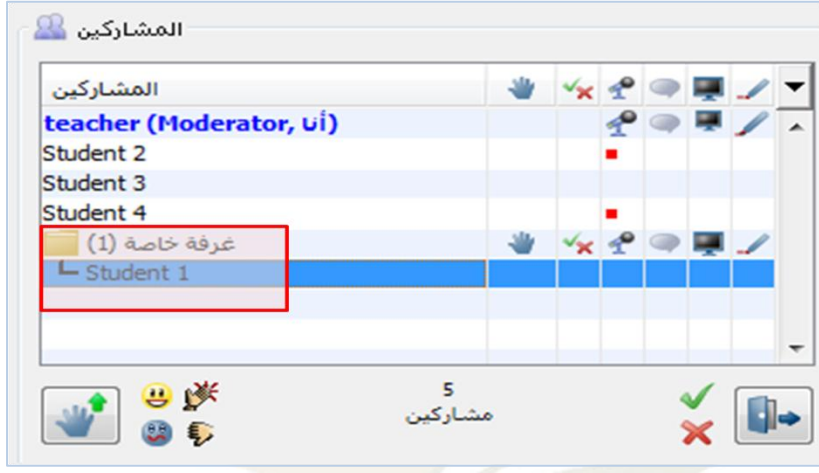

**إنشاء غرف فرعية عامة**

يمكن إنشاء غرف فرعية عامة في أي وقت و يمكن للمشاركين ومدراء الجلسة الانتقال من وإلى هذه الغرف في أي وقت بسهولة.

إلنشاء غرف فرعية عامة قم باخلاوات التالية:

- .0 من نافذة املشاركني ظلل اسم املشارك أو جمموعة من املشاركني الذين تريد نقلهم إىل غرفة خاصة.
	- .5 اضغط بزر الفأرة األمين إنشاء room Breakout كما يف الصورة التالية:

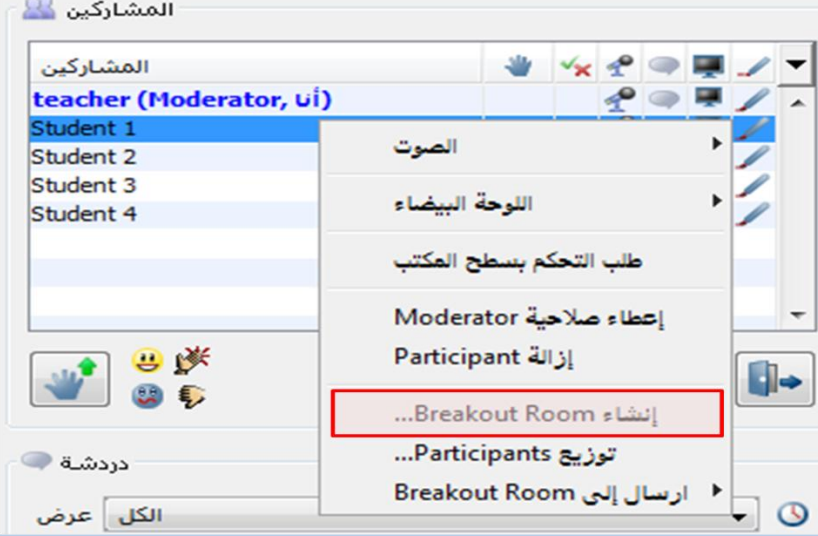

.3 تظهر لك الشاشة التالية قم بكتابة اسم الغرفة بداخل مربع النص:

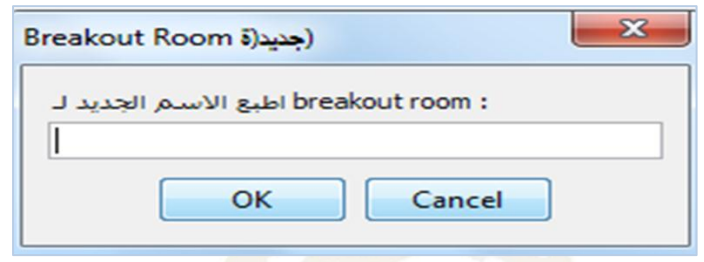

**توزيع المشاركين داخل غرف عامة**

هذه اخلاصية تسمح لك بتوزيع املشاركني ومدراء اجللسة املوجودين بالغرفة الرئيسية وذلك من خالل 3 طرق:

١. إرسالهم إلى آخر غرفة فرعية كانوا فيها قبل وجودهم في الغرفة الرئيسية( إذا لم يسبق لهم بأن انتقلوا إلى غرف فرعية فسوف يضلون داخل الغرفة الرئيسية) الخيار الأول للتوزيع في الصورة . .5 تقسيمهم إىل عدد **س** جمموعة، سوف يقسم املشاركون داخل الغرفة الرئيسية إىل عدد س جمموعة بالتساوي قدر اإلمكان. مثال إذا كان عدد املشاركني داخل الغرفة الرئيسية ،01 وطلبت تقسيم املشاركني إىل 4 جمموعات فسوف حتصل على جمموعة مكونة من 3،3،5،5 بدل من .3،3،3،0اخليار الثاين للتوزيع يف الصورة. .3 تقسيمهم إىل جمموعات من عدد **س** مشاركني، اكت. عدد املشاركني الذي تريده يف كل جمموعة. بناء على عدد املشاركني في كل مجموعة سوف ينشئ عدد مناسب من الغرف. مثال: إذا كان لديك ٥ مشاركين في الغرفة الرئيسية وتريد تقسيمهم إىل مشاركني اثنني يف كل جمموعة فسوف تتكون لديك 3 غرف يف كل من الغرفة األوىل والثانية مشاركني أما الغرفة الثالثة فسوف حتتوي على مشارك واحد فقط اخليار الثالث يف التوزيع يف الصورة.

لديك أيضا اخليار يف أن تضم مدراء اجللسة إىل توزيعك وتسمية كل من الغرف باالسم الذي ختتاره. كل غرفة سوف تتكون من اسم أول ورمز إضافي .الاسم الأول هو الاسم الأساسي الذي سوف تحدده ويمكنك استخدام الاسم الافتراضي وهو (غرفة.) أما الرمز الإضافي فهو عبارة عن الأرقام ١،٢،٣، بحسب عدد الغرف المنشئة.

لتوزيع المشاركين داخل غرف عامة قم بعمل الخطوات التالية:

.0 اضغط بزر الفأرة األمين يف أي مكان داخل نافذة املشاركني توزيع Participant كما يف الصورة التالية:

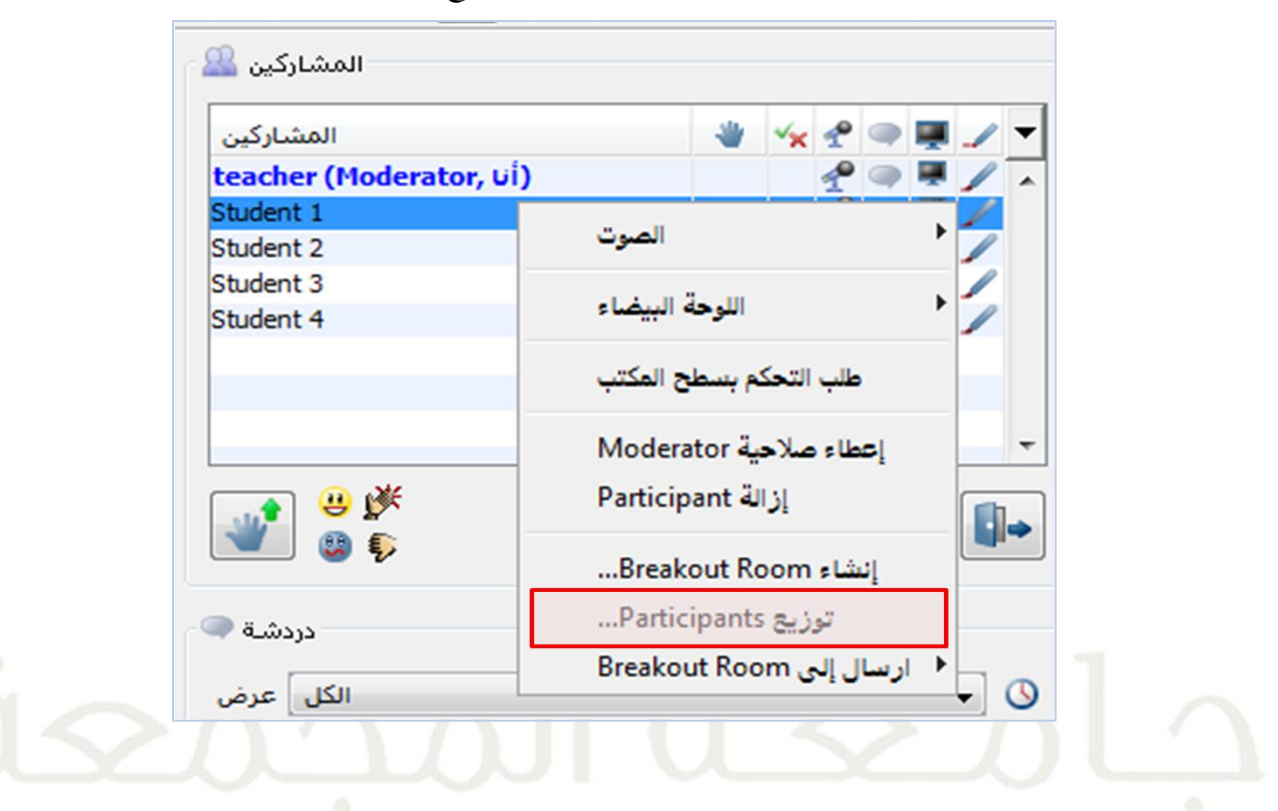

.5 سوف يظهر لك مربع توزيع املشاركني كما يف الصورة التالية:

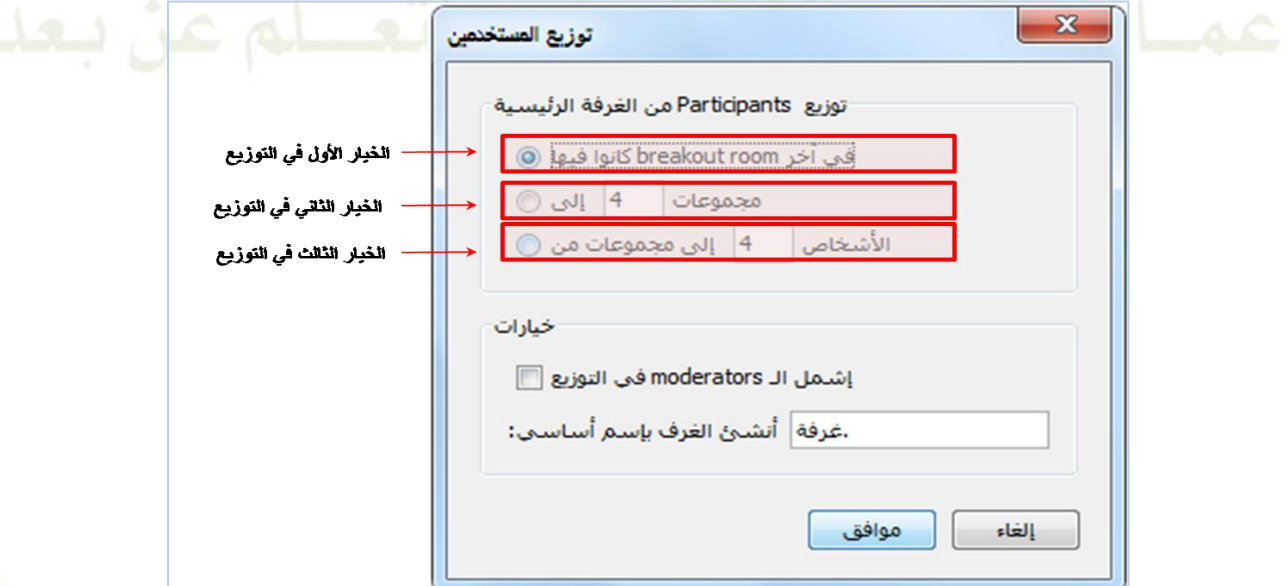

- .3 اخرت الاريقة اليت تريدها يف توزيع املشاركني. .4 إذا أردت أن تضم مدراء اجللسة إىل التوزيع اخرت امشل ال Moderator يف التوزيع. 0. اكتب اسم الغرف الأساسي الذي تختاره ويمكنك استخدام الاسم الافتراضي . .6 اضغط على موافق وسوف يتوزع املشاركون حبس. خياراتك اليت اخرتهتا.
	- **إرسال المشاركين إلى الغرف الفرعية**

يمكن إرسال المشاركين إلى الغرف الفرعية في أي وقت خلال الجلسة ولعمل ذلك قم بالخطوات التالية:

.0 من نافذة المشاركين ظلل اسم المشارك أو ظلل مجموعة من أسماء المشاركين الذين تريد إرسالهم إلى الغرف الفرعية لكم اضغط بزر الفأرة الأيمن واختر إرسال إلى Breakout Rooms

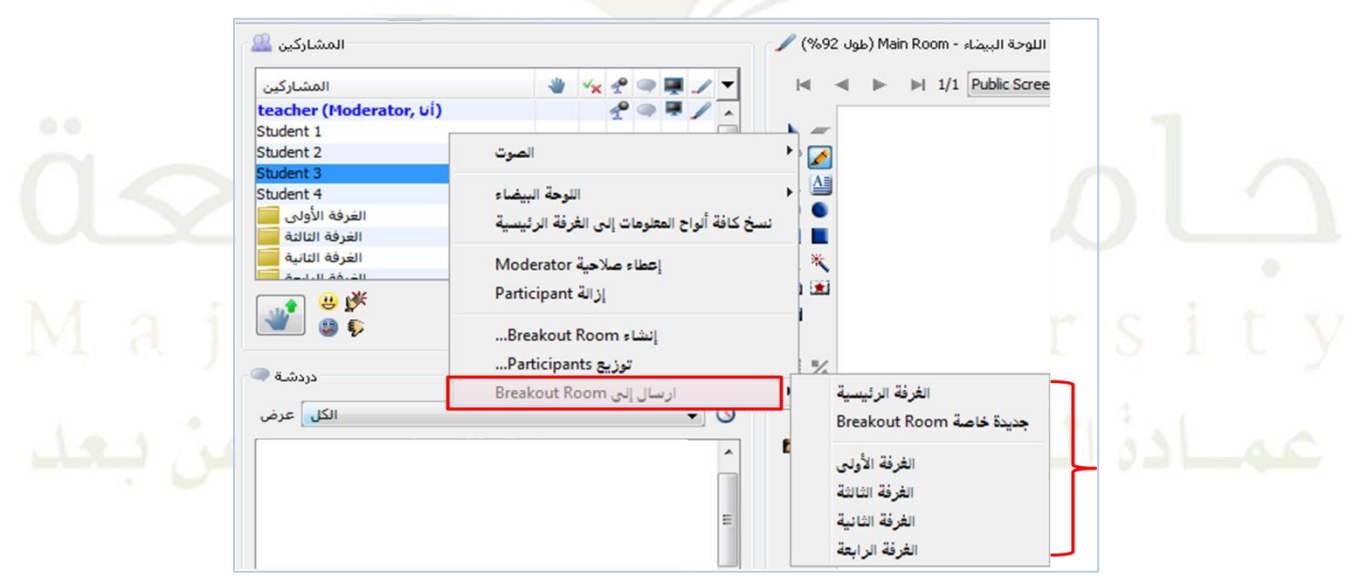

وميكنك إرسال نفسك إىل أي من الغرف الفرعية يف أي وقت.

**إعادة المشاركين إلى الغرفة الرئيسية**

إلعادة املشاركني إىل الغرفة الرئيسية قم بعمل اخلاوات التالية:

.0 اختر اسم المشارك الذي تريد إعادته إلى الغرفة الرئيسية أو ظلل مجموعة أسماء من المشاركين → اضغط بزر الفأرة الأيمن واختر إرسال إلى Breakout Room  $\Leftrightarrow$  الغرفة الرئيسية

ميكنك إعادة مجيع املشاركني إىل الغرفة الرئيسية يف وقت واحد وذلك بعمل اخلاوات التالية:

١. اضغط بزر الفأرة الأيمن في أي مكان داخل نافذة المشاركين ඒ إعادة الكل إلى الغرفة الرئيسية كما في الصورة التالية:

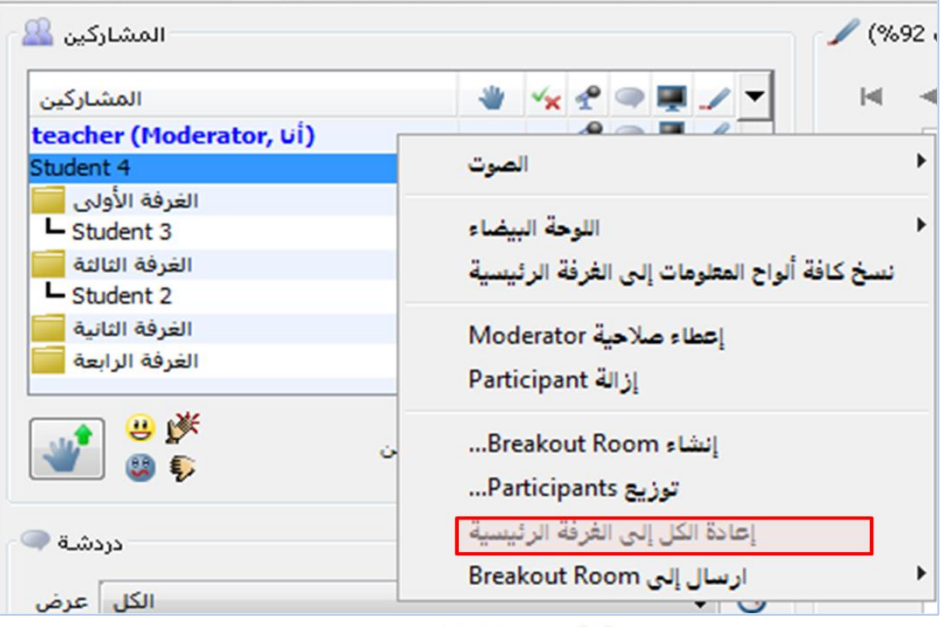

**نسخ الشاشات إلى الغرفة الرئيسية**

ميكن ملدراء اجللسة نسخ مجيع اللوح البيضاء اخلاصة بالغرف الفرعية إىل الغرفة الرئيسية وذلك بعمل اخلاوات التالية: .0اضغط بزر الفأرة األمين يف أي مكان داخل نافذة املشاركني نسخ ألواح املعلومات إىل الغرفة الرئيسية

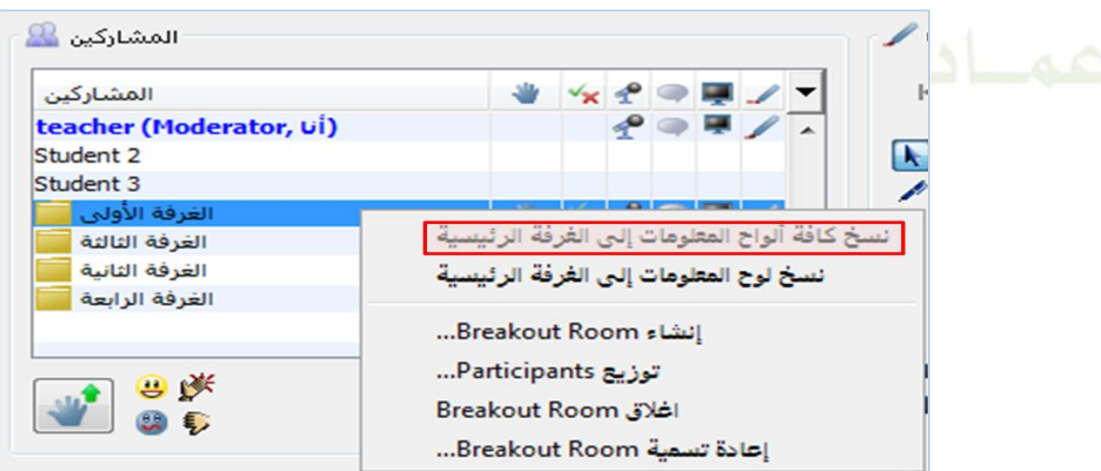

 **نسخ الشاشات الخاصة بغرفة فرعية مختارة إلى الغرفة الرئيسية** لنسخ اللوحة البيضاء الخاصة بغرفة فرعية محددة قم بعمل الخطوات التالية: .0 داخل نافذة املشاركني اضغط بزر الفأرة األمين على الغرفة الفرعية اليت تريد أن تنسخ اللوحة البيضاء اخلاصة هبا نسخ لوح املعلومات إىل الغرفة الرئيسية

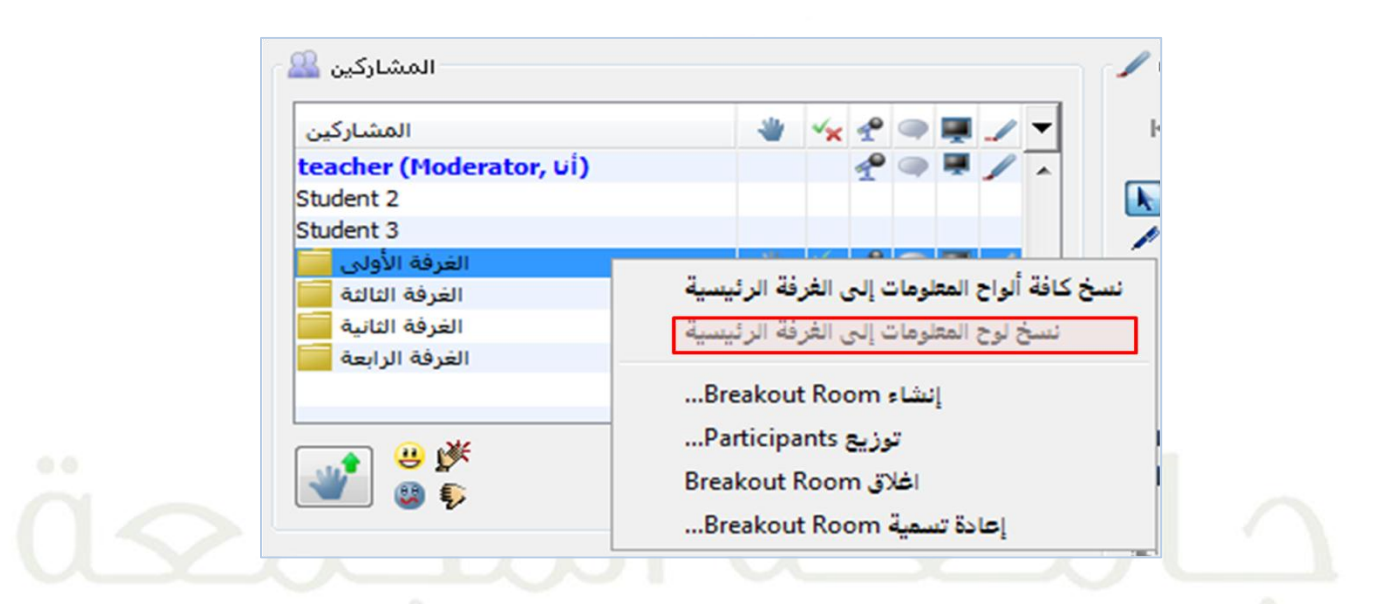

**إعادة تسمية الغرفة الفرعية**

يمكنك تغيير اسم أي غرفة فرعية في أي وقت خلال الجلسة وذلك بعمل الخطوات التالية:

.0 اضغط يزر الفأرة الأيمن على الغرفة الفرعية التي تريد تغيير اسمها ل $\Rightarrow$  إعادة تسمية  $\cdot$  ) Room كما يف الصورة التالية:

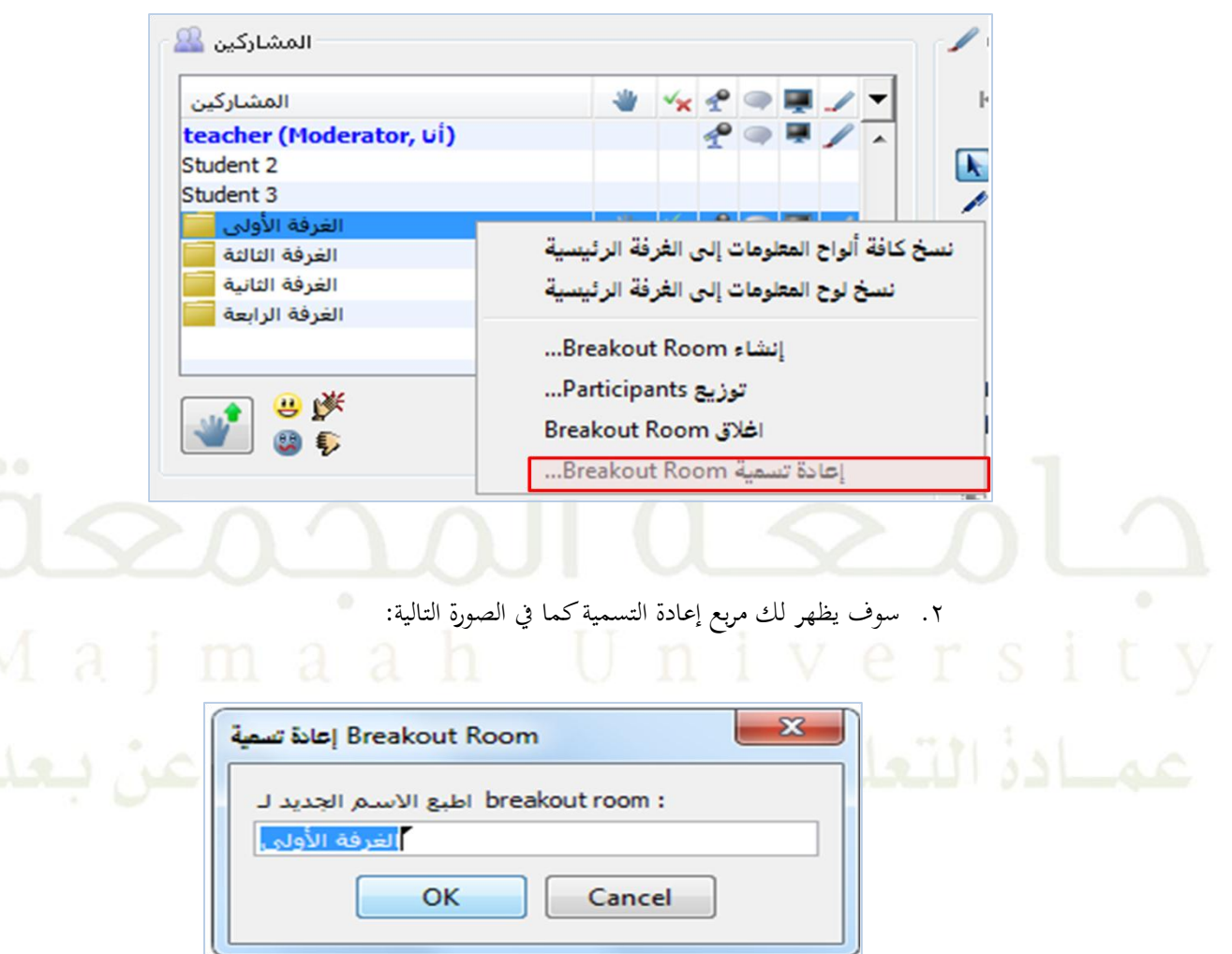

.3 ادخل اسم الغرفة اجلديد مث اضغط على موافق.

الغرف الفرعية سوف تظهر داخل نافذة المشاركين بالترتيب حسب الحروف الأبجدية لأسمائها.

**إغالق الغرفة الفرعية**

**الصوت**

يجب إغلاق الغرف الفرعية العامة يدوياً فهي لا تغلق تلقائياً مثل الغرف الفرعية الخاصة. إلغالق أي غرفة فرعية قم بعمل اخلاوات التالية: .0 ظلل الغرفة الفرعية اليت تريد إغالقها وميكنك تظليل جمموعة من الغرف يف وقت واحد. .5 اضغط بزر الفأرة األمين إغالق Room Breakout كما يف الصورة التالية:

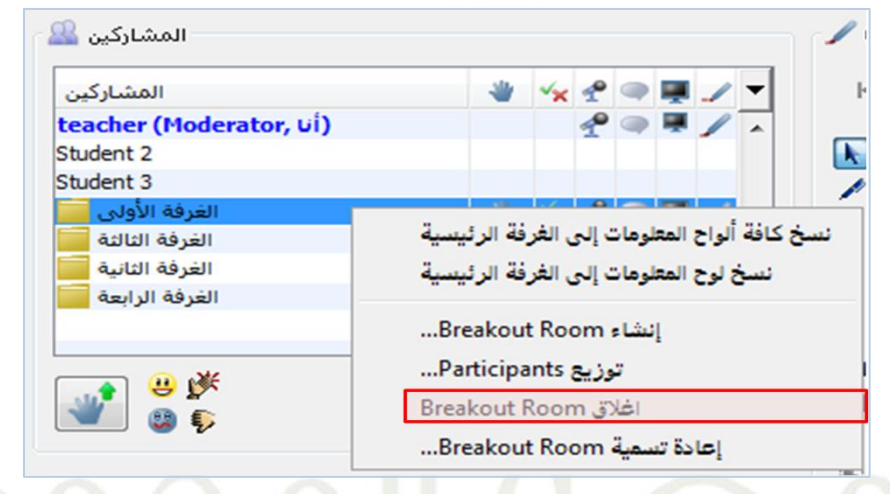

ميكنك إيقاف عمل السماعات اخلاصة بأي من املشاركني أثناء حتدثه بامليكروفون حىت تضمن وضوح الصوت لدى اجلميع وذلك بعمل اخلاوات التالية:

ظلل اسم المشارك الذين تريد إغلاق سماعات جهازه أثناء التحدث ฿ اضغط بزر الفأرة الأيمن ٤ الصوت ٤ اصمات السماعات أثناء التكلم.كما يف الصورة التالية:

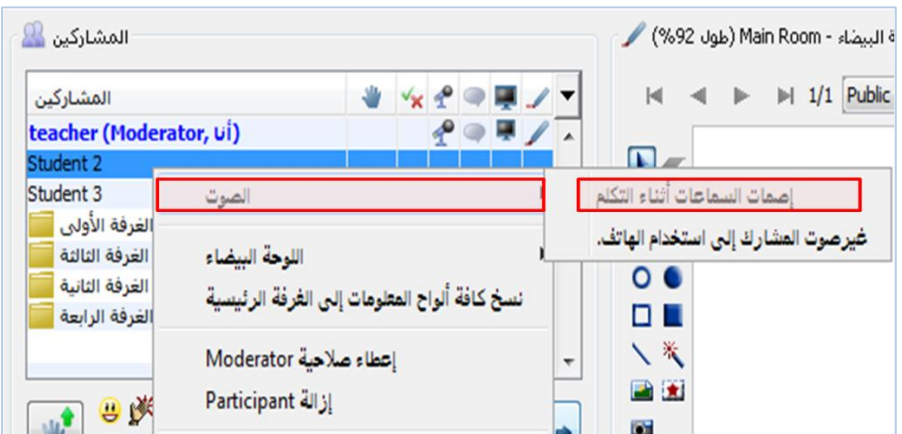

### <span id="page-47-0"></span>**-5 نافذة الدردشة**

**وفيه يتم تبادل الرسائل النصية بين المشاركين في الجلسة ، وتحتوي على العناصر التالية :**

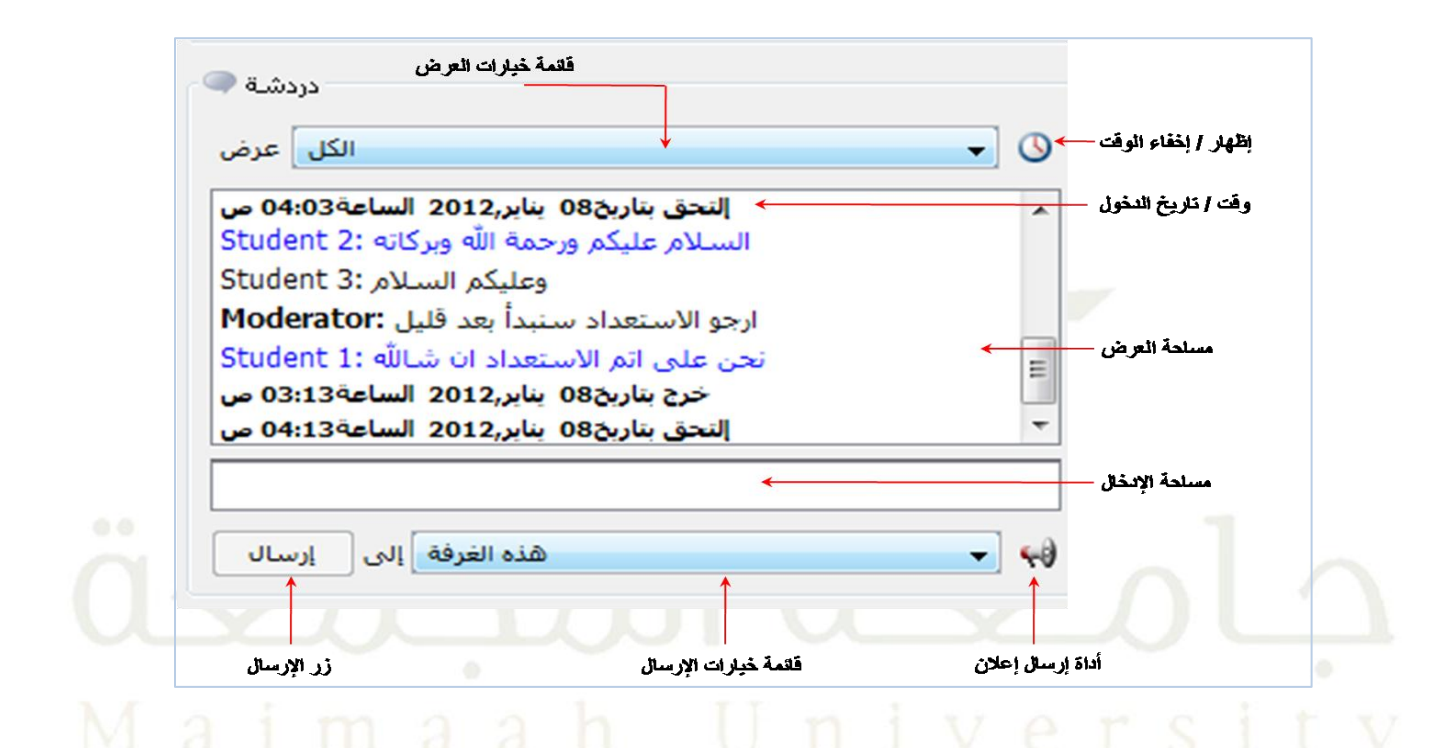

## و يوضح اجلدول التايل صالحيات كل من مدير اجللسة و املشاركني يف بعض خصائص الدردشة :

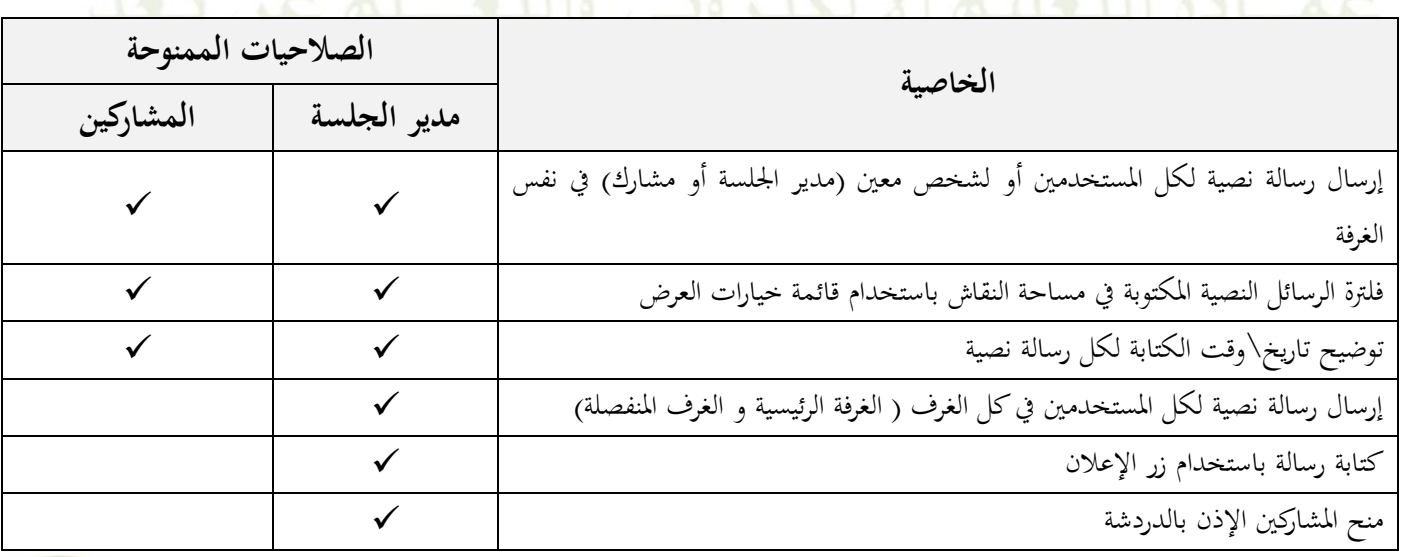

- **إعدادات منح المشاركين اإلذن بالدردشة :**
- يُعطى جميع المشاركين بشكل افتراضي الإذن بالدردشة مع مدير الجلسة فقط. ويستطيع مدير الجلسة التحكم بمذه الأداة ومنح المشارك الإذن باستخدام الدردشة بحيث يستطيع بعدها الكتابة لبقية المشاركين بإرسال رسائل نصية خاصة .
- ويتم املنع عن طريق الضغط على أيقونة الدردشة أمام اسم املشارك الذي يرغ. مدير اجللسة مبنعه عن الدردشة ، أو بالضغط على أيقونة الدردشة يف أعلى قائمة املشاركني ليتم منع مجيع املشاركني عن الدردشة.

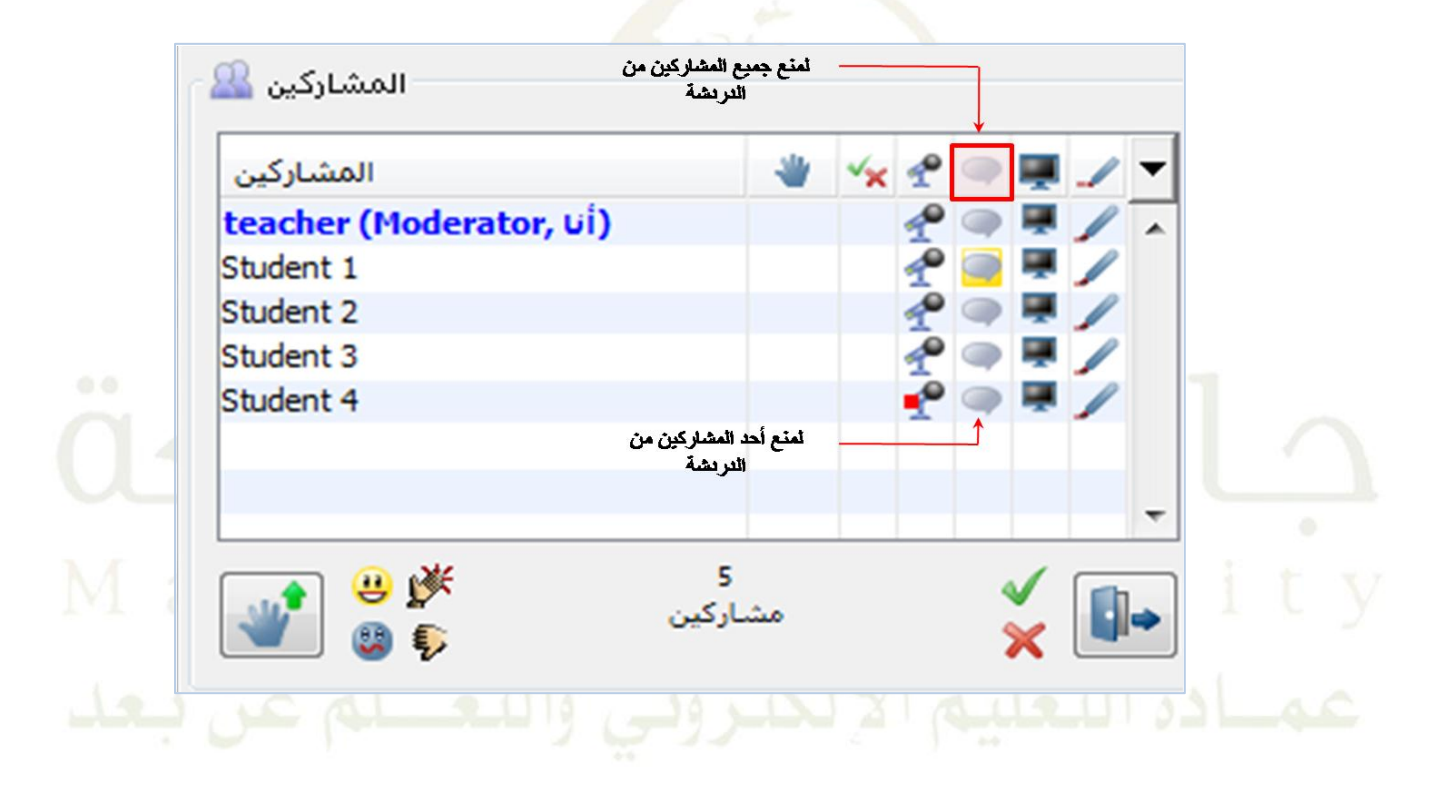

## **عالمة الكتابة في الدردشة :**

يستطيع المشاركين في الجلسة معرفة المشارك الذي يقوم بكتابة رسالة نصية أثناء كتابته لها في حقل الكتابة وذلك لظهور هالة صفراء اللون على أيقونة الدردشة يف نافذة املشاركني. ففي املثال التايل نالحظ أن الاال. )Teacher )يقوم بالكتابة يف حقل الرسالة النصية :

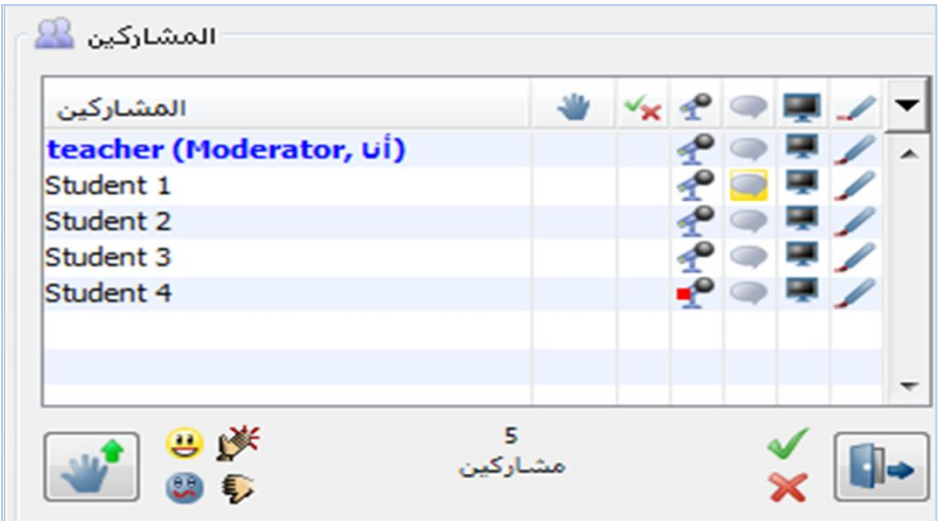

**قائمة خيارات اإلرسال :**

تسمح الدردشة بإرسال رسالة نصية عامة لكل المشاركين أو رسالة خاصة لمشاركين معينين عن طريق التحديد من (قائمة خيارات الإرسال) :

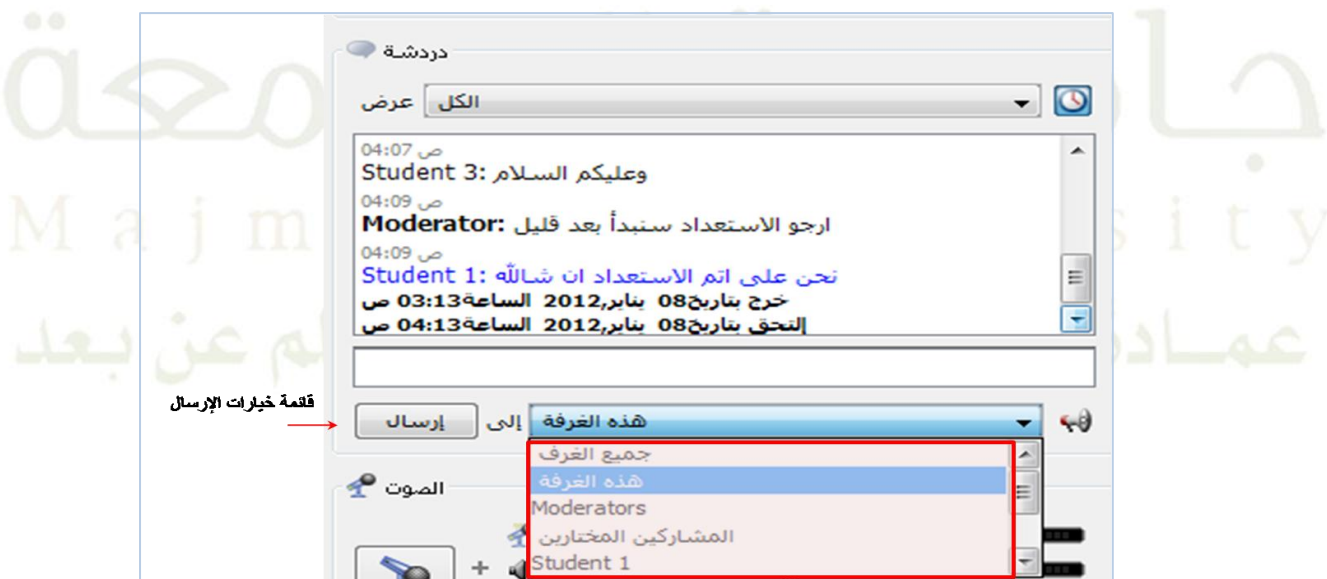

- **جميع الغرف:** يعمل على إرسال رسالة عامة جلميع املشاركني يف كل الغرف–يف الغرفة الرئيسية ويف الغرف املنفصلة- .
- **هذه الغرفة :** يعمل على إرسال رسالة عامة جلميع املشاركني يف الغرفة احلالية فقط وهو اخليار الذي يتم بشكل افرتاضي.
	- **Moderators( مدير الجلسة( :** يعمل على إرسال رسالة خاصة ملدراء اجللسة فقط.
- **المشاركين المُختارين** : يعمل على إرسال رسالة خاصة للمشاركين الذين تم التحديد على أسمائهم في قائمة (المشاركين) كما في المثال التالي :

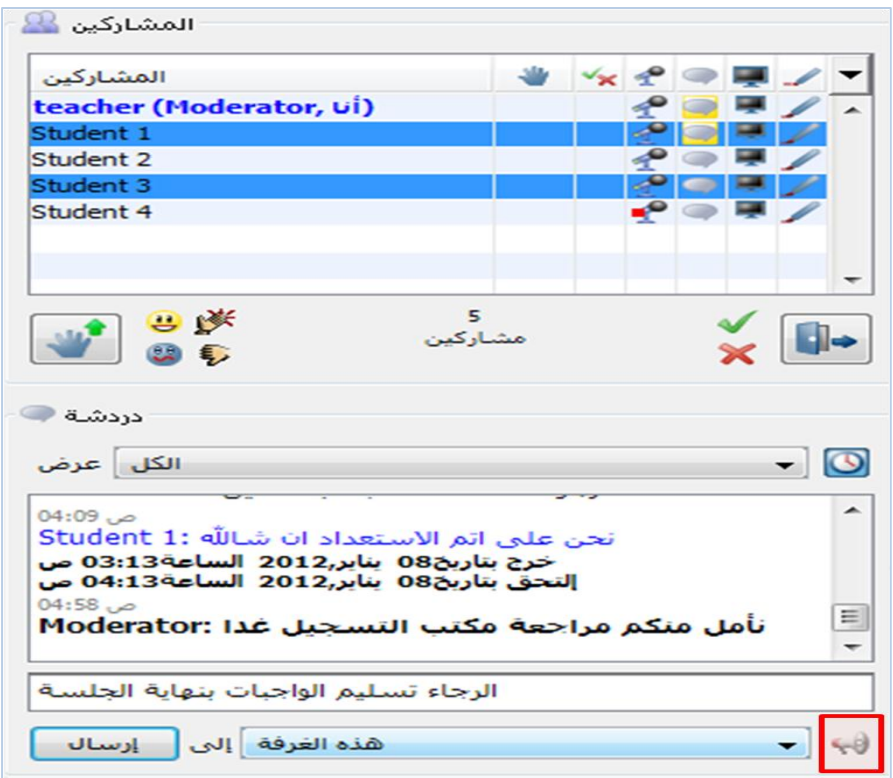

- **< اسم محدد<:** يعمل على إرسال رسالة نصية لالسم احملدد الذي مت اختياره سواء كان مشارك أو مدير جلسة ، مع العلم أن أسماء جميع الحاضرين تكون مكتوبة ضمن (قائمة خيارات الإرسال).
- **إرسال رسالة نصية عبر الدردشة :** يتم ذلك بإتباع الخطوات التالية :<br>-
	- اضغط على حقل الرسالة النصية.
		- اكت. ما ترغ. بإرساله.
	- حدد املشاركني الذين ترغ. بظهور الرسالة النصية هلم يف حال كنت ترغ. بظهور الرسالة ألشخاص حمددين أو غرفة معينه.
		- اضغط على زر )إرسال( ، ستظهر الرسالة يف املساحة اخلاصة بالنقاش.

**إرسال رسالة نصية كإعالن :**

ميكنك إرسال رسالتك كإعالن لتتأكد من مشاهدة مجيع احلاضرين هلا وذلك بإتباع اخلاوات التالية :

- اضغط على زر اإلعالن
- اضغط على حقل الرسالة النصية.
- اكت. ما ترغ. بإرساله يف خانة اإلرسال :

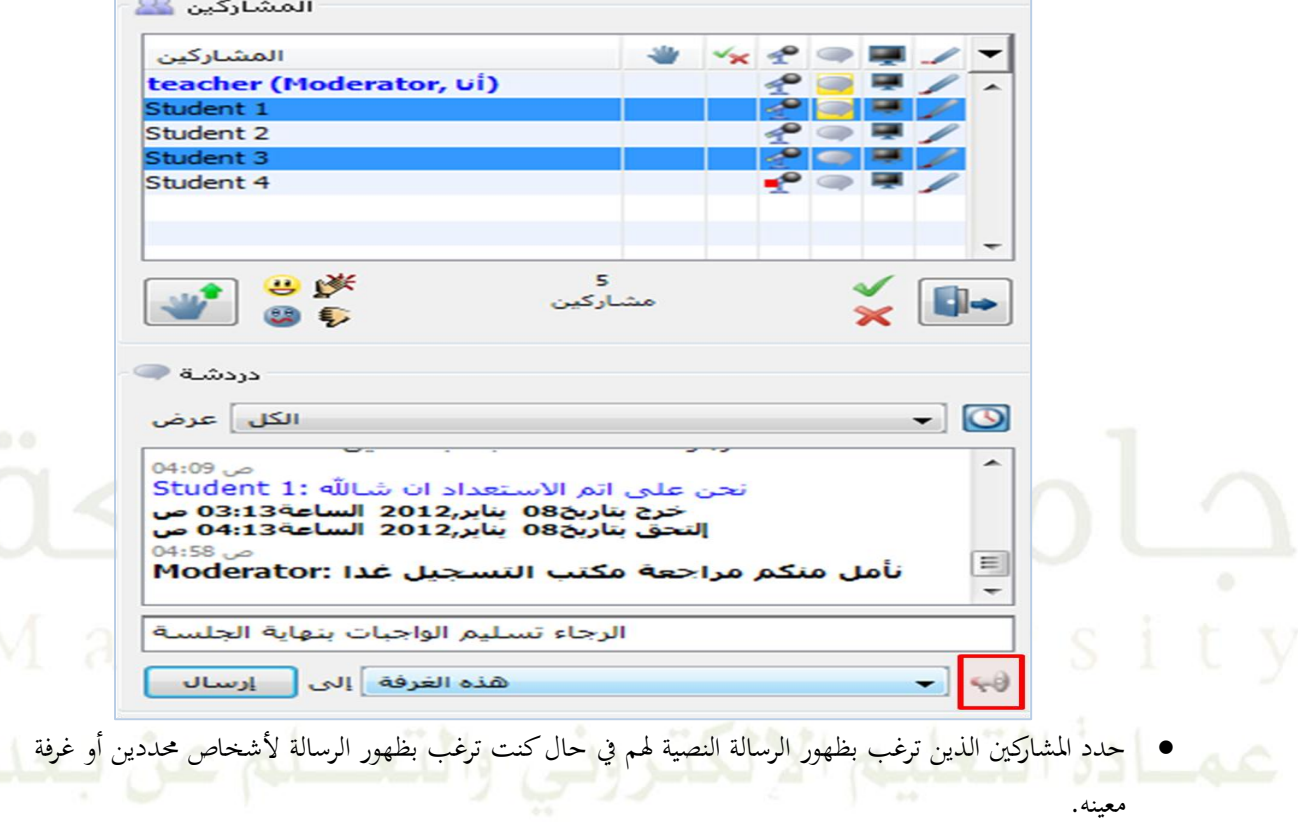

اضغط على )إرسال( ، ستظهر الرسالة كإعالن بالاريقة التالية :

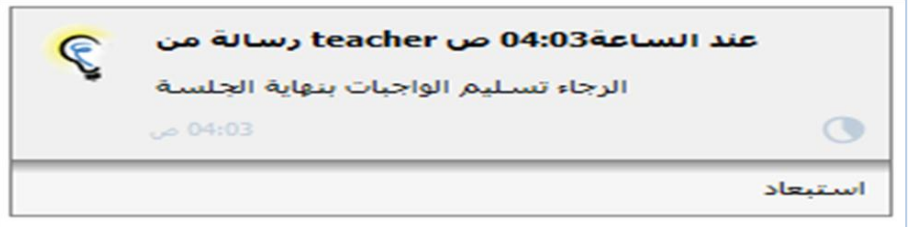

**كتابة رابط لموقع أو بريد إلكتروني في الدردشة :**

يمكنك تضمين رسالتك النصية عبر الدردشة برابط لموقع أو بريد إلكتروني بحيث يستطيع قارئ الرسالة الضغط على الرابط ليتم نقله مباشرة للموقع وكذلك في حال ضغطه للبريد الإلكتروني يتم فتح صفحة الإرسال إليه بشكل مباشر ، وذلك بالطريقة التالية:

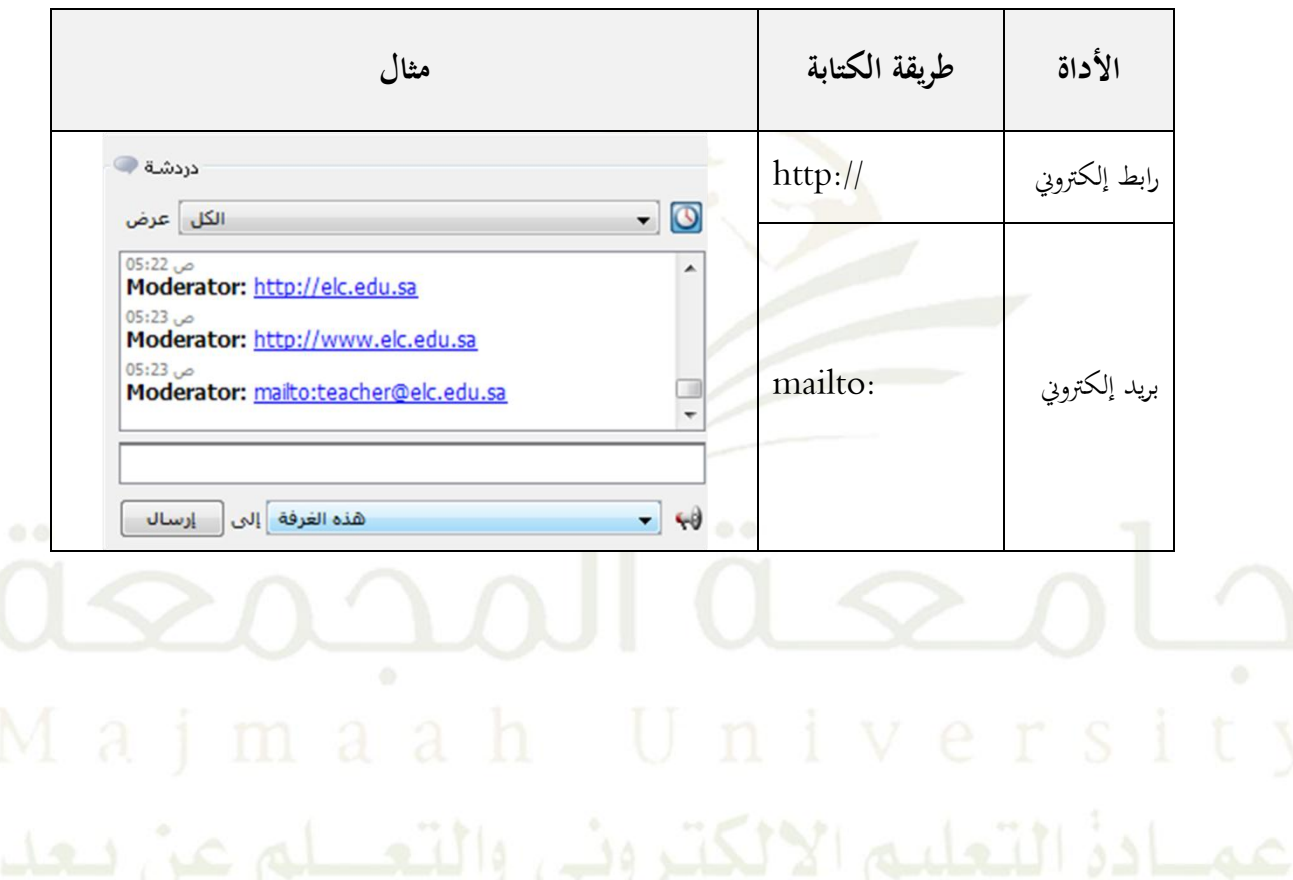

## **إضافة الصور التعبيرية إلى الدردشة :**

يمكنك إضافة الصور التعبيرية بكتابة الرمز المناسب حسب الجمدول التالي :

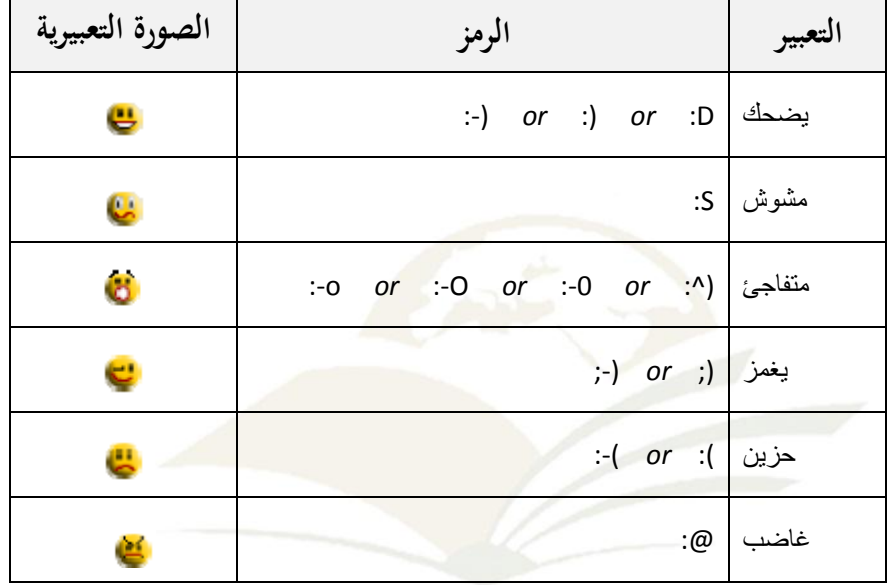

**إضافة الوقت / التاريخ إلى الدردشة :**

بمكنك إضافة الوقت/التاريخ أمام كل رسالة نصية مُرسلة عن طريق الضغط على زر الوقت/ التاريخ D ، ويمكنك إعادة إخفائه بالضغط مرة أخرى على نفس الزر :

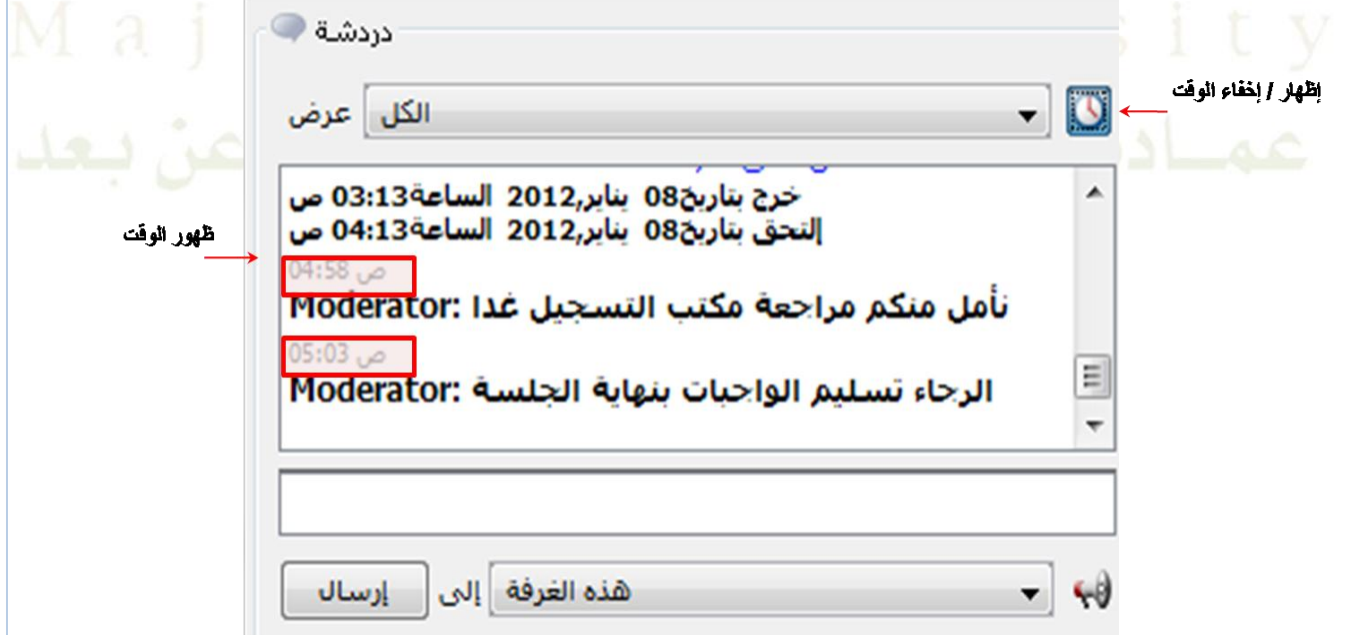

**فلترة مساحة النقاش الدردشة :**

يمكنك فلترة مساحة النقاش في الدردشة بحيث يتم اختصار الرسائل الظاهرة حسب ما تم اختياره من قائمة (خيارات العرض) :

- **الكل :** يعمل على عرض مجيع الرسائل النصية العامة و اخلاصة ، وهو الوضع االفرتاضي.
	- **عام :** يعمل على عرض الرسائل النصية العامة فقط.
- **خاص :** يعمل على عرض الرسائل النصية اخلاصة فقط ) املرسلة لك أو منك ألحد املشاركني(.
- **كل المختارين :** يعمل على عرض الرسائل النصية اخلاصة فقط و اليت مت تبادهلا بني املشاركني الذين مت حتديد أسمائهم من قائمة المشا<mark>ر</mark>كين.
- **أي من المختارين :** يعمل على عرض الرسائل النصية اخلاصة و العامة للمشاركني الذين مت حتديد أمسائهم من قائمة املشاركني.
- **< اسم محدد<:** يعمل على عرض الرسائل النصية اخلاصة و العامة املرسلة لك أو لغريك من املشاركني واليت مت إرسالها من قِبل المشارك الذي تم اختيار اسمه من القائمة.

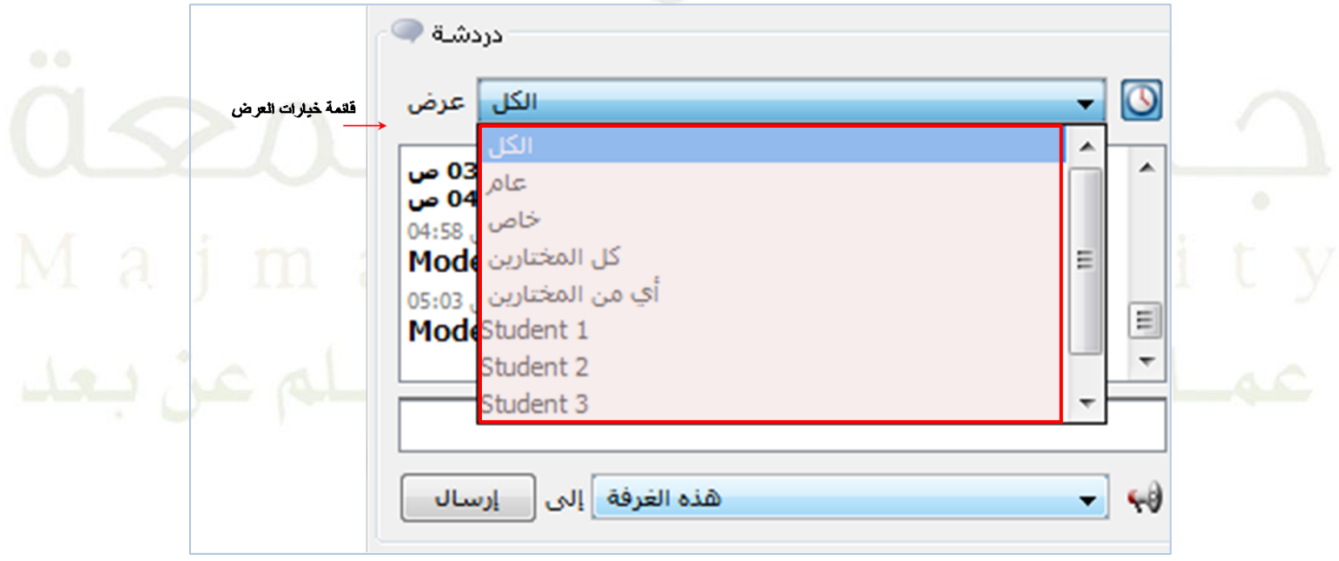

 **تعديل حجم الخط في الدردشة :** ميكنك تعديل حجم النص املكتوب سواء داخل ساحة النقاش وذلك بالضغط على ميني الفأرة يف أي مكان داخل مربع

احلوار ، لتظهر لك قائمة باخليارات التالية :

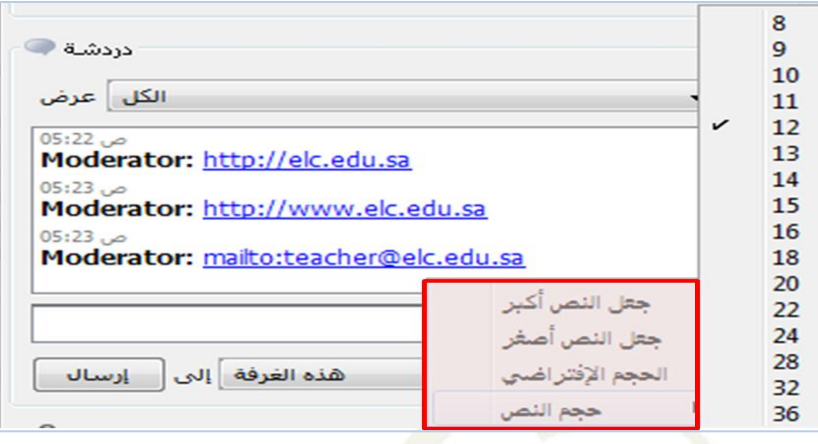

وكذلك يمكنك تعديل حجم النص المكتوب داحل حقل الرسالة النصية بالضغط أيضاً على يمين الفأرة داحل الحقل، لتظهر لك قائمة اخليارات :

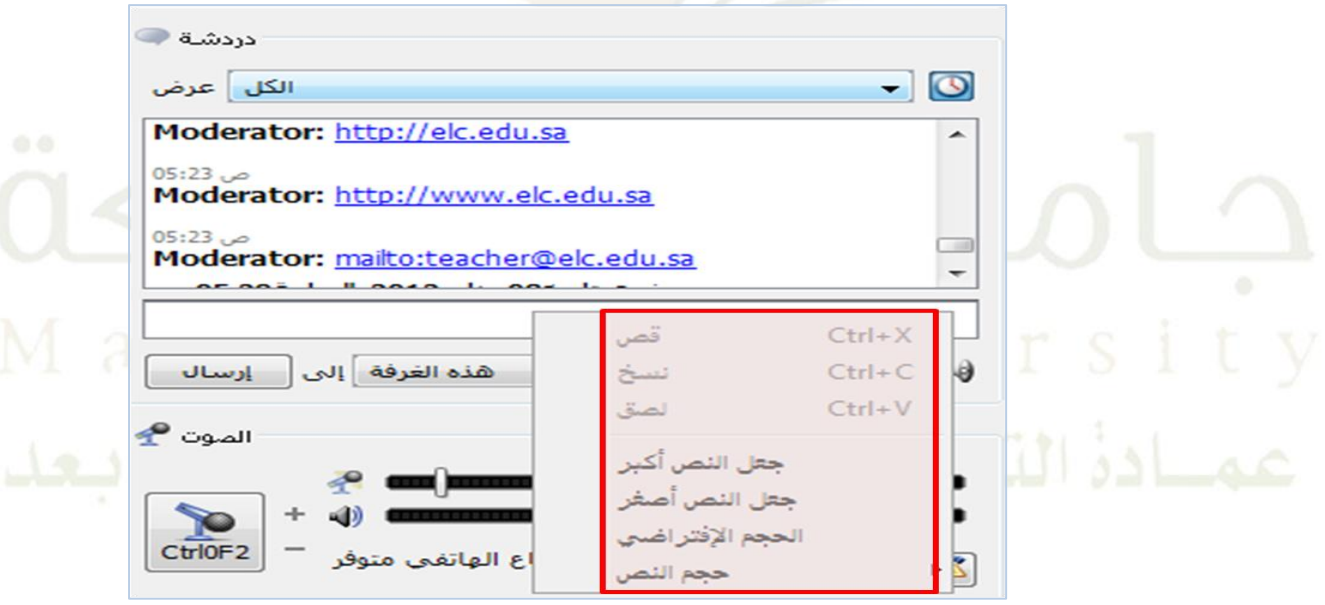

 **حفظ الدردشة في ملف :** ميكنك حفظ الرسائل النصية املكتوبة يف الدردشة ملراجعته يف وقت الحق ، ويتم ذلك بإتباع اخلاوات التالية : .0 من قائمة ملف > حفظ > حمادثة دردشة أو من أيقونة احلفظ > حمادثة دردشة .5 أدخل اسم امللف واخرت مكان احلفظ .3 اضغط على save أو حفظ وسيتم حفظ امللف بامتداد (txt.(

## <span id="page-56-0"></span>**-6 نافذة الصوت**

وفيه يتم التحكم بالصوت و إمكانية التكلم أثناء اجللسة وإجراء االتصال عرب اهلاتف ، وهي حتتوي على العناصر التالية :

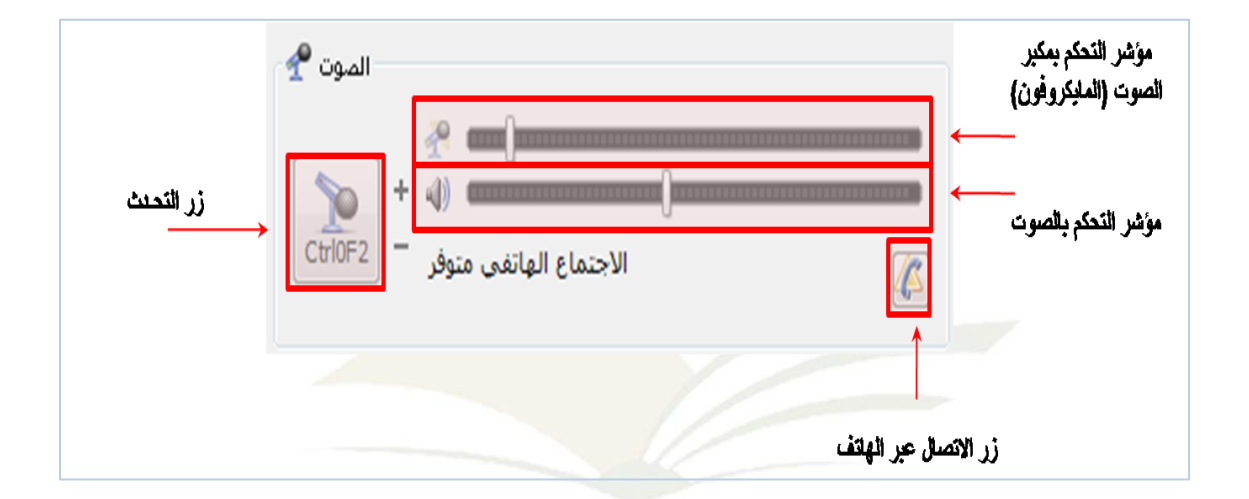

شارك بالضغط على زر التحدث وعند<mark>م</mark>ا يقوم المشارك بالضغط على زر التحدث تظهر الهالة الصفراء في نافذة المشاركين على أيقونة المايكرفون ، كما في المثال التايل :

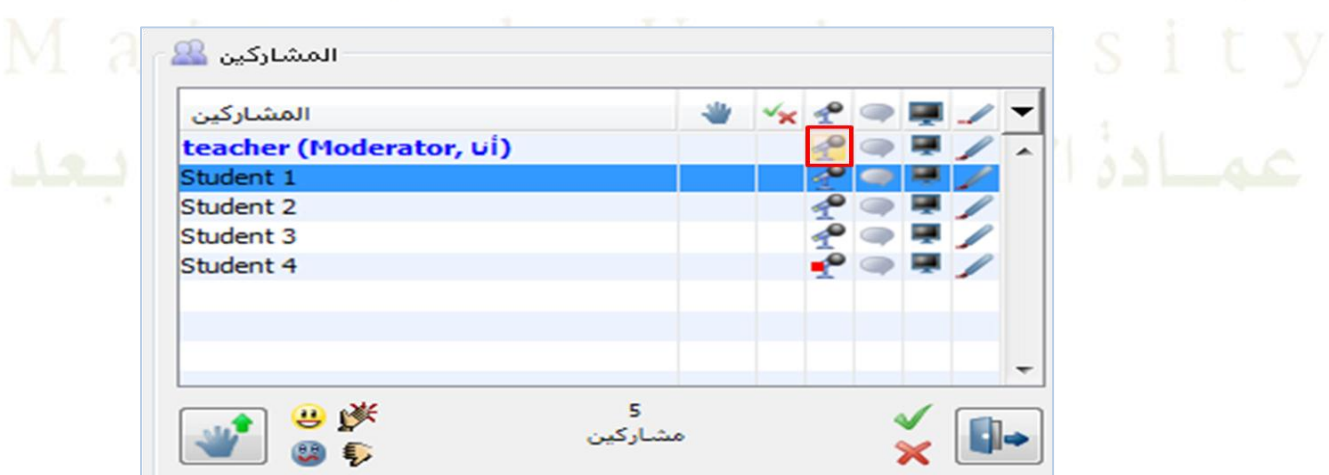

ويوضح اجلدول التايل صالحيات كل من مدير اجللسة و املشاركني يف خصائص نافذة الصوت :

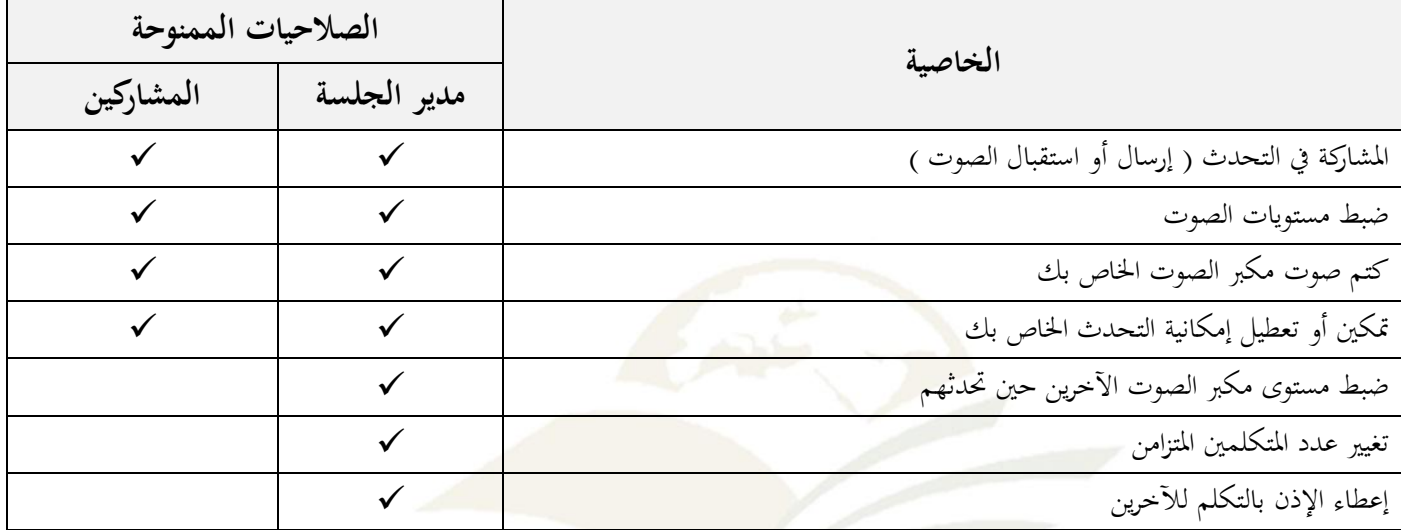

 **السماح بمتكلمين متزامنين :** يمكنك التحكم بعدد المتحدثين في نفس الوقت وذلك بإتباع الخطوات التالية (مع ملاحظة إيقاف الضغط على زر التكلم أثناء إعداد الصوت) :

- من قائمة أدوات > الصوت > السماح مبتكلمني متزامنني
- ل<br>● لتظهر لك النافذة التالية ، اختر العدد المطلوب ثم اضغط على (موافق) :<br>● لتظهر لك النافذة التالية ، اختر العدد المصادر

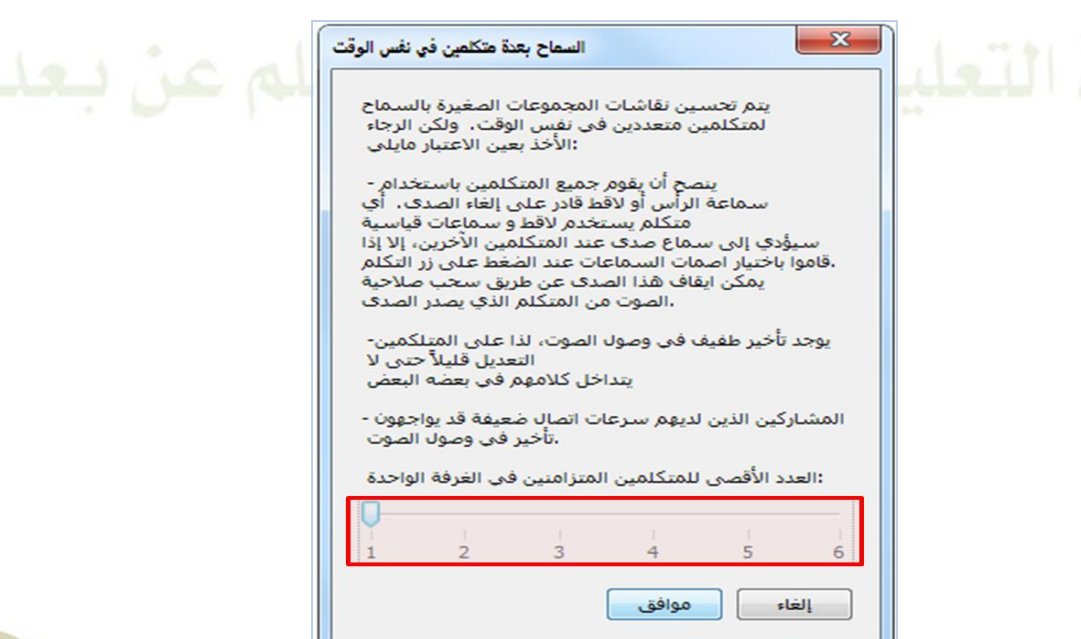

## <span id="page-58-0"></span>**-7 شريط الحالة**

وهو الشريط الواقع يف اجلزء السفلي من اإلطار وحيتوي على الوقت الذي مضى على بدء اجللسة باإلضافة لألدوات و املؤشرات التالية

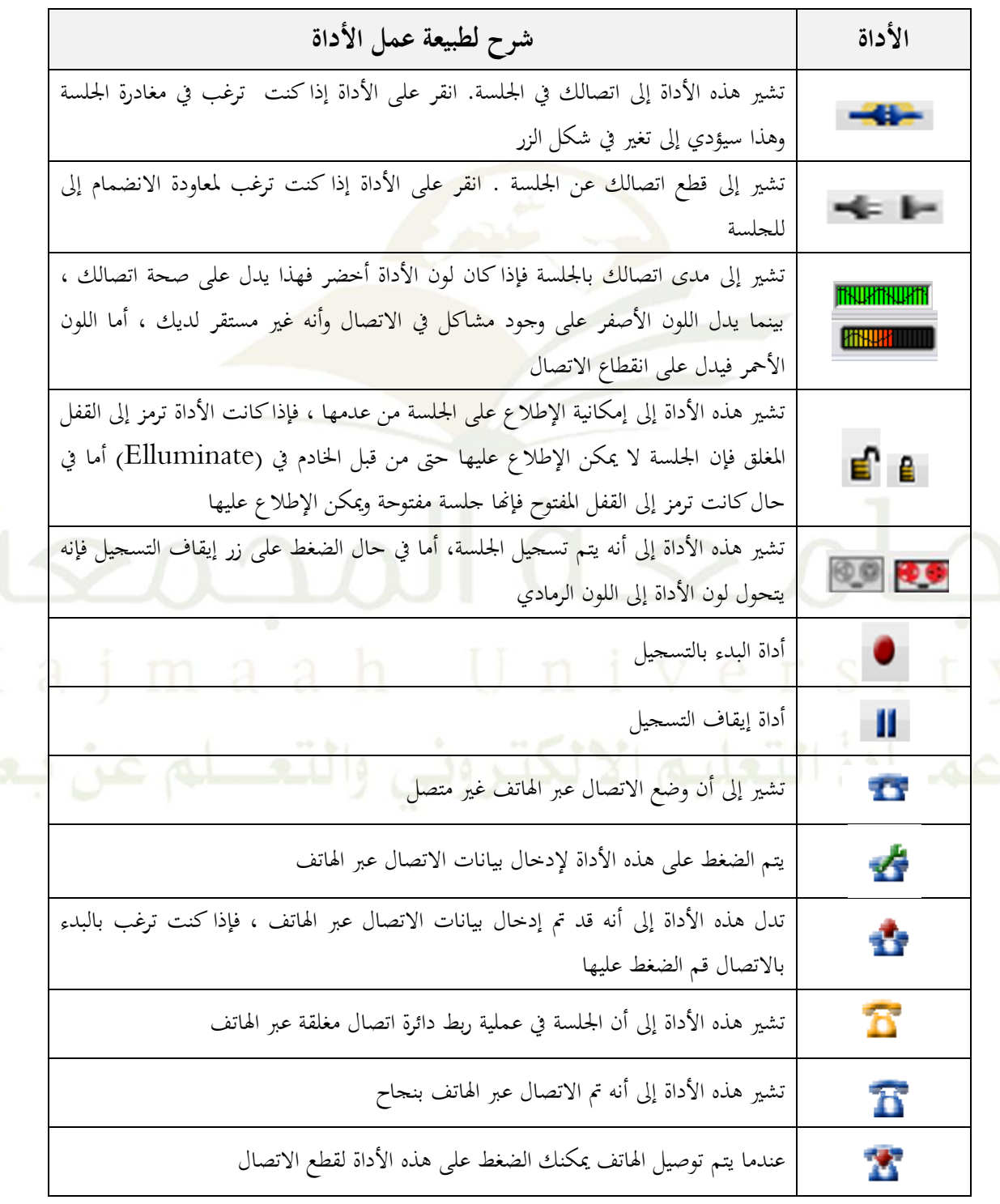